## **Oracle Utilities Meter Data Management**

Installation Guide Release 2.2.0 **E80249-01**

December 2016

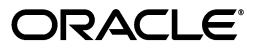

Oracle Utilities Meter Data Management Installation Guide

E80249-01

Copyright © 2011, 2016, Oracle and/or its affiliates. All rights reserved.

This software and related documentation are provided under a license agreement containing restrictions on use and disclosure and are protected by intellectual property laws. Except as expressly permitted in your license agreement or allowed by law, you may not use, copy, reproduce, translate, broadcast, modify, license, transmit, distribute, exhibit, perform, publish, or display any part, in any form, or by any means. Reverse engineering, disassembly, or decompilation of this software, unless required by law for interoperability, is prohibited.

The information contained herein is subject to change without notice and is not warranted to be error-free. If you find any errors, please report them to us in writing.

If this is software or related documentation that is delivered to the U.S. Government or anyone licensing it on behalf of the U.S. Government, then the following notice is applicable:

U.S. GOVERNMENT END USERS: Oracle programs, including any operating system, integrated software, any programs installed on the hardware, and/or documentation, delivered to U.S. Government end users are "commercial computer software" pursuant to the applicable Federal Acquisition Regulation and agencyspecific supplemental regulations. As such, use, duplication, disclosure, modification, and adaptation of the programs, including any operating system, integrated software, any programs installed on the hardware, and/or documentation, shall be subject to license terms and license restrictions applicable to the programs. No other rights are granted to the U.S. Government.

This software or hardware is developed for general use in a variety of information management applications. It is not developed or intended for use in any inherently dangerous applications, including applications that may create a risk of personal injury. If you use this software or hardware in dangerous applications, then you shall be responsible to take all appropriate fail-safe, backup, redundancy, and other measures to ensure its safe use. Oracle Corporation and its affiliates disclaim any liability for any damages caused by use of this software or hardware in dangerous applications.

Oracle and Java are registered trademarks of Oracle and/or its affiliates. Other names may be trademarks of their respective owners.

Intel and Intel Xeon are trademarks or registered trademarks of Intel Corporation. All SPARC trademarks are used under license and are trademarks or registered trademarks of SPARC International, Inc. AMD, Opteron, the AMD logo, and the AMD Opteron logo are trademarks or registered trademarks of Advanced Micro Devices. UNIX is a registered trademark of The Open Group.

This software or hardware and documentation may provide access to or information about content, products, and services from third parties. Oracle Corporation and its affiliates are not responsible for and expressly disclaim all warranties of any kind with respect to third-party content, products, and services unless otherwise set forth in an applicable agreement between you and Oracle. Oracle Corporation and its affiliates will not be responsible for any loss, costs, or damages incurred due to your access to or use of third-party content, products, or services, except as set forth in an applicable agreement between you and Oracle.

## **Contents**

## <span id="page-2-0"></span>**Contents**

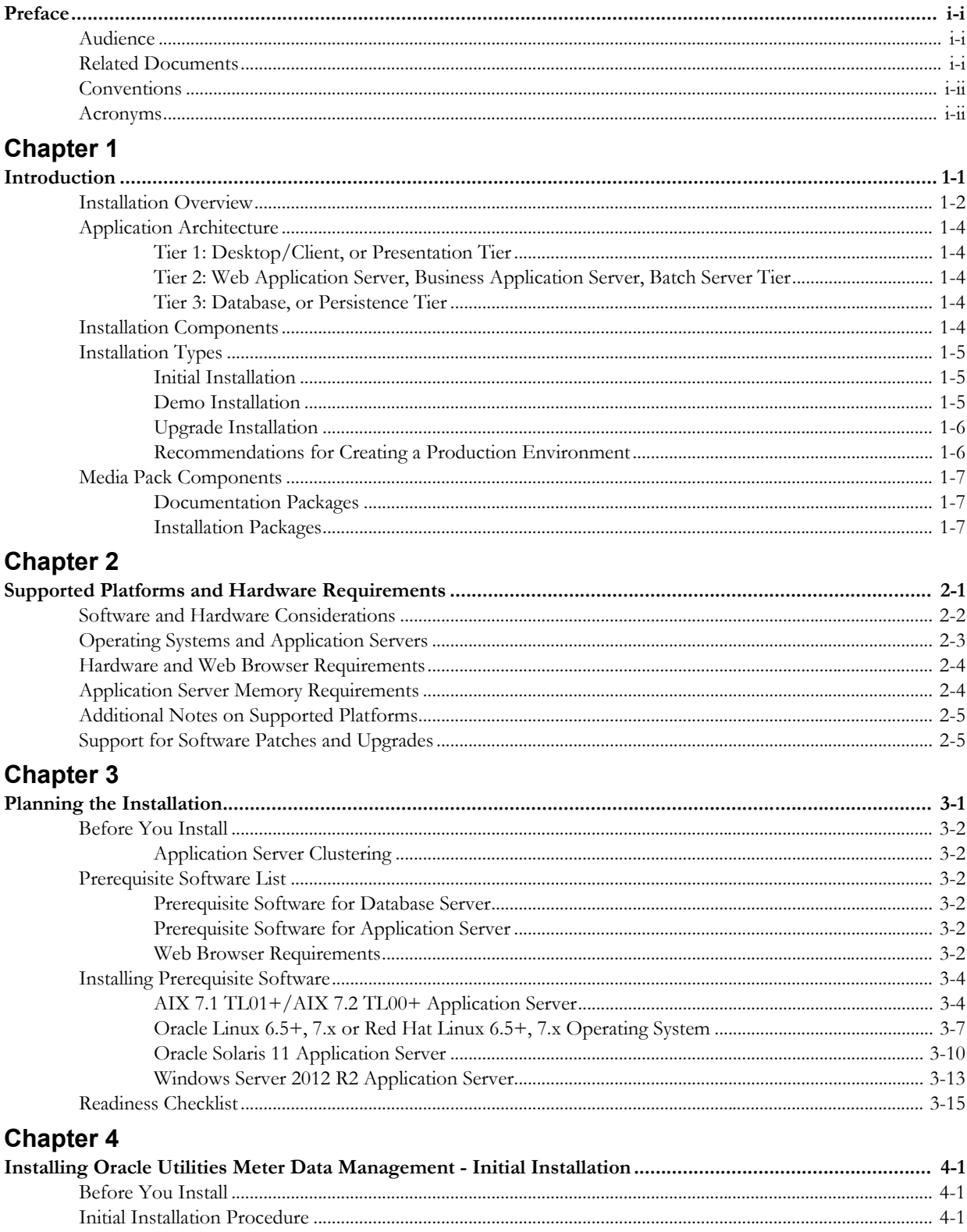

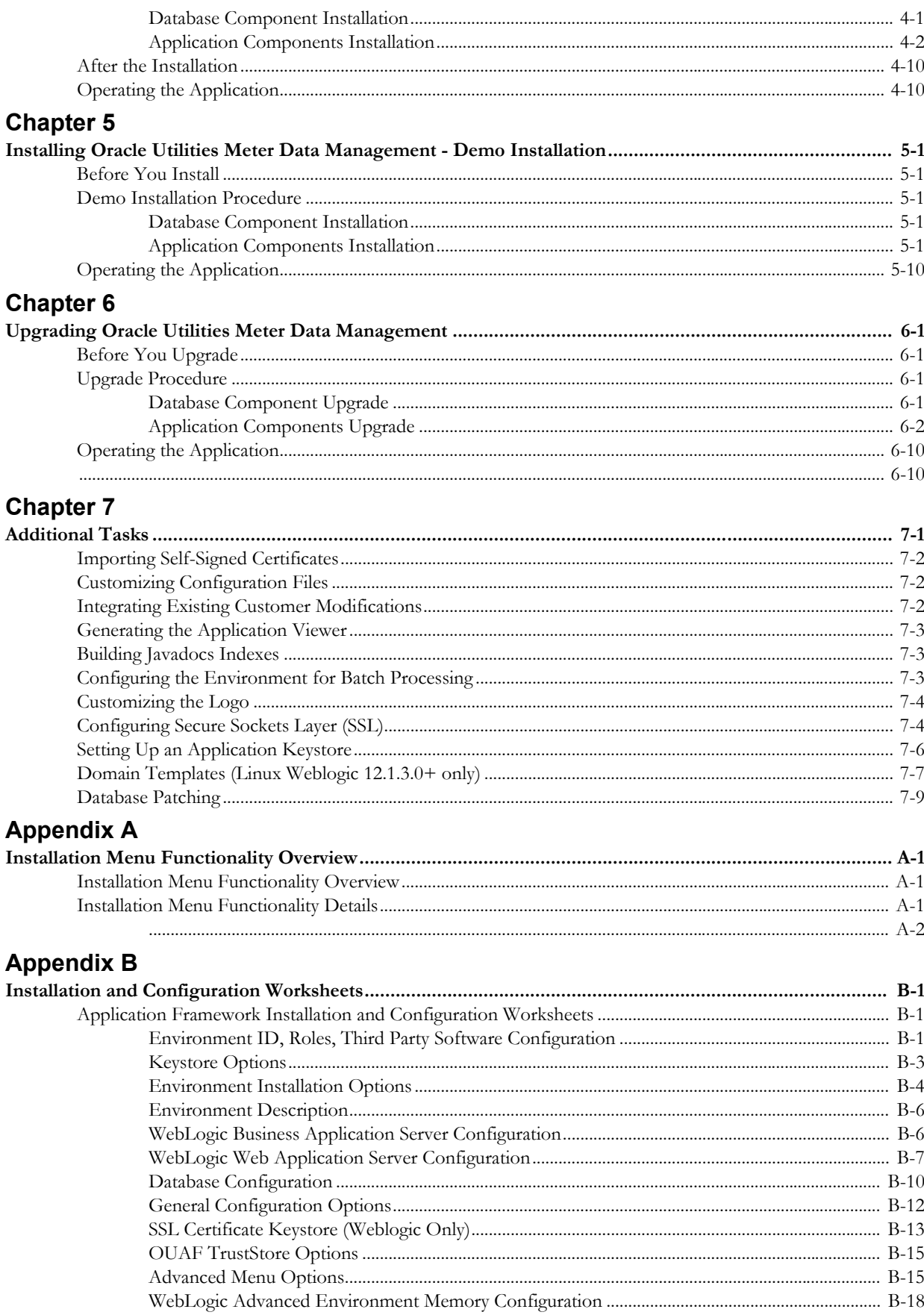

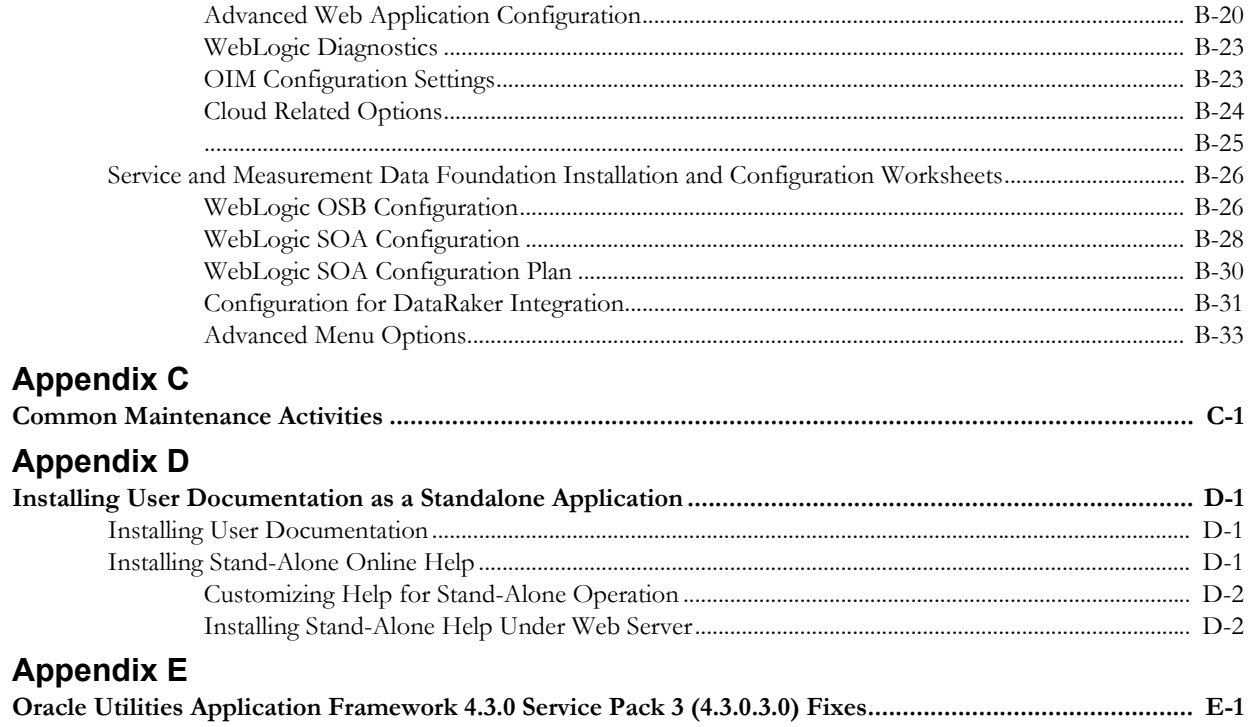

## **Preface**

<span id="page-5-0"></span>This guide provides an overview of installing Oracle Utilities Meter Data Management. This preface contains these topics:

- **[Audience](#page-5-1)**
- [Related Documents](#page-5-2)
- **[Conventions](#page-6-0)**
- [Acronyms](#page-6-1)

## <span id="page-5-1"></span>**Audience**

Oracle Utilities Smart Grid Gateway Installation Guide is intended for system administrators installing Oracle Utilities Meter Data Management.

To use this document you should have:

- Experience installing and configuring application servers and other software
- Administrative privileges on the host where you are installing the software

## <span id="page-5-2"></span>**Related Documents**

The following documentation is included with this release.

#### **Installation, Configuration, and Release Notes**

- *Oracle Utilities Meter Data Management Release Notes*
- *Oracle Utilities Meter Data Management Quick Install Guide*
- *Oracle Utilities Meter Data Management Installation Guide*
- *Oracle Utilities Meter Data Management Database Administrator Guide*
- *Oracle Utilities Meter Data Management Licensing Information User Manual*

#### **User Guides**

- *Oracle Utilities Meter Data Management Business User Guide*
- *Oracle Utilities Meter Data Management Administrative User Guide*

#### **Supplemental Documents**

- *Oracle Utilities Meter Data Management Security Guide*
- *Oracle Utilities Meter Data Management Server Administration Guide*

## <span id="page-6-0"></span>**Conventions**

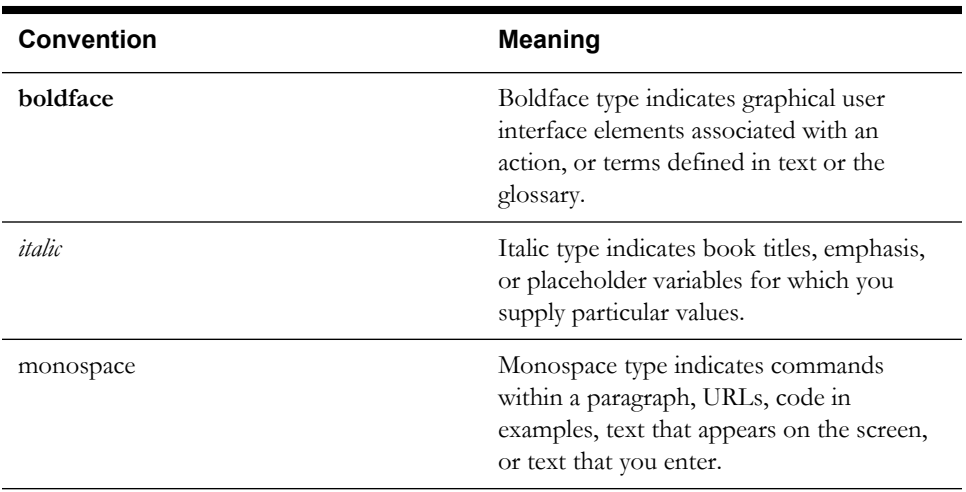

The following text conventions are used in this document:

## <span id="page-6-1"></span>**Acronyms**

The following acronyms and terms are used in this document:

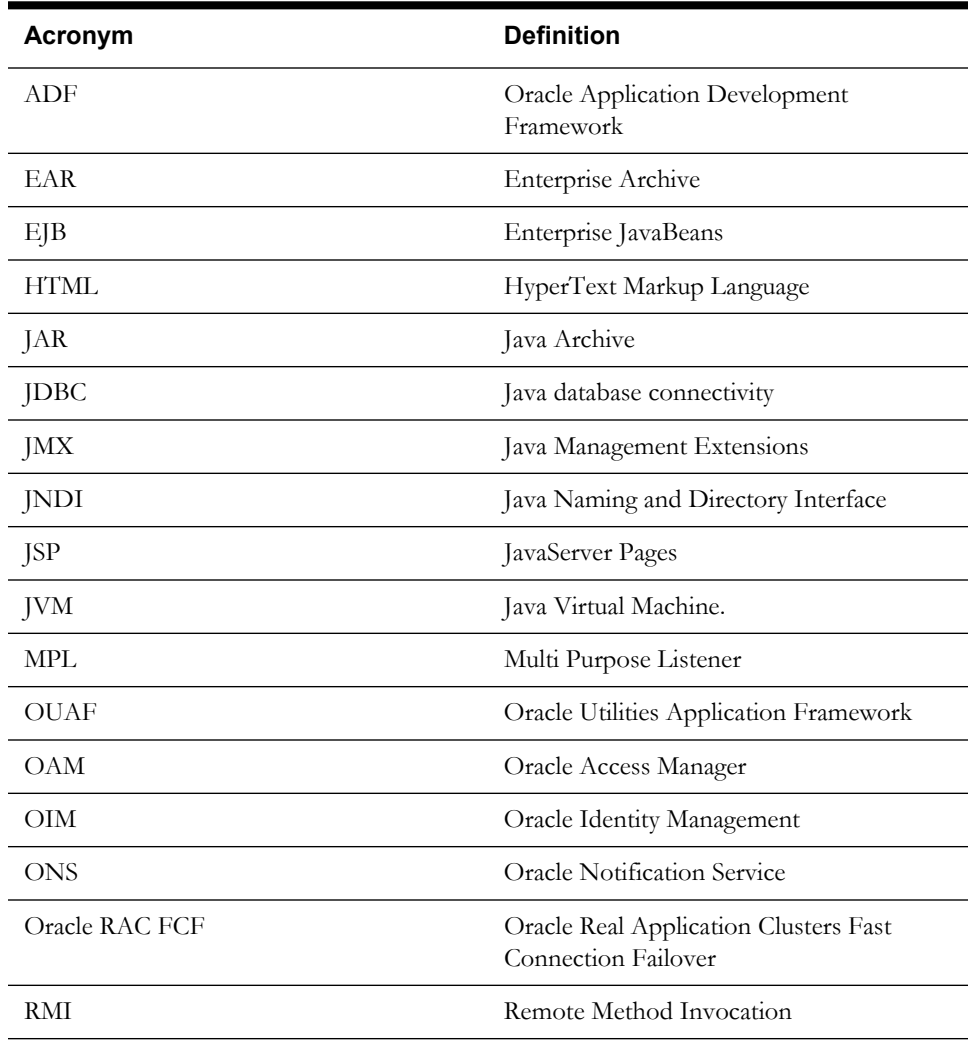

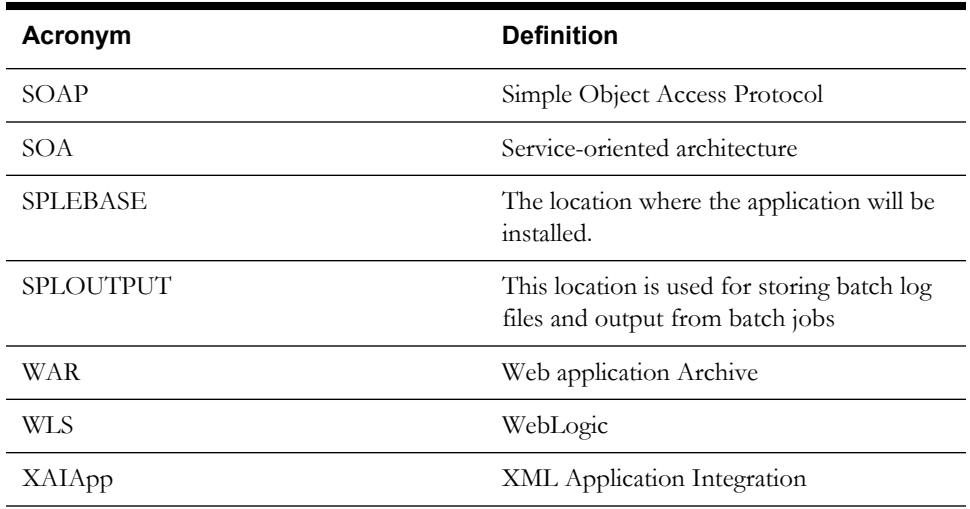

# **Chapter 1**

# **Introduction**

<span id="page-8-1"></span><span id="page-8-0"></span>This chapter provides an overview of the installation of Oracle Utilities Meter Data Management.

- [Installation Overview](#page-9-0)
- [Application Architecture](#page-11-0)
- [Installation Components](#page-11-4)
- [Installation Types](#page-12-0)
- [Media Pack Components](#page-14-0)

## <span id="page-9-0"></span>**Installation Overview**

Installing Oracle Utilities Meter Data Management involves the following steps:

- 1. Review the different tiers of the application architecture as described in the section [Application Architecture](#page-11-0) of this chapter.
- 2. Understand the hardware requirements for installing the application and the supported platforms for the application and database servers as described in the [Chapter 2](#page-15-3)**:** [Supported](#page-15-2)  [Platforms and Hardware Requirements](#page-15-2).

**Note:** The installation and administration of the database server tier is described in detail in the document *Oracle Utilities Meter Data Management Database Administrator's Guide*.

- 3. Plan your installation as described in the [Chapter 3](#page-20-3)**:** [Planning the Installation](#page-20-2). This chapter includes lists of the required software for each supported combination of operating system and application server.
- 4. Install the database as described in the document *Oracle Utilities Meter Data Management Database Administrator's Guide*.
- 5. Install all required third-party software as described in the [Installing Prerequisite Software](#page-23-2) section in the [Chapter 3](#page-20-3)**:** [Planning the Installation](#page-20-2).
- 6. Install the framework for the application.
- 7. Install the Oracle Utilities Service and Measurement Data Foundation for the application.
- 8. Install Oracle Utilities Meter Data Management.
- 9. Follow the installation guidelines described in the [Chapter 7](#page-65-3)**:** [Additional Tasks](#page-65-2).

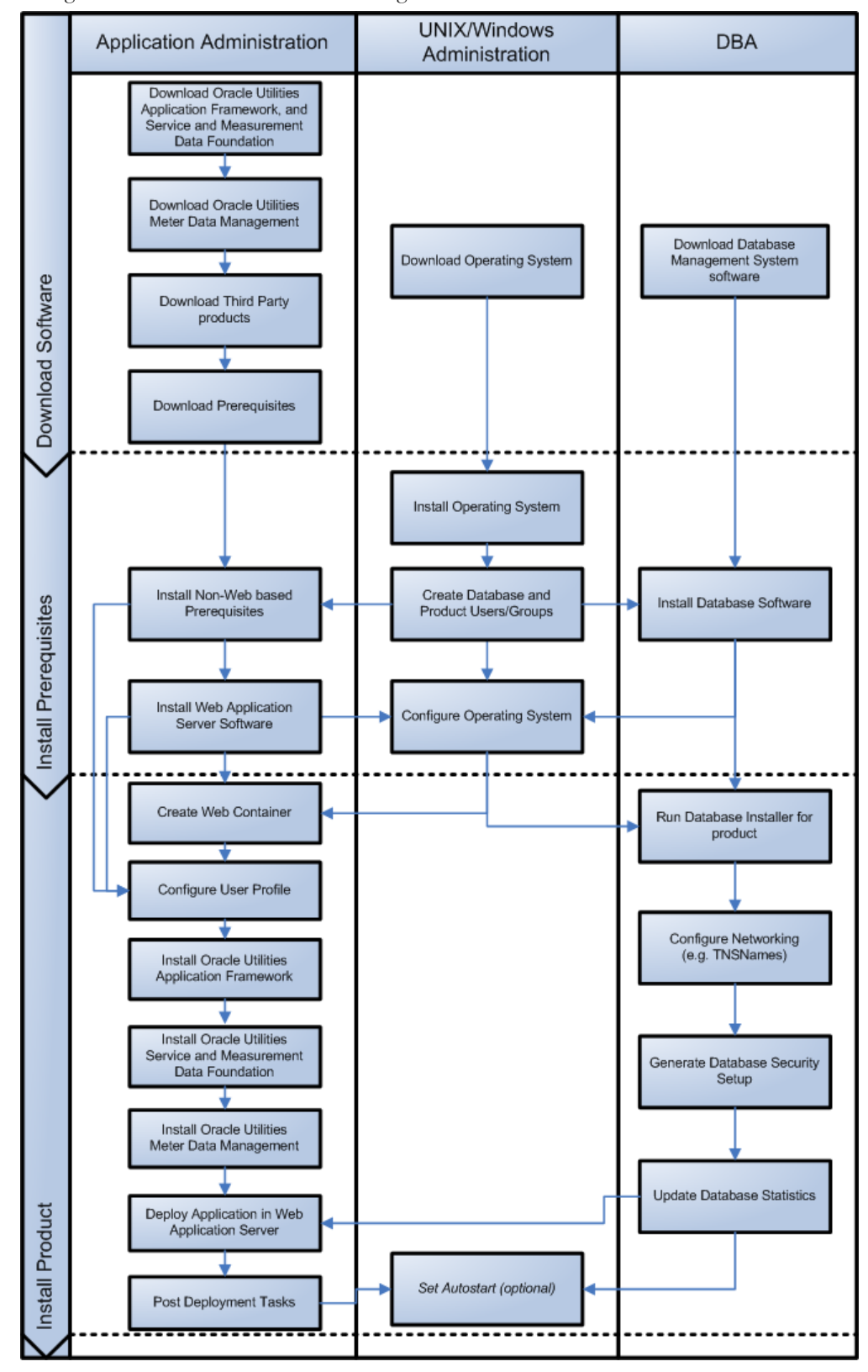

The following diagram provides an overview of the steps that need to be taken to install and configure Oracle Utilities Meter Data Management:

Refer to My Oracle Support for up-to-date additional information on Oracle Utilities Meter Data Management installation

## <span id="page-11-0"></span>**Application Architecture**

The Oracle Utilities Meter Data Management application is deployed on multiple tiers.

Please see the Oracle Utilities Meter Data Management *Server Administration Guide* for a more detailed description of the application architecture and individual tiers.

## <span id="page-11-1"></span>**Tier 1: Desktop/Client, or Presentation Tier**

This tier is implemented in a browser-based client. Users use a desktop client Web browser to log in to and use the Oracle Utilities Meter Data Management application. Note also that a desktop machine running Microsoft Windows and the Oracle client is required to perform some of the Oracle Utilities Meter Data Management product installation steps.

## <span id="page-11-2"></span>**Tier 2: Web Application Server, Business Application Server, Batch Server Tier**

This tier is implemented in a Web application server, business application server, or the batch server. The business application component can be installed as part of the Web application server, or as a separate component. Except where explicitly noted, most of the Oracle Utilities Meter Data Management installation documentation assumes that the Web application and business application servers reside together. The batch infrastructure will also run within this tier. You can have multiple batch server instances that serve the application.

## <span id="page-11-3"></span>**Tier 3: Database, or Persistence Tier**

This tier is implemented in a database server. The database server stores data maintained by the Oracle Utilities Meter Data Management application. More specifically, the database tier contains the data server files and database executables that physically store the tables, indexes, and other database objects for your system.

## <span id="page-11-4"></span>**Installation Components**

The Oracle Utilities Meter Data Management product installation consists of the following components:

- Database Components:
	- Oracle Utilities Application Framework database
	- Oracle Utilities Service and Measurement Data Foundation database
	- Oracle Utilities Meter Data Management database
- Application Components:
	- Oracle Utilities Application Framework application
	- Oracle Utilities Service and Measurement Data Foundation application
	- Oracle Utilities Meter Data Management application

For a successful installation, you must install ALL of the above components.

## <span id="page-12-0"></span>**Installation Types**

The first step in the installation procedure is to determine the installation type that meets your business requirements. The following are the possible installation types:

- [Initial Installation](#page-12-1) A base installation, typically used for a production environment.
- [Demo Installation](#page-12-2)  A base installation with pre-populated demo data, typically used for demonstration or training purposes.
- [Upgrade Installation](#page-13-0) An upgrade installation from version 2.1.0.3 to version 2.2.0.

Please see [Recommendations for Creating a Production Environment](#page-13-1) for information about which installation type is appropriate for a production environment.

The following sections describe these installation types in detail.

## <span id="page-12-1"></span>**Initial Installation**

This installation type is applicable when installing Oracle Utilities Meter Data Management for the first time or from scratch. For an initial install, you must install all of the following components:

Database components:

Refer to the "Initial Install" section of the Oracle Utilities Meter Data Management *Database Administrator's Guide* for more information.

- Application components:
	- Oracle Utilities Application Framework application
	- Oracle Utilities Application Framework Single Fix Pre-Requisite Rollup for Oracle Utilities Service and Measurement Data Foundation
	- Oracle Utilities Service and Measurement Data Foundation application
	- Oracle Utilities Meter Data Management application

Refer to chapter ["Installing Oracle Utilities Meter Data Management - Initial Installation](#page-35-5)" for the steps involved in installing each of the above components.

### <span id="page-12-2"></span>**Demo Installation**

This installation type is applicable when installing a demo application of Oracle Utilities Meter Data Management for demonstration or training purposes. For a demo install, you must install all of the following components:

Demo Database components:

Refer to the "Demo Install" section of the Oracle Utilities Meter Data Management *Database Administrator's Guide* for more information.

- Application components:
	- Oracle Utilities Application Framework application
	- Oracle Utilities Application Framework Single Fix Pre-Requisite Rollup for Oracle Utilities Service and Measurement Data Foundation
	- Oracle Utilities Service and Measurement Data Foundation application
	- Oracle Utilities Meter Data Management application

Refer to chapter "[Installing Oracle Utilities Meter Data Management - Demo Installation"](#page-45-6) for the steps involved in installing each of the above components.

## <span id="page-13-0"></span>**Upgrade Installation**

This installation type is applicable when upgrading Oracle Utilities Meter Data Management from version 2.1.0.3 to 2.2.0.

**Note:** If you have a version prior to 2.1.0.3, you must install 2.1.0.3 before upgrading to 2.2.0.

For an upgrade, you must upgrade all of the following components:

Database components:

Refer to the "Upgrade Install" section of the Oracle Utilities Meter Data Management *Database Administrator's Guide* for more information.

- Application components:
	- Oracle Utilities Application Framework application
	- Oracle Utilities Application Framework Single Fix Pre-Requisite Rollup for Oracle Utilities Service and Measurement Data Foundation
	- Oracle Utilities Service and Measurement Data Foundation application
	- Oracle Utilities Meter Data Management application

Refer to chapter "[Upgrading Oracle Utilities Meter Data Management"](#page-55-5) for the steps involved in upgrading each of the above components.

## <span id="page-13-1"></span>**Recommendations for Creating a Production Environment**

For a production environment, Oracle recommends that you use the Initial Installation installation type as described above.

If there is any custom configuration that needs to be migrated from a development or "gold" environment into production, the migration can be done by using the Configuration Migration Assistant (CMA). Please refer to the appendix "Configuration Migration Assistant" in the *Oracle Utilities Meter Data Management Configuration Guide* for more details about CMA.

Oracle does not recommend creating a production environment by using the Demo Installation installation type, or by cloning an existing Demo installation.

## <span id="page-14-0"></span>**Media Pack Components**

The Oracle Utilities Meter Data Management Media Pack consists of the following packages:

## <span id="page-14-1"></span>**Documentation Packages**

- *Oracle Utilities Meter Data Management V2.2.0.0.0 Release Notes*
- *Oracle Utilities Meter Data Management V2.2.0.0.0 Quick Install Guide*
- *Oracle Utilities Meter Data Management V2.2.0.0.0 Install Documentation*
- *Oracle Utilities Meter Data Management V2.2.0.0.0 User Documentation*
- *Oracle Utilities Meter Data Management V2.2.0.0.0 Supplemental Documentation*

## <span id="page-14-2"></span>**Installation Packages**

- Oracle Utilities Application Framework V4.3.0 Service Pack 3 Multiplatform
- Oracle Utilities Application Framework V4.3.0 Service Pack 3 Single Fix Prerequisite Rollup for SMDF V2.2.0
- Oracle Utilities Service and Measurement Data Foundation V2.2.0.0.0 Multiplatform
- Oracle Utilities Meter Data Management V2.2.0.0.0 Multiplatform
- Oracle Utilities Meter Data Management V2.2.0.0.0 Oracle Database
- Oracle Utilities Meter Data Management V2.2.0.0.0 Reports
- Oracle Utilities Meter Data Management V2.2.0.0.0 Bugs PFD

# <span id="page-15-3"></span>**Chapter 2**

## <span id="page-15-2"></span><span id="page-15-1"></span><span id="page-15-0"></span>**Supported Platforms and Hardware Requirements**

This section gives an overview of the tiers on which the product is implemented, and shows each of the operating system/server combinations that the product is certified for. It includes:

- [Software and Hardware Considerations](#page-16-0)
- [Operating Systems and Application Servers](#page-17-0)
- [Hardware and Web Browser Requirements](#page-18-1)
- [Application Server Memory Requirements](#page-18-0)
- [Additional Notes on Supported Platforms](#page-19-0)
- [Support for Software Patches and Upgrades](#page-19-1)

## <span id="page-16-0"></span>**Software and Hardware Considerations**

There are many factors that can influence software and hardware decisions. For example, your system may have to satisfy specific performance, availability, or scalability requirements, or to support running in a language other than English. These business requirements, together with the chosen system architecture, should be used in initial software and hardware planning.

Some of the questions that you should answer before beginning the installation include:

- On which hardware platform and operating system will Oracle Utilities Meter Data Management be deployed?
- On which Web server product will Oracle Utilities Meter Data Management deploy?
- On which database product will Oracle Utilities Meter Data Management deploy?
- Do you plan to deploy multiple Oracle Utilities Meter Data Management instances on the same physical server?
- How do you plan to deploy Oracle Utilities Meter Data Management?
	- Web/application/database on the same physical server
	- Web/application on one server and database on separate server
	- Each component on its own server

For detailed descriptions of various deployment architecture choices that may aid in planning, please see the document Oracle Utilities Application Framework Architecture Guidelines, available on My Oracle Support (Article ID 807068.1).

The final hardware and software decisions must comply with the specific requirements of Oracle Utilities Meter Data Management, as described in the rest of this chapter.

## <span id="page-17-0"></span>**Operating Systems and Application Servers**

The following table details the operating system and application server combinations on which this version of Oracle Utilities Meter Data Management is supported.

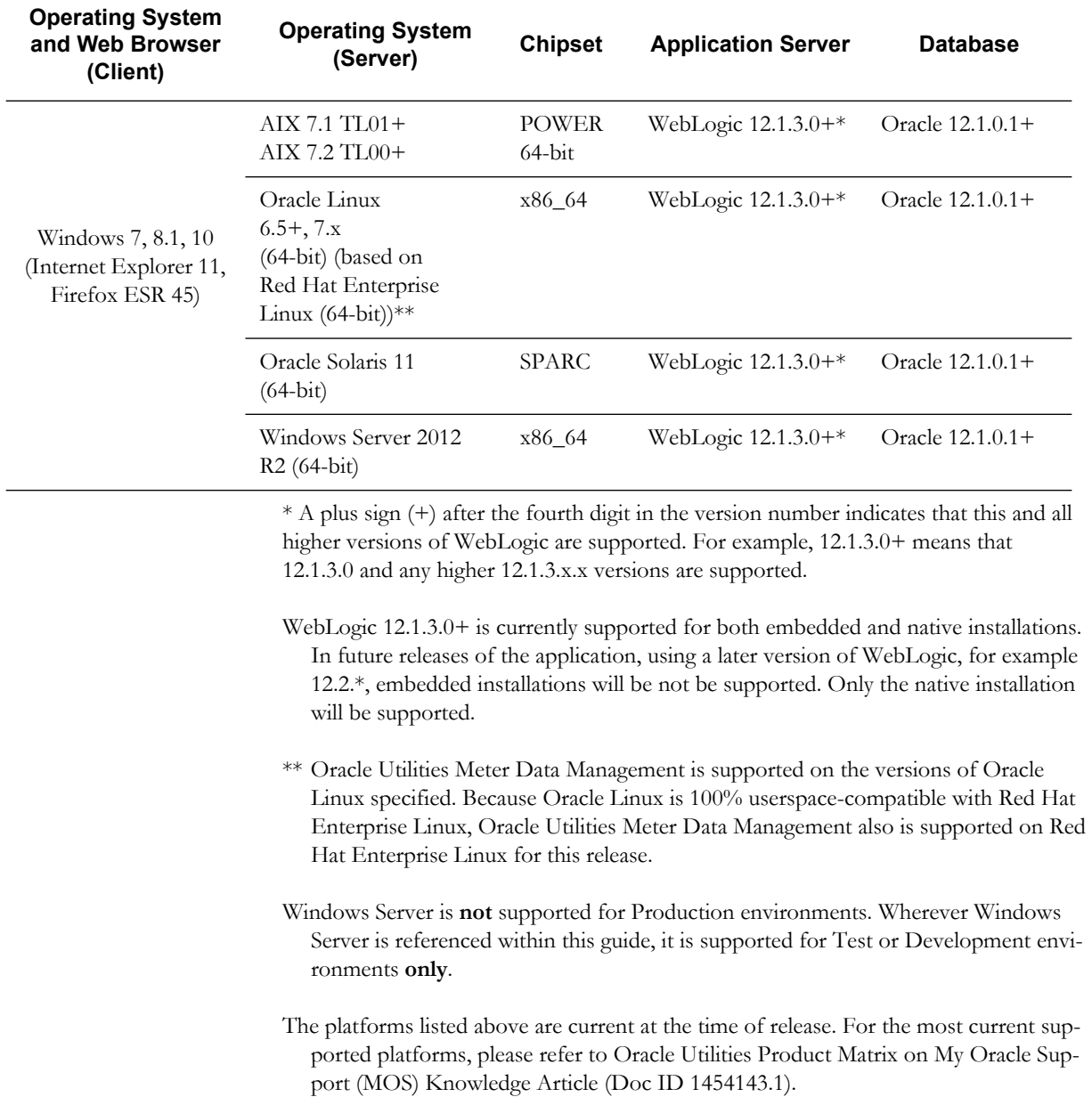

## <span id="page-18-1"></span>**Hardware and Web Browser Requirements**

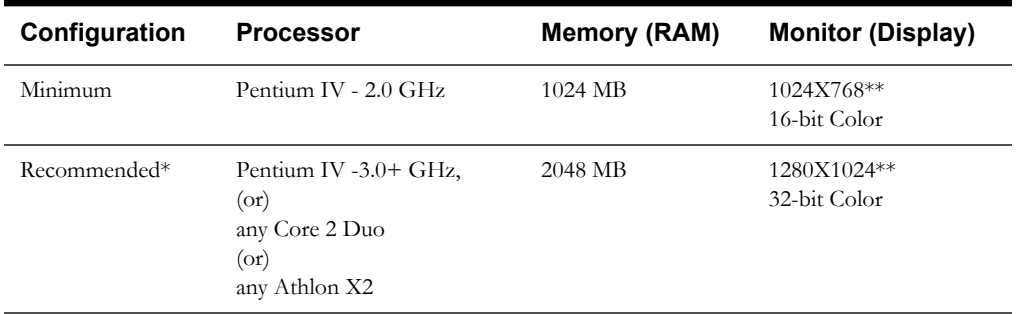

#### **Client Side Hardware Requirements**

\* The Recommended configuration supports better performance of the client.

\*\* To reduce the amount of scrolling required for pages that are longer than 768 or 1024 pixels, consider placing a monitor into vertical position (with narrow side on the bottom).

#### **Web Browser Requirements**

The web browsers listed below are supported when used on each of the operating systems indicated:

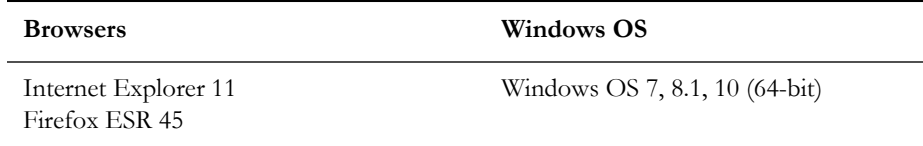

## <span id="page-18-0"></span>**Application Server Memory Requirements**

For each application server environment a minimum of 4 GB of real memory is required, plus 6 GB of swap space.

#### **Disk Space Requirements**

The approximate disk space requirements in a standard installation are as follows:

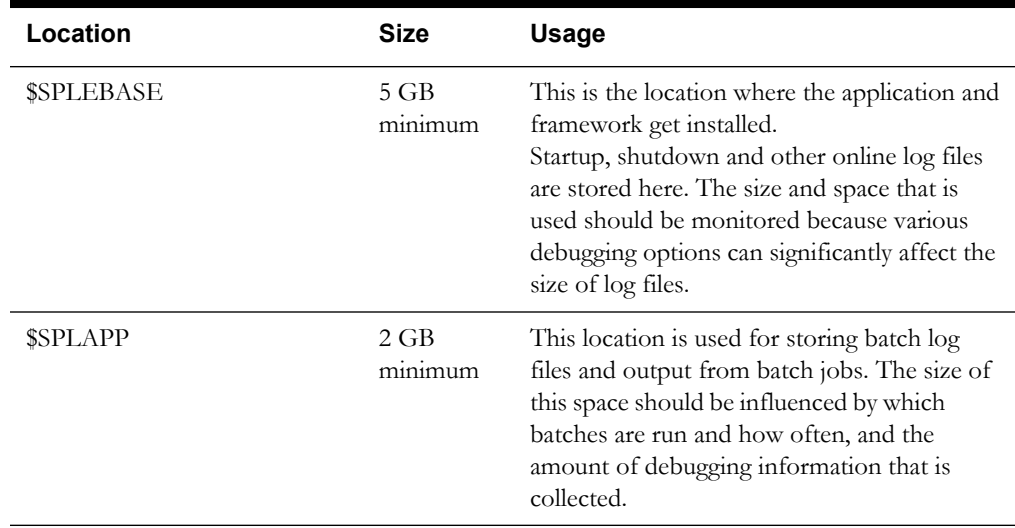

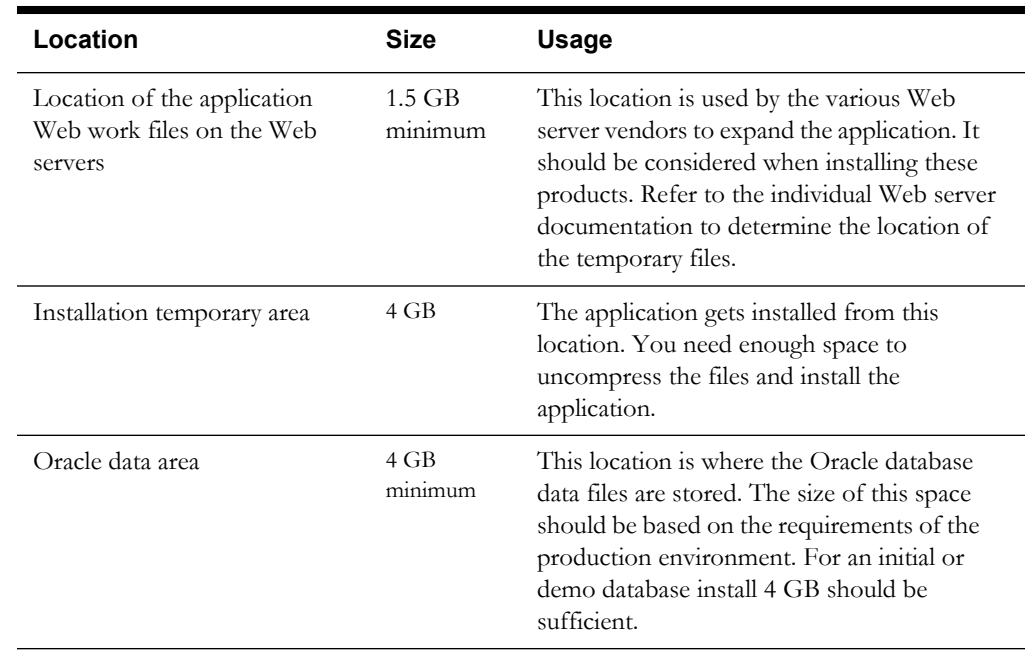

## <span id="page-19-0"></span>**Additional Notes on Supported Platforms**

**Oracle Database Server** - This version of Oracle Utilities Meter Data Management is certified on Oracle Database Server 12.1.0.1+ on the operating systems listed in the section above. The following version of the database is supported:

• Oracle Database Enterprise Edition

**Note:** Oracle Database Enterprise Edition and the Partitioning and Advanced Compression options are strongly recommended in all situations.

**Oracle VM Support -** This version of Oracle Utilities Meter Data Management is supported on Oracle VM Server for x86 for supported releases of Oracle Linux and Microsoft Windows operating systems.

**Oracle Support Policy on VMWare -** Refer to My Oracle Support knowledge base article 249212.1 for Oracle's support policy on VMWare.

## <span id="page-19-1"></span>**Support for Software Patches and Upgrades**

Due to the ongoing nature of software improvement, vendors will periodically issue patches and service packs for the operating systems, application servers and database servers on top of specific versions that Oracle products have already been tested against.

If it is necessary to apply an upgrade, please do so in a test environment that is running on the same platform as your production environment prior to updating the production environment itself.

The exception from this rule is Hibernate software version 4.1.0. This version should not be upgraded.

Always contact Oracle Support prior to applying vendor updates that do not guarantee backward compatibility.

# <span id="page-20-3"></span>**Chapter 3**

## <span id="page-20-2"></span>**Planning the Installation**

<span id="page-20-1"></span><span id="page-20-0"></span>This chapter provides information for planning an Oracle Utilities Meter Data Management installation, including:

- [Before You Install](#page-21-0)
- [Prerequisite Software List](#page-21-2)
- **[Installing Prerequisite Software](#page-23-0)**
- [Readiness Checklist](#page-34-0)

## <span id="page-21-0"></span>**Before You Install**

Refer to My Oracle Support for up-to-date additional information on Oracle Utilities Meter Data Management installation.

## <span id="page-21-1"></span>**Application Server Clustering**

If you are considering application server clustering, refer to the following whitepaper, available on My Oracle Support, for additional information:

• Implementing Oracle ExaLogic and/or Oracle WebLogic Clustering (Doc Id: 1334558.1)

Additional information about Weblogic clustering can be found at *http://docs.oracle.com/cd/ E17904\_01/web.1111/e13709/toc.htm*

## <span id="page-21-2"></span>**Prerequisite Software List**

Before you install Oracle Utilities Meter Data Management, you must install prerequisite software.

Refer to the respective installation documentation of the software for instructions on downloading and installing.

## <span id="page-21-3"></span>**Prerequisite Software for Database Server**

The prerequisite software for the database component of Oracle Utilities Meter Data Management is as follows:

**Oracle Database Server 12.1.0.1+:** This is required for installing the database component of the Oracle Utilities Meter Data Management product. The following version of the database server is supported:

• Oracle Database Enterprise Edition

The follow database feature is required:

Oracle Locator

**Note:** Oracle Spatial is not required.

## <span id="page-21-4"></span>**Prerequisite Software for Application Server**

The prerequisite software for the application component of Oracle Utilities Meter Data Management is as follows:

- Oracle Database 12c Client
- JDK 1.8.0\_92+ (64-bit)
- JDK 1.8.0\_92+ (64-bit) required for Weblogic 12c (12.1.3.0+)
- Hibernate 4.1.0 Final

### <span id="page-21-5"></span>**Web Browser Requirements**

The web browsers listed below are supported when used on each of the operating systems indicated:

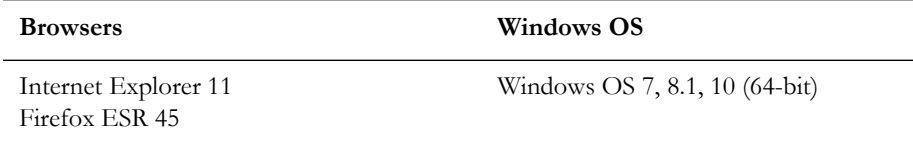

## <span id="page-23-2"></span><span id="page-23-0"></span>**Installing Prerequisite Software**

This section describes the software that needs to be installed for each of the supported operating system and application server combinations, including:

- [AIX 7.1 TL01+/AIX 7.2 TL00+ Application Server](#page-23-1)
- [Oracle Linux 6.5+, 7.x or Red Hat Linux 6.5+, 7.x Operating System](#page-26-0)
- [Oracle Solaris 11 Application Server](#page-29-0)
- [Windows Server 2012 R2 Application Server](#page-32-0)

## <span id="page-23-1"></span>**AIX 7.1 TL01+/AIX 7.2 TL00+ Application Server**

This section describes the software requirements for operating the application using the AIX application server.

#### **Supported Application Servers**

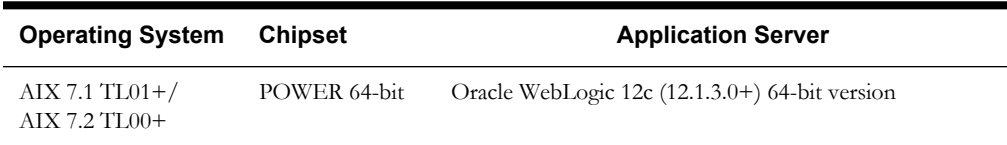

#### **Web/Application Server Tier**

#### **AIX 7.1 TL01 Operating System Running on Power5 and Power6 Architecture**

#### **UNIX Administrator User ID**

The following user groups and accounts have to be created to install and administer the application

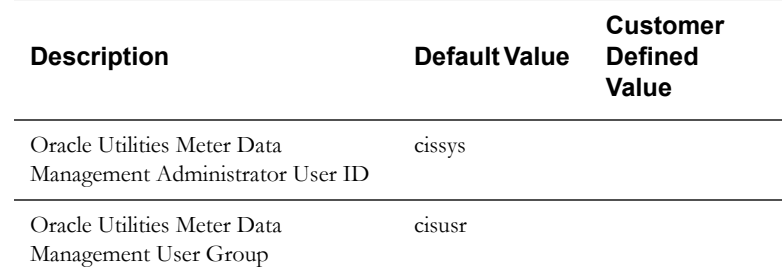

Note: It is recommended that you change the default values for security reasons.

Throughout this document the administrator user id is often referred to as the "cissys" user id. You should substitute that with the customer defined user id when not using the default value. After the initial install, the software should always be managed using that user id.

By default, the cissys userid is the only one given access to the installed files.

- 1. Create a group called cisusr (user group).
- 2. Create a user called cissys. and a primary group cisusr. Set the primary shell for the cissys user to Korn Shell.

The shell scripts use the ">" to overwrite shell functionality. Your operating system may be configured to not allow this functionality by default in the users shell.

To avoid file access permission problems when executing scripts, consider placing the following command into cissys profile script:

set +o noclobber

#### **Security Configuration**

Various options exist to secure a system. In this application all files will be created with the minimum permissions required to ensure that group-readable, group-writable and groupexecutable files will have the correct user groups and to restrict the permissions available to legitimate users. In this way, a low privileged end user cannot directly edit configuration files and thereby bypass application security controls.

The following users and group categories must be defined to implement this security. For demonstration purposes the following users and groups will be used. These users must be created according to industry standards (including password policies). All users should be created with a default umask of 022 to ensure files created during normal operation have the correct permissions.

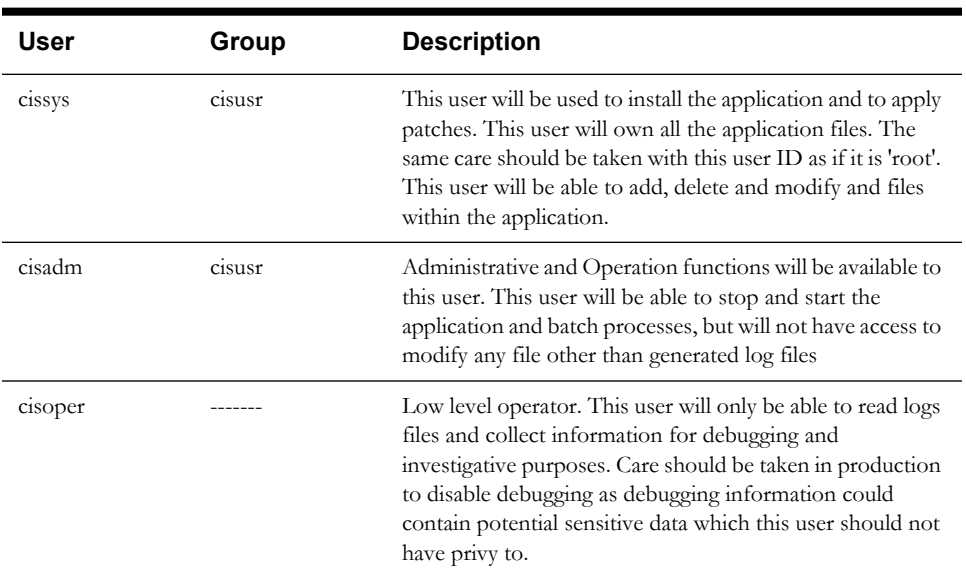

Please replace these users and groups for your installation defaults:

**Note:** The Oracle Client and WebLogic should be installed as the user who will stop and start the application. For example, if you plan to run the application as the install user these components must belong to cissys.

#### **Oracle Client 12c — Runtime Option**

Install the Oracle Client as described in the Oracle Client installation documentation. Use the cissys account to install the Oracle Client. If another user installs the Oracle Client, make sure the cissys user ID has the proper execute permissions.

For the cissys user ID, ensure that the environment variable ORACLE\_CLIENT\_HOME is set up, and that ORACLE\_CLIENT\_HOME/perl/bin is the first Perl listed in the cissys account's PATH variable.

#### **IBM Java Software Development Kit version 8.0 SR15 64-bit, IBM SDK, Java Technology Edition, Version 8.0**

Installation of Java is a prerequisite for using Oracle WebLogic as an application server.

At the time of release, AIX Java packages could be obtained from:

http://www.ibm.com/developerworks/java/jdk/aix/service.html

The web server requires the 64-bit Java platform in order to function. The main prerequisite for the web server is the version of Java mentioned above.

For the Administrator userid (cissys), ensure that the environment variable JAVA\_HOME is set up, and that "java" can be found in cissys' PATH variable.

#### **Hibernate 4.1.0 FINAL**

You must install Hibernate 4.1.0 before installing Oracle Utilities Meter Data Management.

To install Hibernate:

1. Create a Hibernate jar external depot:

export HIBERNATE\_JAR\_DIR=<Hibernate 3rd party jars depot>

2. Download the hibernate-release-4.1.0.Final.zip file from

http://sourceforge.net/projects/hibernate/files/hibernate4/

Click the "4.1.0.Final" link to download the zip file.

3. Extract the contents of the archive file:

jar xvf hibernate-release-4.1.0.Final.zip

**Note:** You must have Java JDK installed on the machine to use the jar command. Be sure to install the JDK that is supported for your platform.

4. Copy the jar files to your Hibernate jar directory (\$HIBERNATE\_JAR\_DIR) using the following commands:

copy hibernate-release-4.1.0.Final/lib/optional/ ehcache/ehcache-core-2.4.3.jar \$HIBERNATE\_JAR\_DIR copycopy hibernate-release-4.1.0.Final/lib/optional/ ehcache/hibernate-ehcache-4.1.0.Final.jar \$HIBERNATE\_JAR\_DIR copy hibernate-release-4.1.0.Final/lib/required/ hibernate-commons-annotations-4.0.1. Final.jar \$HIBERNATE JAR DIR copy hibernate-release-4.1.0.Final/lib/required/ hibernate-core-4.1.0. Final.jar \$HIBERNATE JAR DIR copy hibernate-release-4.1.0.Final/lib/required/ hibernate-jpa-2.0-api-1.0.1.Final.jar \$HIBERNATE JAR DIR copy hibernate-release-4.1.0.Final/lib/required/ javassist-3.15.0-GA.jar \$HIBERNATE\_JAR\_DIR copy hibernate-release-4.1.0.Final/lib/required/ jboss-logging-3.1.0.CR2.jar \$HIBERNATE\_JAR\_DIR copy hibernate-release-4.1.0.Final/lib/required/ jboss-transaction-api\_1.1\_spec-1.0.0.Final.jar \$HIBERNATE\_JAR\_DIR

## <span id="page-26-0"></span>**Oracle Linux 6.5+, 7.x or Red Hat Linux 6.5+, 7.x Operating System**

This section describes the software requirements for operating the application using the Oracle Linux or Red Hat Linux application server.

### **Supported Application Servers**

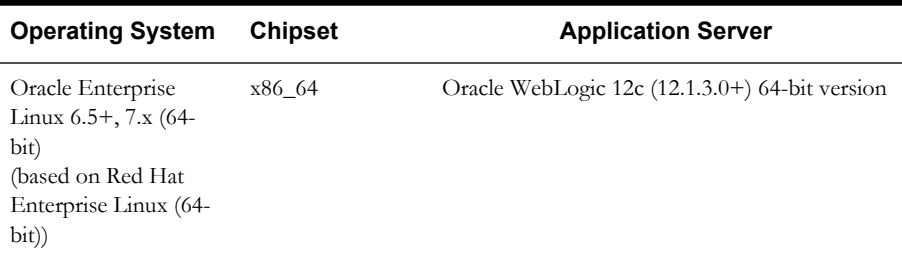

### **Oracle Linux or Red Hat Enterprise Linux Operating System Running on x86\_64 64-bit Architecture**

#### **UNIX Administrator User ID**

The following user groups and accounts have to be created to install and administer the application:

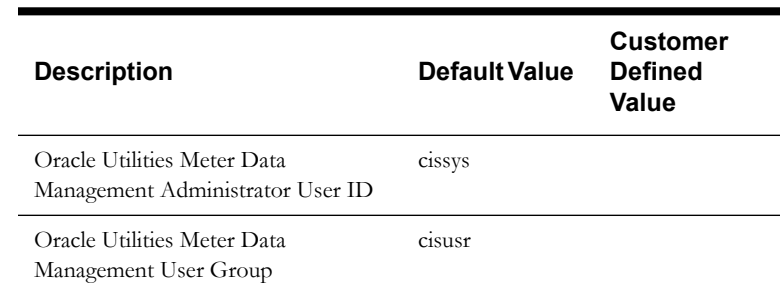

**Note:** It is recommended that you change the default values for security reasons.

Throughout this document the administrator user id is often referred to as the "cissys" user id. You should substitute that with the customer defined user id when not using the default value. After the initial install, the software should always be managed using that user id.

By default, the cissys userid is the only one given access to the files installed.

- 1. Create a group called cisusr (user group)
- 2. Create a user called cissys. Primary group cisusr. Set the primary shell for the cissys user to Korn Shell.

The shell scripts use the ">" to overwrite shell functionality. Your operating system may be configured to not allow this functionality by default in the users shell.

To avoid file access permission problems when executing scripts, consider placing the following command into cissys profile script:

set +o noclobber

#### **Security Configuration**

Various options exists to secure a system. In this application all files will be created with the minimum permissions required to ensure that group-readable, group-writable and groupexecutable files will have the correct user groups and to restrict the permissions available to legitimate users. In this way, a low privileged end user cannot directly edit configuration files and thereby bypass application security controls.

The following users and group categories must be defined to implement this security. For demonstration purposes the following users and groups will be used. These users must be created according to industry standards (including password policies). All users should be created with a default umask of 022 to ensure files created during normal operation have the correct permissions.

Please replace these users and groups for your installation defaults:

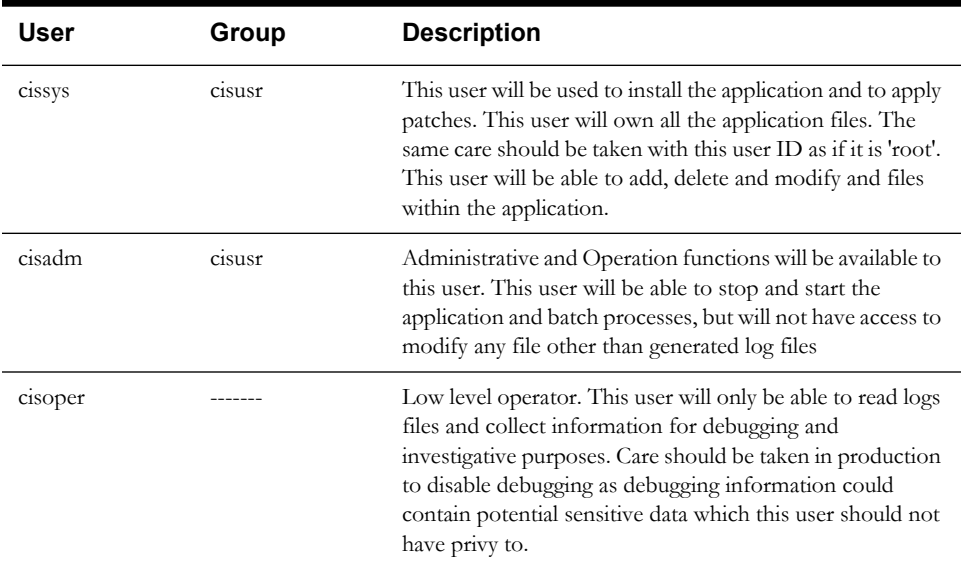

**Note:** The Oracle Client and WebLogic should be installed as the user who will stop and start the application. For example, if you plan to run the application as the install user these components must belong to cissys.

#### **Oracle Client 12c — Runtime Option**

Install the Oracle Client as described in the Oracle Client installation documentation. Use the cissys account to install the Oracle Client. If another user installs the Oracle Client, make sure the cissys user ID has the proper execute permissions.

For the cissys user ID, ensure that the environment variable ORACLE\_CLIENT\_HOME is set up, and that ORACLE\_CLIENT\_HOME/perl/bin is the first Perl listed in the cissys account's PATH variable.

#### **Oracle Java Development Kit Version 8.0 Update 92+**

At time of release, Oracle Java packages could be obtained from:

http://www.oracle.com/technetwork/java/archive-139210.html

The Oracle WebLogic Server requires the 64-bit version. The main prerequisite for the web server is the version of Java mentioned above.

For the userid cissys, ensure that the environment variable JAVA\_HOME is setup, and that java\_home/bin and java\_home/lib can be found in cissys' PATH variable.

Note: JDK 8.0 Update 92 or higher version is required for Weblogic12c  $(12.1.3.0+)$ .

#### **Hibernate 4.1.0 FINAL**

You must install Hibernate 4.1.0 before installing Oracle Utilities Meter Data Management.

To install Hibernate:

- 1. Create a Hibernate jar external depot:
- export HIBERNATE JAR DIR=<Hibernate 3rd party jars depot> 2. Download the hibernate-release-4.1.0.Final.zip file from

http://sourceforge.net/projects/hibernate/files/hibernate4/

Click the "4.1.0.Final" link to download the zip file.

3. Extract the contents of the archive file:

jar xvf hibernate-release-4.1.0.Final.zip

**Note:** You must have Java JDK installed on the machine to use the jar command. Be sure to install the JDK that is supported for your platform.

4. Copy the jar files to your Hibernate jar directory (\$HIBERNATE\_JAR\_DIR) using the following commands:

```
copy hibernate-release-4.1.0.Final/lib/optional/
    ehcache/ehcache-core-2.4.3.jar $HIBERNATE_JAR_DIR
copy hibernate-release-4.1.0.Final/lib/optional/
   ehcache/hibernate-ehcache-4.1.0.Final.jar $HIBERNATE JAR DIR
copy hibernate-release-4.1.0.Final/lib/required/
   hibernate-commons-annotations-4.0.1.Final.jar $HIBERNATE_JAR_DIR
copy hibernate-release-4.1.0.Final/lib/required/
    hibernate-core-4.1.0.Final.jar $HIBERNATE_JAR_DIR
copy hibernate-release-4.1.0.Final/lib/required/
   hibernate-jpa-2.0-api-1.0.1.Final.jar $HIBERNATE JAR DIR
copy hibernate-release-4.1.0.Final/lib/required/
    javassist-3.15.0-GA.jar $HIBERNATE_JAR_DIR
copy hibernate-release-4.1.0.Final/lib/required/
    jboss-logging-3.1.0.CR2.jar $HIBERNATE_JAR_DIR
 copy hibernate-release-4.1.0.Final/lib/required/
  jboss-transaction-api_1.1_spec-1.0.0.Final.jar $HIBERNATE_JAR_DIR
```
### **Oracle WebLogic 12c (12.1.3.0+) 64-bit**

Oracle WebLogic software can be downloaded from the Oracle web site. This application server will run as a 64-bit application.

- Download and install 64-bit Java (as documented above) before installing WebLogic.
- Download and install WebLogic Server 12c (12.1.3.0+).

## <span id="page-29-0"></span>**Oracle Solaris 11 Application Server**

This section describes the software requirements for operating the application using the Oracle Solaris 11 application server.

#### **Supported Application Servers**

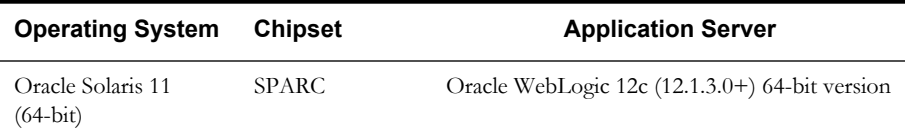

### **Oracle Solaris 11 Operating System Running on SPARC-based 64-bit Architecture**

#### **UNIX Administrator User ID**

The following user groups and accounts have to be created to install and administer the application:

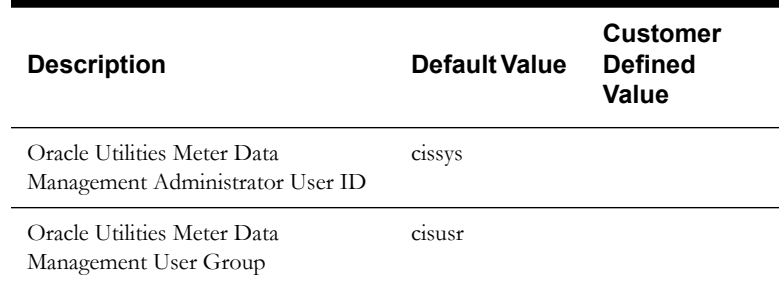

Note: It is recommended that you change the default values for security reasons.

Throughout this document the administrator user id is often referred to as the "cissys" user id. You should substitute that with the customer defined user id when not using the default value. After the initial install, the software should always be managed using that user id.

By default, the cissys userid is the only one given access to the files installed.

- 1. Create a group called cisusr (user group)
- 2. Create a user called cissys. Primary group cisusr. Set the primary shell for the cissys user to Korn Shell.

The shell scripts use the ">" to overwrite shell functionality. Your operating system may be configured to not allow this functionality by default in the users shell.

To avoid file access permission problems when executing scripts, consider placing the following command into cissys profile script:

set +o noclobber

#### **Security Configuration**

Various options exists to secure a system. In this application all files will be created with the minimum permissions required to ensure that group-readable, group-writable and groupexecutable files will have the correct user groups and to restrict the permissions available to legitimate users. In this way, a low privileged end user cannot directly edit configuration files and thereby bypass application security controls.

The following users and group categories must be defined to implement this security. For demonstration purposes the following users and groups will be used. These users must be created according to industry standards (including password policies). All users should be created with a default umask of 022 to ensure files created during normal operation have the correct permissions. Please replace these users and groups for your installation defaults:

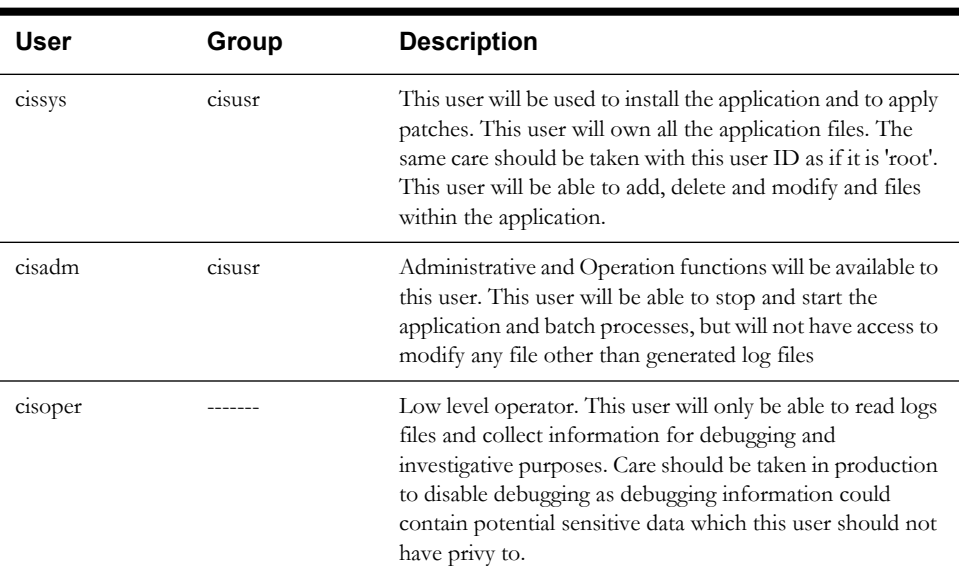

**Note:** The Oracle Client and WebLogic should be installed as the user who will stop and start the application. For example, if you plan to run the application as the install user these components must belong to cissys.

#### **Oracle Client 12c — Runtime Option**

Install the Oracle Client as described in the Oracle Client installation documentation. Use the cissys account to install the Oracle Client. If another user installs the Oracle Client, make sure the cissys user ID has the proper execute permissions.

For the cissys user ID, ensure that the environment variable ORACLE\_CLIENT\_HOME is set up, and that ORACLE\_CLIENT\_HOME/perl/bin is the first Perl listed in the cissys account's PATH variable.

#### **Oracle Java Development Kit Version 8.0 Update 92+**

This software is only required for Oracle WebLogic installations.

At the time of release, the Oracle Java packages used in the test cycle were downloaded from:

http://www.oracle.com/technetwork/java/archive-139210.html

The Oracle WebLogic Server requires the 64-bit version. The main prerequisite for the web server is the version of Java mentioned above.

For the userid cissys, ensure that the environment variable JAVA\_HOME is setup, and that java\_home/bin and java\_home/lib can be found in cissys' PATH variable.

Note: JDK 8.0 Update 92 or higher version is required for Weblogic12c  $(12.1.3.0+)$ .

#### **Hibernate 4.1.0 FINAL**

You must install Hibernate 4.1.0 before installing Oracle Utilities Meter Data Management.

To install Hibernate:

- 1. Create a Hibernate jar external depot:
- export HIBERNATE JAR DIR=<Hibernate 3rd party jars depot> 2. Download the hibernate-release-4.1.0.Final.zip file from

http://sourceforge.net/projects/hibernate/files/hibernate4/

Click the "4.1.0.Final" link to download the zip file.

3. Extract the contents of the archive file:

jar xvf hibernate-release-4.1.0.Final.zip

**Note:** You must have Java JDK installed on the machine to use the jar command. Be sure to install the JDK that is supported for your platform.

4. Copy the jar files to your Hibernate jar directory (\$HIBERNATE\_JAR\_DIR) using the following commands:

```
copy hibernate-release-4.1.0.Final/lib/optional/
    ehcache/ehcache-core-2.4.3.jar $HIBERNATE_JAR_DIR
copy hibernate-release-4.1.0.Final/lib/optional/
    ehcache/hibernate-ehcache-4.1.0.Final.jar $HIBERNATE_JAR_DIR
copy hibernate-release-4.1.0.Final/lib/required/
   hibernate-commons-annotations-4.0.1.Final.jar $HIBERNATE_JAR_DIR
copy hibernate-release-4.1.0.Final/lib/required/
   hibernate-core-4.1.0. Final.jar $HIBERNATE JAR DIR
copy hibernate-release-4.1.0.Final/lib/required/
   hibernate-jpa-2.0-api-1.0.1. Final.jar $HIBERNATE JAR DIR
copy hibernate-release-4.1.0.Final/lib/required/
    javassist-3.15.0-GA.jar $HIBERNATE_JAR_DIR
copy hibernate-release-4.1.0.Final/lib/required/
    jboss-logging-3.1.0.CR2.jar $HIBERNATE_JAR_DIR
 copy hibernate-release-4.1.0.Final/lib/required/
 jboss-transaction-api_1.1_spec-1.0.0.Final.jar $HIBERNATE_JAR_DIR
```
#### **Oracle WebLogic 12c (12.1.3.0+) 64-bit**

Oracle WebLogic software can be downloaded from the Oracle web site. This application server will run as a 64-bit application.

- Download and install 64-bit Java (as documented above) before installing WebLogic.
- Download and install WebLogic Server 12c (12.1.3.0+).

## <span id="page-32-0"></span>**Windows Server 2012 R2 Application Server**

This section describes the software requirements for operating the application using the Windows application server.

#### **Supported Application Servers**

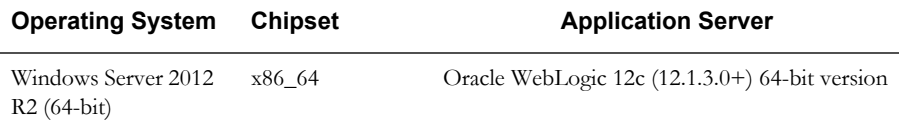

#### **Oracle Client 12c — Runtime Option**

Install the Oracle Client as described in the Oracle Client installation documentation. Use the cissys account to install the Oracle Client. If another user installs the Oracle Client, make sure the cissys user ID has the proper execute permissions.

For the cissys user ID, ensure that the environment variable ORACLE\_CLIENT\_HOME is set up, and that ORACLE\_CLIENT\_HOME/perl/bin is the first Perl listed in the cissys account's PATH variable.

#### **Oracle Java Development Kit Version 8.0 Update 92+**

This software is required for the Oracle WebLogic Installation.

At time of release, Oracle Java packages could be obtained from:

http://www.oracle.com/technetwork/java/archive-139210.html

The Oracle WebLogic Server requires the 64-bit version. The main prerequisite for the web server is the version of java mentioned above.

For the userid cissys, ensure that the environment variable JAVA\_HOME is setup, and that java\_home/bin and java\_home/lib can be found in cissys' PATH variable.

Note: JDK 8.0 Update 92 or higher version is required for Weblogic12c  $(12.1.3.0+)$ .

#### **Hibernate 4.1.0 FINAL**

You must install Hibernate 4.1.0 before installing Oracle Utilities Meter Data Management.

To install Hibernate:

- 1. Create a Hibernate jar external depot:
- export HIBERNATE\_JAR\_DIR=<Hibernate 3rd party jars depot> 2. Download the hibernate-release-4.1.0.Final.zip file from

http://sourceforge.net/projects/hibernate/files/hibernate4/

Click the "4.1.0.Final" link to download the zip file.

3. Extract the contents of the archive file:

jar xvf hibernate-release-4.1.0.Final.zip

**Note:** You must have Java JDK installed on the machine to use the jar command. Be sure to install the JDK that is supported for your platform.

4. Copy the jar files to your Hibernate jar directory (\$HIBERNATE\_JAR\_DIR) using the following commands:

```
copy hibernate-release-4.1.0.Final/lib/optional/
   ehcache/ehcache-core-2.4.3.jar $HIBERNATE_JAR_DIR
```

```
copy hibernate-release-4.1.0.Final/lib/optional/
    ehcache/hibernate-ehcache-4.1.0.Final.jar $HIBERNATE_JAR_DIR
copy hibernate-release-4.1.0.Final/lib/required/
   hibernate-commons-annotations-4.0.1.Final.jar $HIBERNATE_JAR_DIR
copy hibernate-release-4.1.0.Final/lib/required/
   hibernate-core-4.1.0. Final.jar $HIBERNATE JAR DIR
copy hibernate-release-4.1.0.Final/lib/required/
   hibernate-jpa-2.0-api-1.0.1.Final.jar $HIBERNATE JAR DIR
copy hibernate-release-4.1.0.Final/lib/required/
    javassist-3.15.0-GA.jar $HIBERNATE_JAR_DIR
copy hibernate-release-4.1.0.Final/lib/required/
    jboss-logging-3.1.0.CR2.jar $HIBERNATE_JAR_DIR
 copy hibernate-release-4.1.0.Final/lib/required/
  jboss-transaction-api_1.1_spec-1.0.0.Final.jar $HIBERNATE_JAR_DIR
```
#### **Oracle WebLogic 12c (12.1.3.0+) 64-bit**

Oracle WebLogic software can be downloaded from the Oracle web site. This application server will run as a 64-bit application.

- Download and install 64-bit Java (as documented above) before installing WebLogic.
- Download and install WebLogic Server 12c (12.1.3.0+).

## <span id="page-34-0"></span>**Readiness Checklist**

The following checklist guides you through the installation process of Oracle Utilities Meter Data Management. The details for each step are presented in subsequent chapters.

- 1. Confirm that the recommended hardware is ready. Refer to [Supported Platforms and](#page-15-2)  [Hardware Requirements](#page-15-2) for more details.
- 2. Install prerequisite software. Refer to the [Prerequisite Software List](#page-21-2) for more details.
- 3. Ensure that you have downloaded the Oracle Utilities Meter Data Management V2.2.0 components.
- 4. Go through the [Installation and Configuration Worksheets](#page-78-4) to understand the configuration menu.
- 5. Determine the type of the installation:
	- **Initial Installation**  For initial installation follow the instructions mentioned in chapter [Installing Oracle Utilities Meter Data Management - Initial Installation](#page-35-5).
	- **Demo Installation** For demo installation follow the instructions mentioned in chapter [Installing Oracle Utilities Meter Data Management - Demo Installation](#page-45-6).
	- **Upgrade Installation** For upgrade installation to V2.2.0, follow the instructions mentioned in chapter [Upgrading Oracle Utilities Meter Data Management](#page-55-5).
- 6. Perform post-installation tasks.

# **Chapter 4**

## <span id="page-35-5"></span><span id="page-35-1"></span><span id="page-35-0"></span>**Installing Oracle Utilities Meter Data Management - Initial Installation**

This chapter provides instructions for installing Oracle Utilities Meter Data Management from scratch. This chapter includes:

- [Before You Install](#page-35-2)
- **[Initial Installation Procedure](#page-35-3)**
- [After the Installation](#page-44-0)
- [Operating the Application](#page-44-1)

## <span id="page-35-2"></span>**Before You Install**

Refer to My Oracle Support for up-to-date additional information on Oracle Utilities Meter Data Management.

## <span id="page-35-3"></span>**Initial Installation Procedure**

The initial installation procedure consists of:

- [Database Component Installation](#page-35-4)
- [Application Components Installation](#page-36-0)

## <span id="page-35-4"></span>**Database Component Installation**

Installation of the database component of Oracle Utilities Meter Data Management must be complete before you can proceed with the following sections. Refer to the section "**Initial Install**" of the Oracle Utilities Meter Data Management *Database Administrator's Guide*, which provides instructions on installing the database component.
## **Application Components Installation**

A successful installation consists of the following steps:

- [Installing the Oracle Utilities Application Framework V4.3.0 Service Pack 3 \(4.3.0.3\)](#page-36-1)  [Application Component](#page-36-1)
- [Installing Oracle Utilities Application Framework V4.3.0.3 Single Fix Prerequisite Rollup](#page-39-0)  [for SMDF V2.2.0](#page-39-0)
- [Installing Oracle Utilities Service and Measurement Data Foundation V2.2.0 Application](#page-40-0)  [Component](#page-40-0)
- [Installing the Oracle Utilities Meter Data Management V2.2.0 Application Component](#page-42-0)

### <span id="page-36-1"></span>**Installing the Oracle Utilities Application Framework V4.3.0 Service Pack 3 (4.3.0.3) Application Component**

This section describes how to install the application component of Oracle Utilities Application Framework V4.3.0 Service Pack 3, including:

- [Copying and Decompressing Install Media](#page-36-0)
- [Setting Permissions for the cistab file in UNIX](#page-37-1)
- **[Installing the Application Component](#page-37-0)**

### <span id="page-36-0"></span>**Copying and Decompressing Install Media**

The Oracle Utilities Application Framework V4.3.0 Service Pack 3 installation file is delivered in jar format for both UNIX and Windows platforms. If you are planning to install multiple Oracle Utilities Application Framework V4.3.0 Service Pack 3 environments operated by different Oracle Utilities administrator user ids, you must complete each of the following installation steps for each administrator userid.

To copy and decompress the install media, follow these steps:

- 1. Log in to the application server host with the Oracle Utilities Application Framework administrator user ID.
- 2. Download the Oracle Utilities Application Framework V4.3.0.3.0 Multiplatform from Oracle Software Delivery Cloud.
- 3. Create a temporary directory such as  $c:\ouaf\temp$  or /ouaf/temp. (Referred to below as <TEMPDIR>.)

**Note:** This directory must be located outside any current or other working Oracle Utilities application environment. All files that are placed in this directory as a part of the installation can be deleted after completing a successful installation.

- 4. Copy the file FW-V4.3.0.3.0-MultiPlatform.jar from the delivered package to the <TEMPDIR>. If you are using FTP to transfer this file, remember to use the BINARY option for the FTP transfer.
- 5. Decompress the file:

```
cd <TEMPDIR>
jar -xvf FW-V4.3.0.3.0-MultiPlatform.jar
```
**Note:** You will need to have Java JDK installed on the machine used to (un)jar the application server installation package. Please install the JDK that is supported for the install on your platform to be able to use the jar command. This is the location of Java packages: http://www.oracle.com/technetwork/ java/archive-139210.html

A sub-directory named "FW.V4.3.0.3.0" is created. It contains the installation software for the Oracle Utilities framework application server.

### <span id="page-37-1"></span>**Setting Permissions for the cistab file in UNIX**

Every Oracle Utilities Application Framework environment installed on a server must be registered in the /etc/cistab file located on that server. On UNIX servers, generally only the root user ID has write permissions to the /etc directory. Since the installation process is run by the Oracle administrator user ID (cissys), this user ID may not be able to write to /etc/cistab table.

The install utility checks permissions and if it identifies a lack of the necessary permissions, it generates a script in the <TEMPDIR>/FW.V4.3.0.3.0 directory named cistab\_<SPLENVIRON>.sh. Run the generated script using the root account before continuing with the installation process. The script initializes the cistab file in /etc directory (if it is the first Oracle Utilities Framework application environment on the server) and registers a new environment.

The generated script also changes the owner of /etc/cistab file to the Oracle Utilities Framework administrator user ID, so that the next time a new environment is created by the same Oracle Utilities Framework administrator user ID, you do not need to run the generated script with the root user ID. Instead the install utility itself proceeds with the registration.

If you are reinstalling an existing environment, only the validation of /etc/cistab entry is done by the install utility, no new registration occurs. The install utility interactively instructs you about every step that needs to occur in each specific case.

If you are planning to upgrade an existing environment it is your responsibility to take a backup prior to the installation process. The installation utility does not create a backup of existing environment.

### <span id="page-37-0"></span>**Installing the Application Component**

This section outlines the steps for installing the application component of Oracle Utilities Application Framework V4.3.0 Service Pack 3.

- 1. Login to the Application Server host as administrator (the default is cissys on UNIX) or as a user with Administrator privileges (on Windows).
- 2. Change directory to the <TEMPDIR>/FW.V4.3.0.3.0 directory.
- 3. Set the ORACLE\_CLIENT\_HOME and PATH variables as Oracle Client Perl is required to run the installer.

### **UNIX**:

```
export ORACLE CLIENT HOME=<ORACLE CLIENT INSTALL LOCATION>
export PERL_HOME=${ORACLE_CLIENT_HOME}/perl
export PATH=${PERL_HOME}/bin:$PATH
export PERL5LIB=${PERL_HOME}/lib:${PERL_HOME}/lib/site_perl:<OUAF
                        Installer Decompressed location/bin/perlib>
export PERLLIB=${PERL_HOME}/lib:${PERL_HOME}/lib/site_perl:<OUAF
                       Installer Decompressed location/bin/perlib>
export LD_LIBRARY_PATH=${ORACLE_CLIENT_HOME}/lib:$LD_LIBRARY_PATH
```
### **Windows**:

```
set ORACLE CLIENT HOME=<ORACLE CLIENT INSTALL LOCATION>
set PERL HOME=%ORACLE CLIENT HOME%\perl
set PATH=%PERL HOME%\bin;%PATH%
```
4. Start the application installation utility by executing the appropriate script:

### **UNIX**:

ksh ./install.sh

### **Windows**:

install.cmd

- 5. The Oracle Utilities Application Framework specific menu appears.
- 6. Follow the messages and instructions that are produced by the application installation utility.
- 7. Select each menu item to configure the values. For detailed description of the values, refer to [Appendix B](#page-78-0)**:** [Installation and Configuration Worksheets.](#page-78-1)
- 8. Below are the mandatory list of configurable items along with descriptions for a few items. Where you see <Mandatory>, enter values suitable to your environment. You can assign default values to the rest of the menu items.

```
************************************
* Environment Installation Options *
************************************
 1. Third Party Software Configuration
      Oracle Client Home Directory: <Mandatory>
      Web Java Home Directory: <Mandatory>
      Child JVM Home Directory:
       COBOL Home Directory:
       Hibernate JAR Directory: <Mandatory>
      ONS JAR Directory:
       Web Application Server Home Directory: <Mandatory>
      ADF Home Directory:
      OIM OAM Enabled Environment: 
2. Keystore Options
    Store Type: JCEKSAlias: \omega ouaf.system
     Alias Key Algorithm: AES
    Alias Key Size: 128
    HMAC Alias: \qquad \qquad \text{ouaf. system.hmac}Padding: Padding: Padding: PECS5Padding PECS5Padding
Mode: CBC
50. Environment Installation Options
       Environment Mount Point: <Mandatory> - Install Location
       Log Files Mount Point:<Mandatory> - ThreadPoolWorker Logs
                                     Location
       Environment Name:<Mandatory>
      Web Application Server Type: WLS
      Install Application Viewer Module: true
Each item in the above list should be configured for a successful 
install.
Choose option (1,2,50, <P> Process, <X> Exit):
9. Once you enter 'P' after entering mandatory input values in the above menu, the system 
   populates another configuration menu.
***********************************************************
* Environment Configuration *
***********************************************************
 1. Environment Description
      Environment Description: <Mandatory>
 2. Business Application Server Configuration
     Business Server Host: <Mandatory> - Hostname on which
                               application being installed
       WebLogic Server Name: myserver
       Business Server Application Name: SPLService
       MPL Admin Port Number: <Mandatory> - Multipurpose Listener 
 Port
       MPL Automatic startup: false
```
 3. Web Application Server Configuration Web Server Host: <Mandatory> Web Server Port Number: <Mandatory> Web Context Root: ouaf WebLogic JNDI User ID: <Mandatory> WebLogic JNDI Password: <Mandatory> WebLogic Admin System User ID: <Mandatory> WebLogic Admin System Password: <Mandatory><br>WebLogic Server Name: myserver WebLogic Server Name: Web Server Application Name: SPLWeb Application Admin User ID: <Mandatory> Application Admin Password: <Mandatory> Expanded Directories: false Application Viewer Module: true 4. Database Configuration Application Server Database User ID: <Mandatory> Application Server Database Password: <Mandatory> MPL Database User ID:  $\langle$ Mandatory> MPL Database Password: <Mandatory> XAI Database User ID:  $\langle$ Mandatory> XAI Database Password: <Mandatory> Batch Database User ID:<br>Batch Database Password: <Mandatory></a> Batch Database Password: Database Name: <Mandatory><Mandatory> Database Server: <Mandatory> Database Port: <Mandatory> ONS Server Configuration: Database Override Connection String: Oracle Client Character Set NLS\_LANG: 5. General Configuration Options Batch RMI Port:  $\langle$ Mandatory> - *RMI port for batch*<br>Batch Mode:  $\leq$  Mandatory> - *CLUSTERE*  Batch Mode: <Mandatory> - *CLUSTERED or DISTRIBUTED* Coherence Cluster Name:  $\langle Mandatory \rangle$  - *Unique name for batch* Coherence Cluster Address: <Mandatory> - *Unique Multicast address* Coherence Cluster Port:  $\langle$ Mandatory> - *Unique port for batch cluster* Coherence Cluster Mode:  $\langle$ Mandatory> - prod Each item in the above list should be configured for a successful install. Choose option  $(1,2,3,4,5,$  <P> Process, <X> Exit):

- 10. When you are done with the parameter setup, proceed with the option P. The utility writes the configured parameters and their values into the configuration file.
- 11. Once the install has finished, the installation log location appears on the screen. If the log does not list any error messages, the installation of the application component of Oracle Utilities Application Framework is complete. You can now install Oracle Utilities Service and Measurement Data Foundation as described in the following section.

### <span id="page-39-0"></span>**Installing Oracle Utilities Application Framework V4.3.0.3 Single Fix Prerequisite**

### **Rollup for SMDF V2.2.0**

- 1. Create a <TEMPDIR> directory on the host server that is independent of any current or other working application environment.
- 2. Copy the file ''Oracle Utilities Application Framework V4.3.0 Service Pack 3 Single Fix Prerequisite Rollup.zip' in the delivered package to <TEMPDIR>.

If you are using FTP to transfer this file, remember to use the BINARY option for the FTP transfer.

- 3. Upon extracting the zip, file 'Application-Server-Multiplatform' sub-directory will be created.
- 4. Refer to the Readme.txt inside 'Application-Server-Multiplatform' file for instructions on installing the Oracle Utilities Application Framework 4.3.0 Service Pack 3 Prerequisite Single Fixes.

These patches are also available for download separately from My Oracle Support.

See [Appendix E](#page-118-0) for a list of the patches contained in the rollup.

### <span id="page-40-0"></span>**Installing Oracle Utilities Service and Measurement Data Foundation V2.2.0 Application Component**

This section describes how to install the application component of Oracle Utilities Service and Measurement Data Foundation, including:

- [Copying and Decompressing Install Media](#page-40-1)
- [Installing Oracle Utilities Service and Measurement Data Foundation V2.2.0](#page-41-0)

### <span id="page-40-1"></span>**Copying and Decompressing Install Media**

The installation file is delivered in jar format for both UNIX and Windows platforms.

The Oracle Utilities Service and Measurement Data Foundation is delivered as a separate installation package. Please refer to the chapter [Supported Platforms and Hardware Requirements](#page-15-0) for installation details regarding the database and operating system versions supported for the Service and Measurement Data Foundation. Also see the section [Installing Prerequisite Software](#page-23-0) for prerequisite third-party software installation instructions.

Download the installation package and proceed as follows:

- 1. Log in to the host server as the Oracle Utilities Application Framework administrator user ID (default cissys). This is the same user ID that was used to install the Oracle Utilities Application Framework.
- 2. Create a <TEMPDIR> directory on the application server, which is independent of any current or other working Oracle Utilities Meter Data Management application environment. This can be the same <TEMPDIR> used during the installation of the Oracle Utilities Application Framework.
- 3. Copy the file SMDF-V2.2.0.0.0-MultiPlatform.jar in the delivered package to a <TEMPDIR> on your application server. If you are using FTP to transfer this file, remember to use the BINARY option for the FTP transfer.
- 4. Decompress the file:

```
cd <TEMPDIR>
jar -xvf SMDF-V2.2.0.0.0-MultiPlatform.jar
```
For Windows installations, include the location of the JDK in your path before you execute the jar command.

For both Unix and Windows platforms, a sub-directory named MDF.V2.2.0.0.0 is created. The contents of the installation directory are identical for both platforms. The directory contains the install software for the application product.

### <span id="page-41-0"></span>**Installing Oracle Utilities Service and Measurement Data Foundation V2.2.0**

This section outlines the steps for installing the Service and Measurement Data Foundation:

### **Preparing for the Installation**

1. Log on as Oracle Utilities Service and Measurement Data Foundation Administrator (default cissys).

2. Initialize the Framework environment that you want to install the product into.

### **UNIX:**

\$SPLEBASE/bin/splenviron.sh -e \$SPLENVIRON

### **Windows:**

%SPLEBASE%\bin\splenviron.cmd -e %SPLENVIRON%

3. Stop the environment if running.

### **UNIX:**

\$SPLEBASE/bin/spl.sh stop

### **Windows:**

%SPLEBASE%\bin\spl.cmd stop

### **Installing the Application**

- 1. Change to the <TEMPDIR>/MDF.V2.2.0.0.0 directory.
- 2. Execute the script:

### **UNIX**:

ksh ./install.sh **Windows:**

```
install.cmd
```
**Note:** On UNIX, ensure that you have the proper execute permission on install.sh

The configuration menu for the Oracle Utilities Service and Measurement Data Foundation Application appears.

3. Select menu item 8 to configure OSB.

Use the completed OSB configuration worksheet to assist you in this step. See the [Appendix](#page-78-0)  [B](#page-78-0)**:** [Installation and Configuration Worksheets](#page-78-1).

4. Select menu item 9 to configure SOA.

Use the completed SOA configuration worksheet to assist you in this step. See the [Appendix](#page-78-0)  [B](#page-78-0)**:** [Installation and Configuration Worksheets](#page-78-1).

5. Select menu item 10 to configure the SOA Configuration Plan.

Use the completed SOA Configuration Plan (MDF) worksheet to assist you in this step. See the [Appendix B](#page-78-0)**:** [Installation and Configuration Worksheets](#page-78-1).

- 6. When you are done with the parameter setup, choose option P to proceed with the installation.
- 7. Change to the <TEMPDIR>/MDF.V2.2.0.0.0 directory.
- 8. Execute the following command:

**UNIX:**

### ksh ./postinstall.sh

### **Windows:**

postinstall.cmd

**Note:** On UNIX, ensure that you have the proper execute permission on postinstall.sh

Installation of Oracle Utilities Service and Measurement Data Foundation Application Server is complete if no errors occurred during installation.

### <span id="page-42-0"></span>**Installing the Oracle Utilities Meter Data Management V2.2.0 Application Component**

This section describes how to install the application component of Oracle Utilities Meter Data Management, including:

- **[Installation Prerequisite](#page-42-1)**
- [Copying and Decompressing Install Media](#page-42-2)
- **[Installing the Application Component](#page-43-0)**

To proceed with the Oracle Utilities Meter Data Management installation you need to be connected to the target Oracle Utilities Service and Measurement Data Foundation application environment. See the detailed installation instructions in the following section.

You must initialize the Service and Measurement Data Foundation environment. For detailed instructions see the Preparing for the Installation section.

### <span id="page-42-1"></span>**Installation Prerequisite**

Oracle Utilities Service and Measurement Data Foundation 2.2.0 must be installed prior to installing Oracle Utilities Meter Data Management 2.2.0.

### <span id="page-42-2"></span>**Copying and Decompressing Install Media**

The Oracle Utilities Meter Data Management installation file is delivered in jar format for both UNIX and Windows platforms.

To copy and decompress the install media, follow these steps:

- 1. Log in to the application server host as the Oracle Utilities Application Framework administrator user ID (default cissys). This is the same user ID that was used to install the Oracle Utilities Application Framework.
- 2. Download the Oracle Utilities Meter Data ManagementV2.2.0.0.0 Multiplatform from Oracle Software Delivery Cloud.
- 3. Create a <TEMPDIR> directory on the host server, which is independent of any current or other working Oracle Utilities Meter Data Management application environment. This can be the same <TEMPDIR> used during the installation of the Oracle Utilities Application Framework.
- 4. Copy the file MDM-V2.2.0.0.0-MultiPlatform.jar in the delivered package to a <TEMPDIR> on your host server. If you are using FTP to transfer this file, remember to use the BINARY option for the FTP transfer.
- 5. Decompress the file:

cd <TEMPDIR> jar -xvf MDM-V2.2.0.0.0-MultiPlatform.jar

For Windows installations, include the location of the JDK in your path before you execute the jar command.

For both Unix and Windows platforms, a sub-directory named MDM.V2.2.0.0.0 is created. The contents of the installation directory are identical for both platforms. The directory contains the install software for the application product.

### <span id="page-43-0"></span>**Installing the Application Component**

Follow the steps below to install Oracle Utilities Meter Data Management application component:

- 1. Log in to the application server host as Oracle Utilities Meter Data Management Administrator (default cissys).
- 2. Change directory:

cd <install\_dir>/bin

where <install\_dir> is the location where the Oracle Utilities Service and Measurement Data Foundation application component is installed.

3. Initialize the environment by running the appropriate command:

### **UNIX**:

./splenviron.sh -e <ENV NAME>

### **Windows:**

splenviron.cmd -e <ENV NAME>

4. If the environment is running, stop it by running the appropriate command:

### **UNIX:**

./spl.sh stop

### **Windows:**

spl.cmd stop

- 5. Change to the <TEMPDIR>/MDM.V2.2.0.0.0 Directory.
- 6. Execute the install script:

**Note:** On UNIX, ensure that you have the proper execute permission on install.sh.

### **UNIX:**

ksh ./install.sh

### **Windows:**

install.cmd

Choose option P to proceed with the installation.

- 7. Change to the <TEMPDIR>/MDMV2.2.0.0.0 directory.
- 8. Execute the following command:

### **UNIX**:

ksh ./postinstall.sh

### **Windows:**

postinstall.cmd

**Note**: On UNIX, ensure that you have the proper execute permissions on postinstall.sh

Installation of Oracle Utilities Oracle Utilities Meter Data Management Server is complete if no errors occurred during the installation.

9. Start up the environment. Run the following command:

### **UNIX:**

```
spl.sh start
Windows:
```

```
spl.cmd start
```
Follow the message on the screen and review the logs in \$SPLSYSTEMLOGS directory to ensure that the environment was started successfully.

If the startup failed, identify the problem by reviewing the logs. Resolve any issues before attempting to restart the environment.

> Note: The first time you start Oracle Utilities Meter Data Management, you need to log into the Weblogic console and give system access to cisusers role. The Weblogic console application can be accessed through the following URL: http://<hostname>:<portname>/console

## **After the Installation**

After completing the installation, verify the following:

- 1. Verify installation logs created under decompressed installer location for any errors.
- 2. Confirm installation logs do not contain any errors.
- 3. Confirm all the configurations are correct. Refer to [Appendix B](#page-78-0)**:** [Installation and](#page-78-1)  [Configuration Worksheets](#page-78-1) for details.
- 4. Confirm that the database is ready.
- 5. Start the application server. For instructions, refer to [Appendix C](#page-114-0): [Common Maintenance](#page-114-1)  [Activities](#page-114-1).
- 6. To operate the application, refer to the following section.

## **Operating the Application**

At this point your installation and custom integration process is complete. Be sure to read the Oracle Utilities Meter Data Management *Server Administration Guide* for more information on further configuring and operating the system.

# **Chapter 5**

## **Installing Oracle Utilities Meter Data Management - Demo Installation**

This chapter provides instructions for setting up a demo application of Oracle Utilities Meter Data Management useful for demonstration or training purposes. This chapter includes:

- [Before You Install](#page-45-0)
- [Demo Installation Procedure](#page-45-1)
- [Operating the Application](#page-54-0)

## <span id="page-45-0"></span>**Before You Install**

Refer to My Oracle Support for up-to-date additional information on Oracle Utilities Meter Data Management.

## <span id="page-45-1"></span>**Demo Installation Procedure**

The demo installation procedure consists of:

- [Database Component Installation](#page-45-2)
- [Application Components Installation](#page-45-3)

### <span id="page-45-2"></span>**Database Component Installation**

Installation of the database component of Oracle Utilities Meter Data Management must be complete before you can proceed with the following sections. Refer to the section "**Demo Install**" of the *Oracle Utilities Meter Data Management Database Administrator's Guide*, which provides instructions on installing the database component with pre-populated demo data.

## <span id="page-45-3"></span>**Application Components Installation**

A successful installation consists of the following steps:

- [Installing the Oracle Utilities Application Framework V4.3.0 Service Pack 3 \(4.3.0.3\)](#page-46-0)  [Application Component](#page-46-0)
- [Installing Oracle Utilities Application Framework V4.3.0.3 Single Fix Prerequisite Rollup](#page-49-0)  [for SMDF V2.2.0](#page-49-0)
- [Installing Oracle Utilities Service and Measurement Data Foundation V2.2.0 Application](#page-50-0)  [Component](#page-50-0)

• [Installing the Oracle Utilities Meter Data Management V2.2.0 Application Component](#page-52-0)

### <span id="page-46-0"></span>**Installing the Oracle Utilities Application Framework V4.3.0 Service Pack 3 (4.3.0.3) Application Component**

This section describes how to install the application component of Oracle Utilities Application Framework, including:

- [Copying and Decompressing Install Media](#page-46-1)
- [Setting Permissions for the cistab file in UNIX](#page-46-2)
- [Installing the Application Component](#page-47-0)

### <span id="page-46-1"></span>**Copying and Decompressing Install Media**

The Oracle Utilities Application Framework 4.3.0 Service Pack 3 installation file is delivered in jar format for both UNIX and Windows platforms. If you are planning to install multiple Oracle Utilities Application Framework environments operated by different Oracle Utilities administrator user ids, you must complete each of the following installation steps for each administrator userid.

To copy and decompress the install media, follow these steps:

- 1. Log in to the application server host with the Oracle Utilities Application Framework administrator user ID.
- 2. Create a temporary directory such as  $c:\ouaf\temp$  or /ouaf/temp. (Referred to below as <TEMPDIR>.)

**Note:** This directory must be located outside any current or other working Oracle Utilities application environment. All files that are placed in this directory as a part of the installation can be deleted after completing a successful installation.

- 3. Copy the file FW-V4.3.0.3.0-MultiPlatform.jar from the delivered package to the <TEMPDIR>. If you are using FTP to transfer this file, remember to use the BINARY option for the FTP transfer.
- 4. Decompress the file:

```
cd <TEMPDIR>
jar -xvf FW-V4.3.0.3.0-MultiPlatform.jar
```
**Note:** You will need to have Java JDK installed on the machine used to (un)jar the application server installation package. Please install the JDK that is supported for the install on your platform to be able to use the jar command. This is the location of Java packages: http://www.oracle.com/technetwork/ java/archive-139210.html

A sub-directory named "FW.V4.3.0.3.0" is created. It contains the installation software for the Oracle Utilities framework application server.

### <span id="page-46-2"></span>**Setting Permissions for the cistab file in UNIX**

Every Oracle Utilities Application Framework environment installed on a server must be registered in the /etc/cistab file located on that server. On UNIX servers, generally only the root user ID has write permissions to the /etc directory. Since the installation process is run by the Oracle administrator user ID (cissys), this user ID may not be able to write to /etc/cistab table.

The install utility checks permissions and if it identifies a lack of the necessary permissions, it generates a script in the <TEMPDIR>/FW.V4.3.0.3.0 directory named cistab\_<SPLENVIRON>.sh. Run the generated script using the root account before continuing with the installation process. The script initializes the cistab file in /etc directory (if it is the first Oracle Utilities Framework application environment on the server) and registers a new environment.

The generated script also changes the owner of /etc/cistab file to the Oracle Utilities Framework administrator user ID, so that the next time a new environment is created by the same Oracle Utilities Framework administrator user ID, you do not need to run the generated script with the root user ID. Instead the install utility itself proceeds with the registration.

If you are reinstalling an existing environment, only the validation of /etc/cistab entry is done by the install utility, no new registration occurs. The install utility interactively instructs you about every step that needs to occur in each specific case.

If you are planning to upgrade an existing environment it is your responsibility to take a backup prior to the installation process. The installation utility does not create a backup of existing environment.

### <span id="page-47-0"></span>**Installing the Application Component**

This section outlines the steps for installing the application component of Oracle Utilities Application Framework V4.3.0 Service Pack 3.

- 1. Login to the Application Server host as administrator (the default is cissys on UNIX) or as a user with Administrator privileges (on Windows).
- 2. Change directory to the <TEMPDIR>/FW.V4.3.0.3.0 directory.
- 3. Set the ORACLE\_CLIENT\_HOME and PATH variables as Oracle Client Perl is required to run the installer.

### **UNIX**:

```
export ORACLE_CLIENT_HOME=<ORACLE CLIENT INSTALL LOCATION>
export PERL HOME=${ORACLE CLIENT HOME}/perl
export PATH=${PERL_HOME}/bin:$PATH
export PERL5LIB=${PERL_HOME}/lib:${PERL_HOME}/lib/site_perl:<OUAF
                        Installer Decompressed location/bin/perlib>
export PERLLIB=${PERL_HOME}/lib:${PERL_HOME}/lib/site_perl:<OUAF
                       Installer Decompressed location/bin/perlib>
export LD_LIBRARY_PATH=${ORACLE_CLIENT_HOME}/lib:$LD_LIBRARY_PATH
```
### **Windows**:

```
set ORACLE_CLIENT_HOME=<ORACLE CLIENT INSTALL LOCATION>
set PERL HOME=%ORACLE CLIENT HOME%\perl
set PATH=%PERL HOME%\bin;%PATH%
```
4. Start the application installation utility by executing the appropriate script:

### **UNIX**:

ksh ./install.sh

### **Windows**:

install.cmd

- 5. The Oracle Utilities Application Framework specific menu appears.
- 6. Follow the messages and instructions that are produced by the application installation utility.
- 7. Select each menu item to configure the values. For detailed description of the values, refer to [Appendix B](#page-78-0)**:** [Installation and Configuration Worksheets.](#page-78-1)
- 8. Below are the mandatory list of configurable items along with descriptions for a few items. Where you see <Mandatory>, enter values suitable to your environment. You can assign default values to the rest of the menu items.

\*\*\*\*\*\*\*\*\*\*\*\*\*\*\*\*\*\*\*\*\*\*\*\*\*\*\*\*\*\*\*\*\*\*\*\*

```
* Environment Installation Options *
************************************
 1. Third Party Software Configuration
       Oracle Client Home Directory: <Mandatory>
      Web Java Home Directory: <Mandatory>
       Child JVM Home Directory:
       COBOL Home Directory:
       Hibernate JAR Directory: <Mandatory>
       ONS JAR Directory:
       Web Application Server Home Directory: <Mandatory>
       ADF Home Directory:
      OIM OAM Enabled Environment: 
2. Keystore Options
     Store Type: JCEKSAlias: \omega ouaf.system
      Alias Key Algorithm: AES
     Alias Key Size: 128
    HMAC Alias: \qquad \qquad \text{Ouaf. system.}hmac
     Padding: Padding: Padding: PECS5Padding
Mode: CBC
50. Environment Installation Options
       Environment Mount Point: <Mandatory> - Install Location
       Log Files Mount Point:<Mandatory> - ThreadPoolWorker Logs
                                      Location
       Environment Name:<Mandatory>
       Web Application Server Type: 
       Install Application Viewer Module: 
Each item in the above list should be configured for a successful 
install.
Choose option (1, 2, 50, \langle P \rangle) Process, \langle X \rangle Exit):
9. Once you enter 'P' after entering mandatory input values in the above menu, the system 
  populates another configuration menu. 
***********************************************************
* Environment Configuration *
***********************************************************
 1. Environment Description
       Environment Description: <Mandatory>
 2. Business Application Server Configuration
       Business Server Host: <Mandatory> - Hostname on which
                               application being installed
       WebLogic Server Name: myserver
       Business Server Application Name: SPLService
       MPL Admin Port Number: <Mandatory> - Multipurpose Listener 
 Port
       MPL Automatic startup: false
 3. Web Application Server Configuration
Web Server Host: <Mandatory>
Web Server Port Number: <Mandatory>
Web Context Root: ouaf
 WebLogic JNDI User ID: <Mandatory>
 WebLogic JNDI Password: <Mandatory>
       WebLogic Admin System User ID: <Mandatory>
       WebLogic Admin System Password: <Mandatory>
      WebLogic Server Name: myserver
      Web Server Application Name: SPLWeb
```
 Application Admin User ID: <Mandatory> Application Admin Password: Expanded Directories: Application Viewer Module: true 4. Database Configuration Application Server Database User ID: <Mandatory> Application Server Database Password: <Mandatory> MPL Database User ID: <Mandatory> MPL Database Password:  $\langle M$ andatory> XAI Database User ID: < Mandatory> XAI Database Password: <Mandatory> Batch Database User ID: <Mandatory> Batch Database Password: <Mandatory> Database Name: <Mandatory> Database Server:  $\leq$   $\leq$  Database Port: <Mandatory> ONS Server Configuration: Database Override Connection String: Oracle Client Character Set NLS\_LANG: 5. General Configuration Options Batch RMI Port:  $\langle$ Mandatory> - *RMI port for batch* Batch Mode:  $\leq$ Mandatory> - *CLUSTERED or DISTRIBUTED* Coherence Cluster Name:  $\langle$ Mandatory> - *Unique name for batch* Coherence Cluster Address: <Mandatory> - *Unique multicast address* Coherence Cluster Port: <
Mandatory> - *Unique port for batch cluster* Coherence Cluster Mode:  $\leq$   $\leq$   $\leq$   $\leq$   $\leq$   $\leq$   $\leq$   $\leq$   $\leq$   $\leq$   $\leq$   $\leq$   $\leq$   $\leq$   $\leq$   $\leq$   $\leq$   $\leq$   $\leq$   $\leq$   $\leq$   $\leq$   $\leq$   $\leq$   $\leq$   $\leq$   $\leq$   $\leq$   $\leq$   $\leq$   $\leq$   $\leq$   $\leq$ 

Each item in the above list should be configured for a successful install.

Choose option  $(1,2,3,4,5,$  <P> Process, <X> Exit):

- 10. When you are done with the parameter setup, proceed with the option P. The utility writes the configured parameters and their values into the configuration file.
- 11. Once the install has finished, the installation log location appears on the screen. If the log does not list any error messages, the installation of the application component of Oracle Utilities Application Framework is complete. You can now install Oracle Utilities Service and Measurement Data Foundation as described in the following section.

### <span id="page-49-0"></span>**Installing Oracle Utilities Application Framework V4.3.0.3 Single Fix Prerequisite Rollup for SMDF V2.2.0**

- 1. Create a <TEMPDIR> directory on the host server that is independent of any current or other working application environment.
- 2. Copy the file 'Oracle Utilities Application Framework V4.3.0 Service Pack 3 Single Fix Prerequisite Rollup.zip' in the delivered package to <TEMPDIR>.

If you are using FTP to transfer this file, remember to use the BINARY option for the FTP transfer.

3. Upon extracting the zip file 'Application-Server-Multiplatform' sub-directory will be created.

4. Refer to the Readme.txt inside 'Application-Server-Multiplatform' file for instructions on installing the Oracle Utilities Application Framework 4.3.0 Service Pack 3 Prerequisite Single Fixes.

These patches are also available for download separately from My Oracle Support.

See [Appendix E](#page-118-0) for a list of the patches contained in the rollup.

### <span id="page-50-0"></span>**Installing Oracle Utilities Service and Measurement Data Foundation V2.2.0 Application Component**

This section describes how to install the application component of Oracle Utilities Service and Measurement Data Foundation, including:

- [Copying and Decompressing Install Media](#page-50-1)
- [Installing Oracle Utilities Service and Measurement Data Foundation](#page-50-2)

### <span id="page-50-1"></span>**Copying and Decompressing Install Media**

The Oracle Utilities Service and Measurement Data Foundation Base installation file is delivered in jar format for both UNIX and Windows platforms. Oracle Utilities Service and Measurement Data Foundation is delivered as a separate installation package. Please refer to the Supported Platforms section for installation details regarding the database and operating system versions supported by the product. Also see the section Installing for prerequisite third-party software installation instructions.

- 1. Log in to the application server as the Oracle Utilities Application Framework administrator user ID (default cissys). This is the same user ID that was used to install the Oracle Utilities Application Framework.
- 2. Create a <TEMPDIR> directory on the application server, which is independent of any current or other working Oracle Utilities Meter Data Management application environment. This can be the same <TEMPDIR> used during the installation of the Oracle Utilities Application Framework.
- 3. Copy the file SMDF-V2.2.0.0.0-MultiPlatform.jar in the delivered package to a <TEMPDIR> on your application server. If you are using FTP to transfer this file, remember to use the BINARY option for the FTP transfer.
- 4. Decompress the file:

cd <TEMPDIR> jar -xvf SMDF-V2.2.0.0.0-MultiPlatform.jar

For Windows installations, include the location of the JDK in your path before you execute the jar command.

For both Unix and Windows platforms, a sub-directory named MDF.V2.2.0.0.0 is created. The contents of the installation directory are identical for both platforms. The directory contains the install software for the application product.

### <span id="page-50-2"></span>**Installing Oracle Utilities Service and Measurement Data Foundation**

Follow the steps below to install the application component of Oracle Utilities Service and Measurement Data Foundation Base:

### **Preparing for the Installation**

1. Log on as Oracle Utilities Service and Measurement Data Foundation Administrator (default cissys).

2. Initialize the Framework environment that you want to install the product into.

### **UNIX:**

```
$SPLEBASE/bin/splenviron.sh -e $SPLENVIRON
Windows:
```
%SPLEBASE%\bin\splenviron.cmd -e %SPLENVIRON%

3. Stop the environment if running.

```
UNIX:
```
\$SPLEBASE/bin/spl.sh stop **Windows:**

%SPLEBASE%\bin\spl.cmd stop

### **Installing the Application**

- 1. Change to the <TEMPDIR>/MDF.V2.2.0.0.0 directory.
- 2. Execute the script:

UNIX:

ksh ./install.sh

### **Windows:**

install.cmd **Note:** On UNIX, ensure that you have the proper execute permission on install.sh

The configuration menu for the Oracle Utilities Service and Measurement Data Foundation Application appears.

3. Select menu item 8 to configure OSB.

Use the completed OSB configuration worksheet to assist you in this step. See the [Appendix](#page-78-0)  [B](#page-78-0)**:** [Installation and Configuration Worksheets](#page-78-1).

4. Select menu item 9 to configure SOA.

Use the completed SOA configuration worksheet to assist you in this step. See the [Appendix](#page-78-0)  [B](#page-78-0)**:** [Installation and Configuration Worksheets](#page-78-1).

5. Select menu item 10 to configure the SMDF SOA Configuration Plan.

Use the completed SOA Configuration Plan (SMDF) worksheet to assist you in this step. See the [Appendix B](#page-78-0)**:** [Installation and Configuration Worksheets](#page-78-1).

6. When you are done with the parameter setup, choose option P to proceed with the installation.

- 7. Change to the <TEMPDIR>/MDF.V2.2.0.0.0 directory.
- 8. Execute the following command:

### **UNIX:**

ksh ./postinstall.sh **Windows:**

```
postinstall.cmd
```
**Note:** On UNIX, ensure that you have the proper execute permission on postinstall.sh

Installation of Oracle Utilities Service and Measurement Data Foundation Application Server is complete if no errors occurred during installation.

### **Installing Service Packs and Patches**

Periodically, Oracle Utilities releases a service pack of single fixes for its products. A service pack is an update to an existing release that includes solutions to known problems and other product enhancements. A service pack is not a replacement for an installation, but a pack consisting of a collection of changes and additions for it. The service pack may include changes to be applied to

the application server, the database, or both. The service pack includes all files necessary for installing the collection of changes, including installation instructions.

Between services packs, Oracle Utilities releases patches to fix individual bugs. For information on installing patches, refer to knowledge base article ID 974985.1 on My Oracle Support.

Service packs and patches can be downloaded from My Oracle Support (https:// support.oracle.com/).

### <span id="page-52-0"></span>**Installing the Oracle Utilities Meter Data Management V2.2.0 Application Component**

This section describes how to install the application component of Oracle Utilities Meter Data Management, including:

- **[Installation Prerequisite](#page-52-2)**
- [Copying and Decompressing Install Media](#page-52-1)
- [Preparing for the Installation](#page-53-1)
- [Installing the Application](#page-53-0)

To proceed with the Oracle Utilities Meter Data Management installation you need to be connected to the target Oracle Utilities Service and Measurement Data Foundation application environment. See the detailed installation instructions in the following section.

You *must* initialize the Service and Measurement Data Foundation environment. For detailed instructions see the Preparing for the Installation section.

### <span id="page-52-2"></span>**Installation Prerequisite**

The Oracle Utilities Service and Measurement Data Foundation 2.2.0 application must be installed prior to installing Oracle Utilities Meter Data Management 2.2.0.

### <span id="page-52-1"></span>**Copying and Decompressing Install Media**

The installation file is delivered in jar format for both UNIX and Windows platforms.

Oracle Utilities Meter Data Management is delivered as a separate installation package. Please refer to the [Supported Platforms and Hardware Requirements](#page-15-0) chapter for versions and installation details regarding the database and operating system. Also see the [Installing Prerequisite Software](#page-23-0) section in the Chapter 3: Planning the Installation for prerequisite third-party software installation instructions.

Download the installation package and proceed as follows:

- 1. Log in to the host server as the Oracle Utilities Service and Measurement Data Foundation administrator user ID (default cissys). This is the same user ID that was used to install the Oracle Utilities Service and Measurement Data Foundation.
- 2. Create a <TEMPDIR> directory on the host server, which is independent of any current or other working Oracle Utilities Meter Data Management application environment. This can be the same <TEMPDIR> used during the installation of the Oracle Utilities Service and Measurement Data Foundation.
- 3. Copy the file MDM-V2.2.0.0.0-MultiPlatform.jar in the delivered package to a <TEMPDIR> on your host server. If you are using FTP to transfer this file, remember to use the BINARY option for the FTP transfer.
- 4. Decompress the file:

```
cd <TEMPDIR>
jar -xvf MDM-V2.2.0.0.0-MultiPlatform.jar
```
For Windows installations, include the location of the JDK in your path before you execute the jar command.

For both Unix and Windows platforms, a sub-directory named MDM.V2.2.0.0.0 is created. The contents of the installation directory are identical for both platforms. The directory contains the install software for the application product.

### <span id="page-53-1"></span>**Preparing for the Installation**

- 1. Log on as Oracle Utilities Meter Data Management Administrator (default cissys).
- 2. Initialize the Framework environment that you want to install the product into.

UNIX:

\$SPLEBASE/bin/splenviron.sh -e \$SPLENVIRON **Windows:**

%SPLEBASE%\bin\splenviron.cmd -e %SPLENVIRON%

3. Stop the environment if running.

**UNIX:** \$SPLEBASE/bin/spl.sh stop **Windows:**

%SPLEBASE%\bin\spl.cmd stop

### <span id="page-53-0"></span>**Installing the Application**

- 1. Change to the <TEMPDIR>/MDM.V2.2.0.0.0 directory.
- 2. Execute the install script:

**Note:** On UNIX, ensure that you have the proper execute permission on install.sh.

**UNIX:** ksh ./install.sh

Windows: install.cmd

Choose option P to proceed with the installation.

- 3. Change to the <TEMPDIR>/MDMV2.2.0.0.0 directory.
- 4. Execute the following command:

### **UNIX**:

ksh ./postinstall.sh

### **Windows:**

postinstall.cmd

**Note**: On UNIX, ensure that you have the proper execute permissions on postinstall.sh

Installation of Oracle Utilities Oracle Utilities Meter Data Management Server is complete if no errors occurred during the installation.

5. Start up the environment. Run the following command:

**UNIX:**

spl.sh start **Windows:**

```
spl.cmd start
```
Follow the message on the screen and review the logs in \$SPLSYSTEMLOGS directory to ensure that the environment was started successfully.

If the startup failed, identify the problem by reviewing the logs. Resolve any issues before attempting to restart the environment.

> **Note**: The first time you start Oracle Utilities Meter Data Management, you need to log into the Weblogic console and give system access to cisusers role. The Weblogic console application can be accessed through the following URL: http://<hostname>:<portname>/console

## <span id="page-54-0"></span>**Operating the Application**

At this point your installation and custom integration process is complete.

Be sure to read the *Oracle Utilities Meter Data Management Server Administration Guide* for more information on further configuring and operating the system.

# **Chapter 6**

## **Upgrading Oracle Utilities Meter Data Management**

This release supports the following upgrade paths:

• Oracle Utilities Meter Data Management version 2.1.0.3 to version 2.2.0

**Note:** If you have a version prior to 2.1.0.3, you must install 2.1.0.3 before upgrading to 2.2.0.

This chapter includes:

- [Before You Upgrade](#page-55-0)
- [Upgrade Procedure](#page-55-1)
- [Operating the Application](#page-64-0)

## <span id="page-55-0"></span>**Before You Upgrade**

Review the list of operating system, application server and database server combinations that this version of Oracle Utilities Meter Data Management is certified to operate on, in the [Chapter 2:](#page-15-1) [Supported Platforms and Hardware Requirements](#page-15-0).

For further assistance, contact My Oracle Support before you upgrade.

**Note:** If you are upgrading a previously installed application server, it is recommended that you make a backup before you start the upgrade procedure. The upgrade installation will remove your existing environment including your configurations.

## <span id="page-55-1"></span>**Upgrade Procedure**

The upgrade installation procedure consists of:

- [Database Component Upgrade](#page-55-2)
- [Application Components Upgrade](#page-56-0)

## <span id="page-55-2"></span>**Database Component Upgrade**

Upgrade of the database component of Oracle Utilities Meter Data Management must be complete before you can proceed with the following sections. Refer to the section "**Upgrade Install**" of the Oracle Utilities Meter Data Management *Database Administrator's Guide*, which provides instructions on upgrading the database component.

## <span id="page-56-0"></span>**Application Components Upgrade**

A successful upgrade consists of the following steps:

- [Upgrading the Oracle Utilities Application Framework Application Component to](#page-56-2)  [V4.3.0 Service Pack 3 \(4.3.0.3\)](#page-56-2)
- [Installing Oracle Utilities Application Framework V4.3.0.3 Single Fix Prerequisite Rollup](#page-60-0)  [for SMDF V2.2.0](#page-60-0)
- [Upgrading the Oracle Utilities Service and Measurement Data Foundation Application](#page-60-1)  [Component to V2.2.0](#page-60-1)
- [Upgrading the Oracle Utilities Meter Data Management Application Component to](#page-62-0)  [V2.2.0](#page-62-0)

### <span id="page-56-2"></span>**Upgrading the Oracle Utilities Application Framework Application Component to V4.3.0 Service Pack 3 (4.3.0.3)**

This section describes how to upgrade the application component of Oracle Utilities Application Framework, including:

- [Copying and Decompressing Install Media](#page-56-1)
- [Setting Permissions for the cistab file in UNIX](#page-57-1)
- [Upgrading the Application Component Over Oracle Utilities Meter Data](#page-57-0)  [Management V2.1.0.3](#page-57-0)

### <span id="page-56-1"></span>**Copying and Decompressing Install Media**

The Oracle Utilities Application Framework installation file is delivered in jar format for both UNIX and Windows platforms. If you are planning to install multiple Oracle Utilities Application Framework environments operated by different Oracle Utilities administrator user ids, you must complete each of the following installation steps for each administrator userid.

To copy and decompress the install media, follow these steps:

- 1. Log in to the application server host with the Oracle Utilities Application Framework administrator user ID.
- 2. Download the Oracle Utilities Application Framework V4.3.0.3 Multiplatform from Oracle Software Delivery Cloud.
- 3. Create a temporary directory such as c:\ouaf\temp or /ouaf/temp. (Referred to below as <TEMPDIR>.)

**Note:** This directory must be located outside any current or other working Oracle Utilities application environment. All files that are placed in this directory as a part of the installation can be deleted after completing a successful installation.

- 4. Copy the file FW-V4.3.0.3.0-MultiPlatform.jar from the delivered package to the <TEMPDIR>. If you are using FTP to transfer this file, remember to use the BINARY option for the FTP transfer.
- 5. Decompress the file:

```
cd <TEMPDIR>
jar -xvf FW-V4.3.0.3.0-MultiPlatform.jar
```
**Note:** You will need to have Java JDK installed on the machine used to (un)jar the application server installation package. Please install the JDK that is supported for the install on your platform to be able to use the jar command. This is the location of Java packages: http://www.oracle.com/technetwork/ java/archive-139210.html

A sub-directory named "FW.V4.3.0.3.0" is created. It contains the installation software for the Oracle Utilities framework application server.

### <span id="page-57-1"></span>**Setting Permissions for the cistab file in UNIX**

Every Oracle Utilities Application Framework environment installed on a server must be registered in the /etc/cistab file located on that server. On UNIX servers, generally only the root user ID has write permissions to the /etc directory. Since the installation process is run by the Oracle administrator user ID (cissys), this user ID may not be able to write to /etc/cistab table.

The install utility checks permissions and if it identifies a lack of the necessary permissions, it generates a script in the <TEMPDIR>/FW.V4.3.0.3.0 directory named cistab\_<SPLENVIRON>.sh. Run the generated script using the root account before continuing with the installation process. The script initializes the cistab file in /etc directory (if it is the first Oracle Utilities Framework application environment on the server) and registers a new environment.

The generated script also changes the owner of /etc/cistab file to the Oracle Utilities Framework administrator user ID, so that the next time a new environment is created by the same Oracle Utilities Framework administrator user ID, you do not need to run the generated script with the root user ID. Instead the install utility itself proceeds with the registration.

If you are reinstalling an existing environment, only the validation of /etc/cistab entry is done by the install utility, no new registration occurs. The install utility interactively instructs you about every step that needs to occur in each specific case.

If you are planning to upgrade an existing environment it is your responsibility to take a backup prior to the upgrade process. The installation utility does not create a backup of existing environment.

### <span id="page-57-0"></span>**Upgrading the Application Component Over Oracle Utilities Meter Data Management V2.1.0.3**

This section outlines the steps for upgrading the application component of Oracle Utilities Application Framework over Oracle Utilities Meter Data Management 2.1.0.3.

**Note:** Customers who have a version prior to 2.1.0.3 must install 2.1.0.3 before upgrading to 2.2.0.

- 1. Login to the Application Server host as administrator (the default is cissys on UNIX) or as a user with Administrator privileges (on Windows).
- 2. Change directory to the bin folder.

cd <install\_dir>/bin

where <install\_dir> is the location where the Oracle Utilities Service and Measurement Data Foundation Base application component is installed.

3. Initialize the environment by running the appropriate command:

### **UNIX**:

./splenviron.sh -e <ENV NAME>

### **Windows:**

splenviron.cmd -e <ENV NAME>

4. Stop the environment, if running:

### **UNIX**:

\$SPLEBASE/bin/spl.sh stop

### **Windows:**

%SPLEBASE%\bin\spl.cmd stop

5. Change directory to the <TEMP\_DIR>/FWV4.3.0.3.0 directory.

**NOTE**: While installing the FW V4.3.0.3 from the previous environment V2.1.0.3, the install utility removes the existing environment and re-creates the environment. Take a backup before you proceed with installing FW V4.3.0.3 to retain any configurations for future reference.

6. Start the application installation utility by executing the appropriate script:

**UNIX**:

ksh ./install.sh

#### **Windows**:

install.cmd

- 7. The Oracle Utilities Application Framework specific menu appears.
- 8. Follow the messages and instructions that are produced by the application installation utility.
- 9. Select each menu item to configure the values. For detailed description of the values, refer to [Appendix B](#page-78-0)**:** [Installation and Configuration Worksheets.](#page-78-1)
- 10. Below is the mandatory list of configurable items along with descriptions for a few items. Where you see <Mandatory>, enter values suitable to your environment. You can assign default values to the rest of the menu items.

\*\*\*\*\*\*\*\*\*\*\*\*\*\*\*\*\*\*\*\*\*\*\*\*\*\*\*\*\*\*\*\*\*\*\*\*

```
* Environment Installation Options *
************************************
 1. Third Party Software Configuration
      Oracle Client Home Directory: <Mandatory>
     Web Java Home Directory: <Mandatory>
      Child JVM Home Directory:
      COBOL Home Directory:
      Hibernate JAR Directory: <Mandatory>
      ONS JAR Directory:
      Web Application Server Home Directory: <Mandatory>
      ADF Home Directory:
      OIM OAM Enabled Environment: 
2. Keystore Options
    Store Type: JCEKSAlias: \omega ouaf.system
     Alias Key Algorithm: AES
    Alias Key Size: 128
    HMAC Alias: \qquad \qquad \text{ouaf. system.hmac}Padding: Padding: Padding: PECS5Padding
Mode: CBC
50. Environment Installation Options
      Environment Mount Point: <Mandatory> - Install Location
      Log Files Mount Point:<Mandatory> - ThreadPoolWorker Logs
                                   Location
      Environment Name:<Mandatory>
     Web Application Server Type: WLS
     Install Application Viewer Module: true
Each item in the above list should be configured for a successful 
install.
Choose option (1,2,50, <P> Process, <X> Exit):
```
11. Once you enter 'P' after entering mandatory input values in the above menu, the system populates another configuration menu.

\*\*\*\*\*\*\*\*\*\*\*\*\*\*\*\*\*\*\*\*\*\*\*\*\*\*\*\*\*\*\*\*\*\*\*\*\*\*\*\*\*\*\*\*\*\*\*\*\*\*\*\*\*\*\*\*\*\*\* \* Environment Configuration \* \*\*\*\*\*\*\*\*\*\*\*\*\*\*\*\*\*\*\*\*\*\*\*\*\*\*\*\*\*\*\*\*\*\*\*\*\*\*\*\*\*\*\*\*\*\*\*\*\*\*\*\*\*\*\*\*\*\*\* 1. Environment Description Environment Description: <Mandatory> 2. Business Application Server Configuration Business Server Host: <Mandatory> - *Hostname on which application being installed* WebLogic Server Name: myserver Business Server Application Name: SPLService MPL Admin Port Number: <Mandatory> - *Multipurpose Listener Port* MPL Automatic startup: false 3. Web Application Server Configuration Web Server Host: <Mandatory> Web Server Port Number: <Mandatory> Web Context Root: ouaf WebLogic JNDI User ID: <Mandatory> WebLogic JNDI Password: <Mandatory> WebLogic Admin System User ID: <Mandatory> WebLogic Admin System Password: <Mandatory> WebLogic Server Name: myserver Web Server Application Name: SPLWeb Application Admin User ID: <Mandatory> Application Admin Password: <Mandatory> Expanded Directories: false Application Viewer Module: true 4. Database Configuration Application Server Database User ID: <Mandatory> Application Server Database Password: <Mandatory> MPL Database User ID: <Mandatory> MPL Database Password: <Mandatory> XAI Database User ID: <Mandatory> XAI Database Password: <Mandatory> Batch Database User ID: <Mandatory> Batch Database Password:  $\langle M$ andatory> Database Name: <Mandatory><Mandatory><Mandatory> Database Server: <Mandatory> Database Port: <Mandatory><Mandatory> ONS Server Configuration: Database Override Connection String: Oracle Client Character Set NLS\_LANG: 5. General Configuration Options Batch RMI Port:  $\langle$ Mandatory> - *RMI port for batch* Batch Mode:  $\leq$  **Batch Mode:**  $\leq$  **Mandatory>** - *CLUSTERED or DISTRIBUTED* Coherence Cluster Name:  $\leq$  XMandatory> - *Unique name for batch* Coherence Cluster Address:  $\langle$ Mandatory> - *Unique multicast address* Coherence Cluster Port: <Mandatory> - *Unique port for batch cluster* Coherence Cluster Mode:  $\langle$ Mandatory> - prod

Each item in the above list should be configured for a successful install.

Choose option  $(1,2,3,4,5,$  <P> Process, <X> Exit):

- 12. When you are done with the parameter setup, proceed with the option P. The utility writes the configured parameters and their values into the configuration file.
- 13. Once the upgrade install has finished, the installation log location appears on the screen. If the log does not list any error messages, the upgrade installation of the application component of Oracle Utilities Application Framework is complete. You can now upgrade Oracle Utilities Service and Measurement Data Foundation as described in the following section.

### <span id="page-60-0"></span>**Installing Oracle Utilities Application Framework V4.3.0.3 Single Fix Prerequisite Rollup for SMDF V2.2.0**

- 1. Create a <TEMPDIR> directory on the host server that is independent of any current or other working application environment.
- 2. Copy the file 'Oracle Utilities Application Framework V4.3.0 Service Pack 3 Single Fix Prerequisite Rollup.zip' in the delivered package to <TEMPDIR>.

If you are using FTP to transfer this file, remember to use the BINARY option for the FTP transfer.

- 3. Upon extracting the zip file 'Application-Server-Multiplatform' sub-directory will be created.
- 4. Refer to the Readme.txt inside 'Application-Server-Multiplatform' file for instructions on installing the Oracle Utilities Application Framework 4.3.0 Service Pack 3 Prerequisite Single Fixes.

These patches are also available for download separately from My Oracle Support.

See [Appendix E](#page-118-0) for a list of the patches contained in the rollup.

### <span id="page-60-1"></span>**Upgrading the Oracle Utilities Service and Measurement Data Foundation Application Component to V2.2.0**

This section describes how to upgrade the application component of Oracle Utilities Service and Measurement Data Foundation, including:

- [Copying and Decompressing Install Media](#page-60-2)
- [Upgrading the Application Component](#page-61-0)

### <span id="page-60-2"></span>**Copying and Decompressing Install Media**

The Oracle Utilities Service and Measurement Data Foundation file is delivered in jar format for both UNIX and Windows platforms. If you are planning to install multiple Oracle Utilities Application Framework environments operated by different Oracle Utilities Administrator user ids, you must complete each of the following installation steps for each Administrator userid.

- 1. Log in to the application server as the Oracle Utilities Application Framework administrator user ID (default cissys). This is the same user ID that was used to install the Oracle Utilities Application Framework.
- 2. Download the Oracle Utilities Service and Measurement Data Foundation V2.2.0 Multiplatform from Oracle Software Delivery Cloud.
- 3. Create a <TEMPDIR> directory on the application server, which is independent of any current or other working Oracle Utilities Meter Data Management application environment. This can be the same <TEMPDIR> used during the installation of the Oracle Utilities Application Framework.
- 4. Copy the file SMDF-V2.2.0.0.0-MultiPlatform.jar in the delivered package to a <TEMPDIR> on your application server. If you are using FTP to transfer this file, remember to use the BINARY option for the FTP transfer.

### 5. Decompress the file:

```
cd <TEMPDIR>
jar -xvf SMDF-V2.2.0.0.0-MultiPlatform.jar
```
For Windows installations, include the location of the JDK in your path before you execute the jar command.

For both Unix and Windows platforms, a sub-directory named MDF.V2.2.0.0.0 is created. The contents of the installation directory are identical for both platforms. The directory contains the install software for the application product.

### <span id="page-61-0"></span>**Upgrading the Application Component**

Follow the steps below to install the application component of Oracle Utilities Service and Measurement Data Foundation:

- 1. Log on as Oracle Utilities Service and Measurement Data Foundation Administrator (default cissys).
- 2. Initialize the Framework environment that you want to install the product into.

### **UNIX:**

```
$SPLEBASE/bin/splenviron.sh -e $SPLENVIRON
Windows:
```
%SPLEBASE%\bin\splenviron.cmd -e %SPLENVIRON% 3. Stop the environment if it is running.

**UNIX:** \$SPLEBASE/bin/spl.sh stop **Windows:** %SPLEBASE%\bin\spl.cmd stop

### **Installing the Application**

- 1. Change to the <TEMPDIR>/MDF.V2.2.0.0.0 directory.
- 2. Execute the script:

### **UNIX:**

ksh ./install.sh **Windows**:

install.cmd **Note**: On UNIX, ensure that you have the proper execute permission on install.sh

The configuration menu for the Oracle Utilities Service and Measurement Data Foundation Application appears.

3. Select menu item 8 to configure OSB.

Use the completed OSB configuration worksheet to assist you in this step. See the **Appendix B:** [Installation and Configuration Worksheets.](#page-78-1)

4. Select menu item 9 to configure SOA.

Use the completed SOA configuration worksheet to assist you in this step. See the **Appendix B:** [Installation and Configuration Worksheets.](#page-78-1)

5. Select menu item 10 to configure the SOA Configuration Plan.

Use the completed SOA Configuration Plan (MDF) worksheet to assist you in this step. See the **Appendix B:** [Installation and Configuration Worksheets](#page-78-1).

When you are done with the parameter setup, choose option P to proceed with the installation.

- 6. Change to the <TEMPDIR>/MDF.V2.2.0.0.0 directory.
- 7. Execute the following command:

### **UNIX:**

```
ksh ./postinstall.sh
Windows:
```

```
postinstall.cmd
```
**Note**: On UNIX, ensure that you have the proper execute permission on postinstall.sh

Installation of Oracle Utilities Service and Measurement Data Foundation Application Server is complete if no errors occurred during installation.

### <span id="page-62-0"></span>**Upgrading the Oracle Utilities Meter Data Management Application Component to V2.2.0**

This section describes how to install the application component of Oracle Utilities Meter Data Management, including:

- [Copying and Decompressing Install Media](#page-62-1)
- [Upgrading the Application Component](#page-61-0)

### <span id="page-62-1"></span>**Copying and Decompressing Install Media**

The Oracle Utilities Meter Data Management installation file is delivered in jar format for both UNIX and Windows platforms.

To copy and decompress the install media, follow these steps:

- 1. Log in to the application server host as the Oracle Utilities Application Framework administrator user ID (default cissys). This is the same user ID that was used to install the Oracle Utilities Application Framework.
- 2. Download the Oracle Utilities Meter Data Management V2.2.0.0.0 Multiplatform from Oracle Software Delivery Cloud.
- 3. Create a <TEMPDIR> directory on the host server, which is independent of any current or other working Oracle Utilities Meter Data Management application environment. This can be the same <TEMPDIR> used during the installation of the Oracle Utilities Application Framework.
- 4. Copy the file MDM-V2.2.0.0.0-MultiPlatform.jar in the delivered package to a <TEMPDIR> on your host server. If you are using FTP to transfer this file, remember to use the BINARY option for the FTP transfer.
- 5. Decompress the file:

```
cd <TEMPDIR>
jar -xvf MDM-V2.2.0.0.0-MultiPlatform.jar
```
For Windows installations, include the location of the JDK in your path before you execute the jar command.

For both Unix and Windows platforms, a sub-directory named MDM.V2.2.0.0.0 is created. The contents of the installation directory are identical for both platforms. The directory contains the install software for the application product.

### **Upgrading the Application Component**

Follow the steps below to install Oracle Utilities Meter Data Management application component:

- 1. Log in to the application server host as Oracle Utilities Meter Data Management Administrator (default cissys).
- 2. Change directory:

cd <install\_dir>/bin

where <install\_dir> is the location where the Oracle Utilities Service and Measurement Data Foundation application component is installed.

3. Initialize the environment by running the appropriate command:

### **UNIX**:

./splenviron.sh -e <ENV NAME>

### **Windows:**

splenviron.cmd -e <ENV NAME>

4. If the environment is running, stop it by running the appropriate command:

### **UNIX:**

./spl.sh stop

### **Windows:**

spl.cmd stop

- 5. Change to the <TEMPDIR>/MDM.V2.2.0.0.0 Directory.
- 6. Execute the install script:

**Note:** On UNIX, ensure that you have the proper execute permission on install.sh.

### **UNIX:**

ksh ./install.sh

### **Windows:**

install.cmd

Choose option P to proceed with the installation.

- 7. Change to the <TEMPDIR>/MDMV2.2.0.0.0 directory.
- 8. Execute the following command:

### **UNIX**:

ksh ./postinstall.sh

### **Windows:**

postinstall.cmd

**Note**: On UNIX, ensure that you have the proper execute permissions on postinstall.sh

Installation of Oracle Utilities Oracle Utilities Meter Data Management Server is complete if no errors occurred during the installation.

9. Start up the environment. Run the following command:

### **UNIX:**

```
spl.sh start
Windows:
```

```
spl.cmd start
```
Follow the message on the screen and review the logs in \$SPLSYSTEMLOGS directory to ensure that the environment was started successfully.

If the startup failed, identify the problem by reviewing the logs. Resolve any issues before attempting to restart the environment.

> **Note**: The first time you start Oracle Utilities Meter Data Management, you need to log into the Weblogic console and give system access to cisusers role. The Weblogic console application can be accessed through the following URL: http://<hostname>:<portname>/consoleAfter the Upgrade

After you complete the upgrade installation, verify the following:

- 1. Verify installation logs created under decompressed installer location for any errors.
- 2. Confirm installation logs do not contain any errors.
- 3. Confirm all the configurations are correct. Refer to [Appendix B](#page-78-0)**:** [Installation and](#page-78-1)  [Configuration Worksheets](#page-78-1) for details.
- 4. Confirm that the database is ready.
- 5. Start the application server. For instructions, refer to [Appendix C](#page-114-0): [Common Maintenance](#page-114-1)  [Activities](#page-114-1).
- 6. To operate the application, refer to the following section.

## <span id="page-64-0"></span>**Operating the Application**

At this point your installation and custom integration process is complete. Be sure to read the Oracle Utilities Meter Data Management*Server Administration Guide* for more information on further configuring and operating the system.

# **Chapter 7**

## **Additional Tasks**

This section describes tasks that should be completed after installing Oracle Utilities Meter Data Management, including:

- [Importing Self-Signed Certificates](#page-66-0)
- [Customizing Configuration Files](#page-66-1)
- [Integrating Existing Customer Modifications](#page-66-2)
- [Generating the Application Viewer](#page-67-0)
- [Configuring the Environment for Batch Processing](#page-67-1)
- [Customizing the Logo](#page-68-1)
- [Configuring Secure Sockets Layer \(SSL\)](#page-68-0)
- [Domain Templates \(Linux Weblogic 12.1.3.0+ only\)](#page-71-0)
- [Database Patching](#page-73-0)

## <span id="page-66-0"></span>I**mporting Self-Signed Certificates**

If you are using self-signed certificates and the Inbound Web Services (IWS) feature, then it is necessary to import these certificates into the OUAF truststore file.

Perform the following commands:

- 1. Start Weblogic.
- 2. Initialize a command shell and setup the environment by running the following:

**Unix:**

```
$SPLEBASE/bin/splenviron.sh -e $SPLENVIRON 
 For example:
/ouaf/TEST_ENVIRON1/bin/splenviron.sh -e TEST_ENVIRON1
```
#### **Windows:**

```
%SPLEBASE%\bin\splenviron.cmd -e %SPLENVIRON% 
 For example:
D:\ouaf\TEST_ENVIRON1\bin\splenviron.cmd -e TEST_ENVIRON1
```
3. Execute the following script to generate all information:

### **UNIX:**

```
$SPLEBASE/bin/initialSetup.sh -i
Windows:
```
%SPLEBASE%\bin\ initialSetup.cmd –i

**Note**: This needs to be performed before deploying the IWS application.

## <span id="page-66-1"></span>**Customizing Configuration Files**

If you wish to make customer modifications to various configuration files, create a 'CM copy' of the template file or a user exit. This preserves your changes whenever initialSetup is executed; otherwise, your changes to the delivered template files will be lost if it is patched in the future:

For example, to customize hibernate properties of the SPLWeb web application, perform the following:

- 1. Locate the hibernate.properties.template in the \$SPLEBASE/templates directory
- 2. Copy the file to cm.hibernate.properties.template.
- 3. Apply your changes to cm.hibernate.properties.template.
- 4. Update application war file with the latest changes by executing the following command:

```
Unix:
$SPLEBASE/bin/initialSetup.sh
```
Windows: %SPLEBASE%\bin\initialSetup.cmd

Refer to the Oracle Utilities Application Framework SDK documentation for more details.

## <span id="page-66-2"></span>**Integrating Existing Customer Modifications**

Existing Customer Modifications (CM) applied to an application server on an earlier release cannot be applied directly to a later version. CM code needs to be applied from an SDK version compatible with this release.

Refer to SDK documentation for more information about migrating CM code.

## <span id="page-67-0"></span>**Generating the Application Viewer**

You may extend application viewer capabilities within an environment by generating additional items. These include information about algorithm types, algorithms, maintenance objects and data dictionary information. The Javadoc indexes are also re-built.

To generate the additional items in the application viewer, perform the following:

- 1. Shut down the environment.
- 2. Initialize a command shell and setup the environment by running the following:

### **Unix:**

\$SPLEBASE/bin/splenviron.sh -e \$SPLENVIRON

For example:

/ouaf/TEST\_ENVIRON1/bin/splenviron.sh -e TEST\_ENVIRON1

### **Windows:**

%SPLEBASE%\bin\splenviron.cmd -e %SPLENVIRON%

For example:

D:\ouaf\TEST\_ENVIRON1\bin\splenviron.cmd -e TEST\_ENVIRON1

3. Execute the following script to generate all information.

### **UNIX:**

ksh \$SPLEBASE/bin/genappvieweritems.sh

### **Windows:**

%SPLEBASE%\bin\genappvieweritems.cmd

4. Restart your application.

## **Building Javadocs Indexes**

Rebuilding Javadoc indexes is already part of generating application viewer above. However, there are times when you need to run it separately. For example, this is required after customer modifications (CM) have been applied to an environment when it includes Java code.

Perform the following to rebuild the Javadoc indexes.

### **Windows:**

%SPLEBASE%\bin\buildJavadocsIndex.cmd

### **UNIX:**

ksh \$SPLEBASE/bin/buildJavadocsIndex.sh

## <span id="page-67-1"></span>**Configuring the Environment for Batch Processing**

See the *Server Administration Guide* for information on configuring the environment for batch processing.

## <span id="page-68-1"></span>**Customizing the Logo**

To replace the Oracle Utilities logo on the main menu with another image, put the new image <customer\_logo\_file>.png file into the directory \$SPLEBASE/etc/conf/root/cm and create a new "External" Navigation Key called CM\_logoImage. To do that, run the Oracle Utilities application from the browser with the parameters: http://<hostname>:<port>/ cis.jsp?utilities=true&tools=true.

From the Admin menu, select Navigation Key.

Add the above Navigation Key with its corresponding URL Override path.

The syntax for the URL path is:

### **Windows:**

http://<host name>:<port>/<Web Context>/cm/<customer\_logo\_file>.png

### **UNIX:**

http://<host name>:<port>/<Web Context>/cm/<customer\_logo\_file>.png

The root directory may be deployed in war file format for runtime environment (SPLApp.war). Use provided utilities to incorporate your cm directory into SPLApp.war file.

## <span id="page-68-0"></span>**Configuring Secure Sockets Layer (SSL)**

Secure Sockets Layer (SSL) provides secure connections by allowing two applications connecting over a network to authenticate each other's identity and by encrypting the data exchanged between the applications. Authentication allows a server, and optionally a client, to verify the identity of the application on the other end of a network connection. Encryption makes data transmitted over the network intelligible only to the intended recipient

Follow these steps to configure Secure Sockets Layer:

1. Obtain an identity (private key and digital certificates) and trust (certificates of trusted certificate authorities) for WebLogic Server.

Use the digital certificates, private keys, and trusted CA certificates provided by the WebLogic Server, the CertGen utility, the keytool utility, or a reputable vendor such as Entrust or Verisign to perform this step.

2. Store the identity and trust.

Private keys and trusted CA certificates which specify identity and trust are stored in keystores.

3. Configure the identity and trust keystores for WebLogic Server in the WebLogic Server Administration Console.

See "Configure keystores" in the Oracle WebLogic Server Administration Console Online Help.

For additional information on configuring keystores, refer to http://docs.oracle.com/ middleware/1213/wls/WLACH/taskhelp/security/ConfigureKeystoresAndSSL.html

4. Set SSL configuration options for the private key alias and password in the WebLogic Server Administration Console.

Optionally, set configuration options that require the presentation of client certificates (for two-way SSL).

For additional information, refer to the following topics:

• Servers: Configuration: SSL (*http://docs.oracle.com/middleware/1213/wls/WLACH/ pagehelp/Corecoreserverserverconfigssltitle.html)*

- Configure two-way SSL (*http://docs.oracle.com/middleware/1213/wls/WLACH/taskhelp/ security/ConfigureTwowaySSL.html*)
- Obtaining and Storing Certificates for Production Environments (*http://docs.oracle.com/ middleware/1213/wls/SECMG/identity\_trust.htm#SECMG798*)
- Configuring Keystores with WebLogic Server (*http://docs.oracle.com/middleware/1213/wls/ SECMG/identity\_trust.htm#SECMG383*)

Note: Depending on your choice of implementation you may need to change some configuration files. These files are managed by templates and will be overwritten if the procedures documented in "Customizing Configuration Files" are not followed.

The identity and trust keystore files and other SSL certificate related options are configured using the configureEnv.sh|cmd utility.

## **Setting Up an Application Keystore**

This section describes how to set up a keystore in your system. The keystore is used for functionality such as digital signatures for document numbers, and encryption for credit card security.

Note that this different from the Oracle Utilities Application Framework (also called the system) keystore and the weblogic SSL keystores.

For additional information about document numbers, digital signatures, and encryption, see the online help.

For additional information about using the Java keytool utility, see the following section of the Oracle Java SE documentation:

http://docs.oracle.com/javase/7/docs/technotes/tools/solaris/ keytool.html

Follow this procedure to set up the keystore in your environment:

1. Generate the keystore. The following command creates the file ".mykeystore" in directory \${SPLEBASE}:

```
keytool -genkeypair -alias <keyalias> -keyalg RSA -sigalg
SHA256withRSA -keystore ${SPLEBASE}/<filename> -keysize 1024 
-storetype JCEKS -dname "CN=<name>, OU=<unit>, O=<organization>,
C=<country>" -validity 365
```
For example:

```
keytool -genkeypair -alias ouaf.application -keyalg RSA -sigalg 
SHA256withRSA -keystore ${SPLEBASE}/.mykeystore -keysize 1024 
-storetype JCEKS -dname "CN=Mark Jones, OU=TUGBU, O=Oracle, C=US" 
-validity 365
```
The utility will prompt you for the keystore and key passwords. Make sure that they are the same.

2. Configure the following template files by adding the following entries:

### **For WebLogic Server:**

• To enable in WebLogic, edit the following in \${SPLEBASE}/templates/ startWeblogic.sh.template:

JAVA\_OPTIONS="\$JAVA\_OPTIONS -Dcom.oracle.ouaf.keystore.file=\$SPLEBASE/<filename>"

JAVA\_OPTIONS="\$JAVA\_OPTIONS -Dcom.oracle.ouaf.keystore.password=<keystore\_password>"

For <keystore\_password>, use the same password entered in the keytool utility.

• To enable this in batch, edit the threadpoolworker.properties.template:

```
com.oracle.ouaf.keystore.file=@force_forward_slash(SPLEBASE)@/
.mykeystore
com.oracle.ouaf.keystore.password=<keystore_password>
```
**Note:** Because the path needs to be passed with forward slashes even on Windows platforms, the force\_forward\_slash function will convert any "\" to "/".

For <keystore\_password>, use the same password entered in the keytool utility.

List of spl.properties templates (located in  $\S\$  (SPLEBASE }/templates/ folder):

- spl.properties.iws.template
- spl.properties.template
- spl.properties.service.template
- spl.properties.XAIApp.template
- spl.properties.standalone.template
- 3. Re-initialize the environment to propagate these changes by executing the initialSetup.sh/ cmd.
- 4. Restart the environment.

## <span id="page-71-0"></span>**Domain Templates (Linux Weblogic 12.1.3.0+ only)**

The intended use of the domain templates is for native/clustered installation of the Oracle Utilities Application Framework (OUAF) environment into a Weblogic domain. The domain template(s) defines the core set of resources within a Weblogic domain, including an Administration Server along with the basic configuration information for a Oracle Utilities Application Framework based application. The domain template is a "snapshot" of the delivered embedded "splapp" domain. When working with domain templates you will need to manage the application (stopping, starting, deployment, undeployment) utilizing the Weblogic delivered utilities.

• Install and configure application stack (OUAF and Edge Product)

**Note**: Environment will need to be configuring to deploy in ear format.

- Review domain templates (Simple /Complex)
- Execute config.sh and enter the path of the domain template file
- Configure domain
- Complete domain configuration

**Note**: Configure nodemanager.properties and setDomainEnv.sh

• Update SPLEBASE (ENVIRON.INI)

### **Detailed Description**

The product installation includes a two predefined WebLogic Server Domain templates. The delivered domain templates are located under the SPLEBASE:

\$SPLEBASE/tools/domaintemplates

- Oracle-Utilities-Simple-Linux-12.1.3.0.0.jar
- Oracle-Utilities-Complex-Linux-12.1.3.0.0.jar

The Simple Domain Template is for use with one machine and does not include a Weblogic cluster, this domain configuration is similar to current delivered embedded splapp domain, with the exception that there will be two Weblogic servers (utilities server1 and a "Admin Server").

The Complex Domain Template is configured for use with a pre-configured Weblogic cluster, with one machine configured, node manager settings, and one managed server configured.

The delivered domain templates defines the full set of resources within an Oracle Utilities Application Framework domain including:

- Demo certificates (the demo certificates will need to be updated for production use)
- Setting of XML Registry Settings
- Setting of Default users and groups
- Machine configuration
- Default Users and Groups

Note: The Users and Groups match the delivered values delivered with the embedded domain.

- JTA Settings
- Node Manager Settings
- WebLogic Server

#### **Configure Node Manager Properties to allow SSL**

Follow the steps below to update the nodemanager.properties with the correct Private Key Passphrase.

Under the following location: DOMAIN\_HOME/nodemanager update the following properties in the nodemanager.properties file:

- CustomIdentityKeyStorePassPhrase=
- CustomIdentityPrivateKeyPassPhrase=

Set these to the value "0uaf\_demo\_c3rt"

**Note**: At first when the node manager is started, the values in the file will be encrypted. These values will need to updated in production configuration with the proper values based on your configuration.

#### **Configure setDomainEnv.sh Script**

You will need to set the value of SPLEBASE with the proper value for your implementation. Under the following location, DOMAIN\_HOME/bin, update the setDomainEnv.sh file and add the following

```
SPLEBASE="${SPLEBASE}"
```
**Note**: You will need to update \${SPLEBASE} with appropriate value based on your configuration.

#### **Update SPLEBASE**

The following update in the configuration indicates if the embedded configuration is being utilized or if the environment is a native installation to Weblogic. When this item is populated in the environment, the delivered base tools will be able to identify that the starting and stopping of the environment are being done under the domain home.

- 1. Initialize the Environment: splenviron.sh –e <Environment\_Name>
- 2. Execute: configureEnv.sh –a
- 3. Select Menu Item: 52. Advanced Web Application Configuration

=================================================

4. 02. Configuration Option: Domain Home Location

Current Value <ENTER>:

The Weblogic Domain Home location, when this parameter is populated you will need to use the native Weblogic tools for maintenance (starting, stopping, deployment, and undeployment).

Enter Value: <Enter your domain home location>

5. Once the Domain Home location has been completed, Enter <P> Process

#### **Update setDomainEnv.sh**

Edit setDomainEnv.sh and change antlr, serializer and xalan jar versions to the following:

- antlr-2.7.7.jar
- serializer-2.7.2.jar
- xalan-2.7.2.jar

#### **Database Patching**

The database patching utility is delivered under SPLEBASE and is Java-based so you are able to create a standalone package to be able to install database patches on a separate server that has Java 7 installed. You can also install database patches using the components that are delivered under SPLEBASE without the need to move the database patching utility to a different server.

The following is an overview of the process to install database patches on a separate server. You will need to create a jar file containing the utilities and supporting files to allow you to run the database patch installer on another server.

To generate the jar file:

1. Initialize a command shell:

The scripts that are provided with the system need to be run from a shell prompt on the machine where you installed the application server. Before such scripts can be run the shell must be "initialized" by running the splenviron script provided with the system.

#### **UNIX:**

Log on to your UNIX box as the Oracle Utilities Administrator (default cissys) and open a shell prompt.

In the following example, replace the variables

- \$SPLEBASE with the Full directory name that you installed the application into
- \$SPLENVIRON with the name you gave to the environment at installation time

To initialize the environment enter:

```
$SPLEBASE/bin/splenviron.sh -e $SPLENVIRON 
For example:
```
/ouaf/DEMO/bin/splenviron.sh -e DEMO

#### **Windows**:

The command window should be opened on the Windows server that you installed the application on.

In the below example you should replace the following variables:

- %SPLEBASE%: The Full directory name that you installed the application into
- %SPLENVIRON%: The name you gave to the environment at installation time

To initialize the environment, type the following in your command prompt:

%SPLEBASE%\bin\splenviron.cmd -e %SPLENVIRON% For example:

D:\ouaf\DEMO\bin\splenviron.cmd -e DEMO

2. Execute the following script to generate the jar file.

#### **UNIX:**

ksh \$SPLEBASE/bin/createDBStandlone.sh

#### **Windows:**

%SPLEBASE%\bin\createDBStandlone.cmd

**Note**: By default, the output jar db\_patch\_standalone.jar is created in SPLEBASE/tools/dbstandalone. You can use the –l option to change the default directory.

- 3. Transfer the generated jar (db\_patch\_standalone.jar) to the Windows/Unix machine where you want to run the database patching utility.
- 4. Extract the contents of the archive file:

jar xvf db\_patch\_standalone.jar

**Note**: You must have Java 7 JDK installed on the machine to use the jar command. Be sure to install the JDK that is supported for your platform.

#### **Overview of Database Patching Application**

The database patching utility requires you have Java 7 JDK installed on the machine to execute the database patch application process.

The patch application process will perform following items to account for executing patch application under SPLEBASE or on a standalone server.

The database patch application utility will look do the following when it is executed:

• Checks to see if the environment variable \$SPLEBASE is set.

If the \$SPLEBASE variable is set, the utility uses the libraries under \$SPLEBASE to apply the patch.

When the \$SPLEBASE is not set, the utility checks to see if the TOOLSBIN environment variable is set.

If the TOOLSBIN is set, the utility uses the libraries under the TOOLSBIN location.

• When both SPLEBASE and TOOLSBIN environment are not set, the utility prompts for the location of the TOOLSBIN.

The TOOLSBIN is the location of the of the application scripts ouafDatabasePatch.sh[cmd]

**Unix Example:** - The TOOLSBIN location would be set to /ouaf/dbpatch/bin

export TOOLSBIN=/ouaf/dbpatch/bin

Unix Sample - Database Patch Application (ouafDatabasePatch.sh)

**Note**: The default permissions (ouafDatabasePatch.sh), may need to be adjusted to be executed by your user and group, when applying database fixes.

• Sample Execution – Passing a Password

```
 ./ouafDatabasePatch.sh -x ouafadm -p "-t O -d 
CISADM_Z1_12C_43020_BLD001,slc04lds:1522:Z143Q12C"
```
• Sample Execution – Prompting for a Password

```
./ouafDatabasePatch.sh -p "-t O -d 
CISADM_Z1_12C_43020_BLD001,slc04lds:1522:Z143Q12C"
```
Sample Execution - passing in the tools bin location

```
 /ouafDatabasePatch.sh -u
         ouafDatabasePatch.sh [-h] [-u] [-v] [-x] [-t tools dir] [-p 
ouafparms]
            -h displays help of ouafpatch
            -u displays usage of ouafDatabasePatch.sh
            -v displays version of ouafpatch
            -x password to be passed to ouafpatch
            -b location of the tools bin directory
            -p parameters directly passed to ouafpatch
                 must be the last parameter passed and
                 be enclosed with quotes
```
**WINDOWS Example:** - The TOOLSBIN location would be set to c:\ouaf\dbpatch\bin

SET TOOLSBIN=c:\ouaf\dbpatch\bin

Windows Sample - Database Patch Application (ouafDatabasePatch.cmd)

• Sample Execution – Passing a Password

ouafDatabasePatch.cmd -x password -p "-t O -d SCHEMA\_NAME,DBSERVER:DBPORT:DBSID"

• Sample Execution – Prompting for a Password

ouafDatabasePatch.cmd –p "-t O -d SCHEMA\_NAME,DBSERVER:DBPORT:DBSID C"

Sample Execution - passing in the tools bin location

ouafDatabasePatch.cmd -b "C:\temp\db\_patch\_standalone\bin" -p "-t O -d SCHEMA\_NAME,DBSERVER:DBPORT:DBSID -c C:\temp\dbrollup\CDXPatch2\CDXPatch.ini"

Windows Sample Usage

```
ouafDatabasePatch.cmd -u
     USAGE:
     USAGE:ouafDatabasePatch.cmd[-h] [-u] [-v] [-x] [-b tools dir] [-
p ouafparms]
     USAGE: - h displays help of ouafpatch
     USAGE: - -u displays usage of ouafDatabasePatch.cmd
     USAGE: -v displays version of ouafpatch
     USAGE: -x password to be passed to ouafpatch
     USAGE: -b location of the tools bin directory
     USAGE: - - - - - p parameters directly passed to ouafpatch
     USAGE: must be enclosed with quotes: " "
     USAGE:
     USAGE:
     USAGE:
```
# **Appendix A**

## **Installation Menu Functionality Overview**

#### **Installation Menu Functionality Overview**

The main configuration menu is structured so that related variables and/or options are grouped together and are associated by a menu item number. To access a particular group of variables and options, enter the menu item number associated with that group. Each option within that group is displayed in turn on the screen, along with a prompt so that you can type the desired value for the option, if it is not the same as the default or current value.

When performing the initial installation you need to go through all menu options. The menu options may have a default value, a list of valid values and a validation check.

On each option prompt you can keep the current value by simply leaving the input line empty. In order to erase a variable value you need to enter one dot ("."). The leading spaces will be trimmed out on each values entered.

**Note:** When working with the menu you will see the following:

- **Valid Values: [ALFANUM].** This indicates you will need to enter an alphanumeric value in the prompt.
- **Valid Values: [NUM].** This indicates you will need to enter an numeric value in the prompt.

When all options are set, type  $\leq P$  at the main menu prompt option. This will save the option values selected throughout the configuration.

During this processing the global variables are validated and the configuration file  $\langle$ SPLEBASE $>\rangle$  (etc/ENVIRON.INI is created or updated. This file contains all the variables inputted and calculated. These are needed by the next part of the installation process.

To exit the configuration utility without saving any of the values entered, type  $\langle X \rangle$  and 'Enter'

#### **Installation Menu Functionality Details**

The Environment Installation Utility requires that Oracle Client Home is set in the path for the user performing the installation.

Prior to running the installation utility you will need to review the supported platforms document to ensure you have all of the Third Party software installed.

In this menu if the variables are set prior to execution, that value will be defaulted by the installation utility when performing the installation.

When the installation has been completed successfully, the values will be written to an ENVIRON.INI file. When splenviron.sh / cmd is executed, it will read from the ENVIRON.INI file to set the environment variables.

In the worksheets there are three different types of values given:

- Default Values are the values that will be defaulted when running the installation utility.
- Security Values denote values that should be changed when in production.
- Example Values are values that can be used for a default installation.

**Note:** The production environment should not be run with default values. See the *Server Administration Guide* specific to this product, for additional information about configuring these values.

When you enter passwords you will not see the password characters on the screen because they are entered in silent mode. Passwords are encrypted when the values are entered.

Install the Oracle Client software specified in the section **Supported Platforms** prior to running any of the installation utilities.

The following prompt will appear when executing the installation utility:

Enter Oracle Client Home Directory (<ENTER> quit):

**Note:** If the environmental variable ORACLE\_CLIENT\_HOME is set, the install script will validate the variable. If it passes the validation you will not be prompted for it. This is needed in order to run Perl installation utilities.

#### **Encryption Methods**

When the application server choice is Oracle WebLogic, the Oracle Utilities Application Framework installation uses the WebLogic API to encrypt the User ID and password that perform admin functions for the WebLogic application servers. Please refer to the WebLogic documentation for further information about the encryption.

The Oracle Utilities Application Framework installation also uses industry standard cryptography to encrypt passwords that are prompted within the installation.

When these passwords are entered in the command line, the input values are not reflected on the screen when performing the installation.

# **Appendix B**

## **Installation and Configuration Worksheets**

#### **Application Framework Installation and Configuration Worksheets**

During the installation and configuration of the application you will need to provide a variety of system values. These worksheets will assist you in providing that information. They should be completed before installing the application framework. No Customer Install Value fields should be left blank.

**Note:** Some web application server information will not be available until the software installation steps have been completed as described in the [Installing Prerequisite Software](#page-23-0) section in the [Chapter 3](#page-20-0): [Planning the Installation](#page-20-1) for prerequisite third-party software installation instructions.

#### **Environment ID, Roles, Third Party Software Configuration**

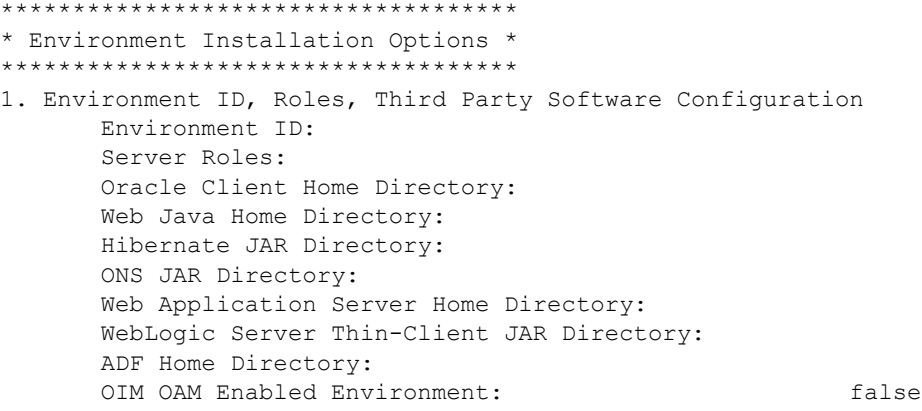

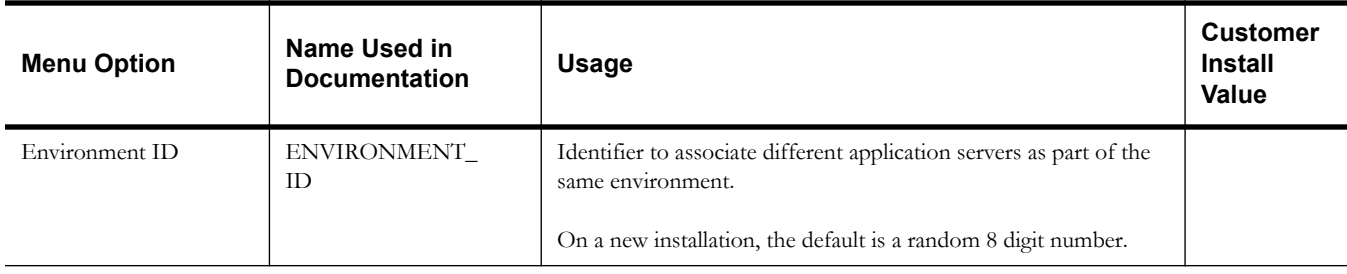

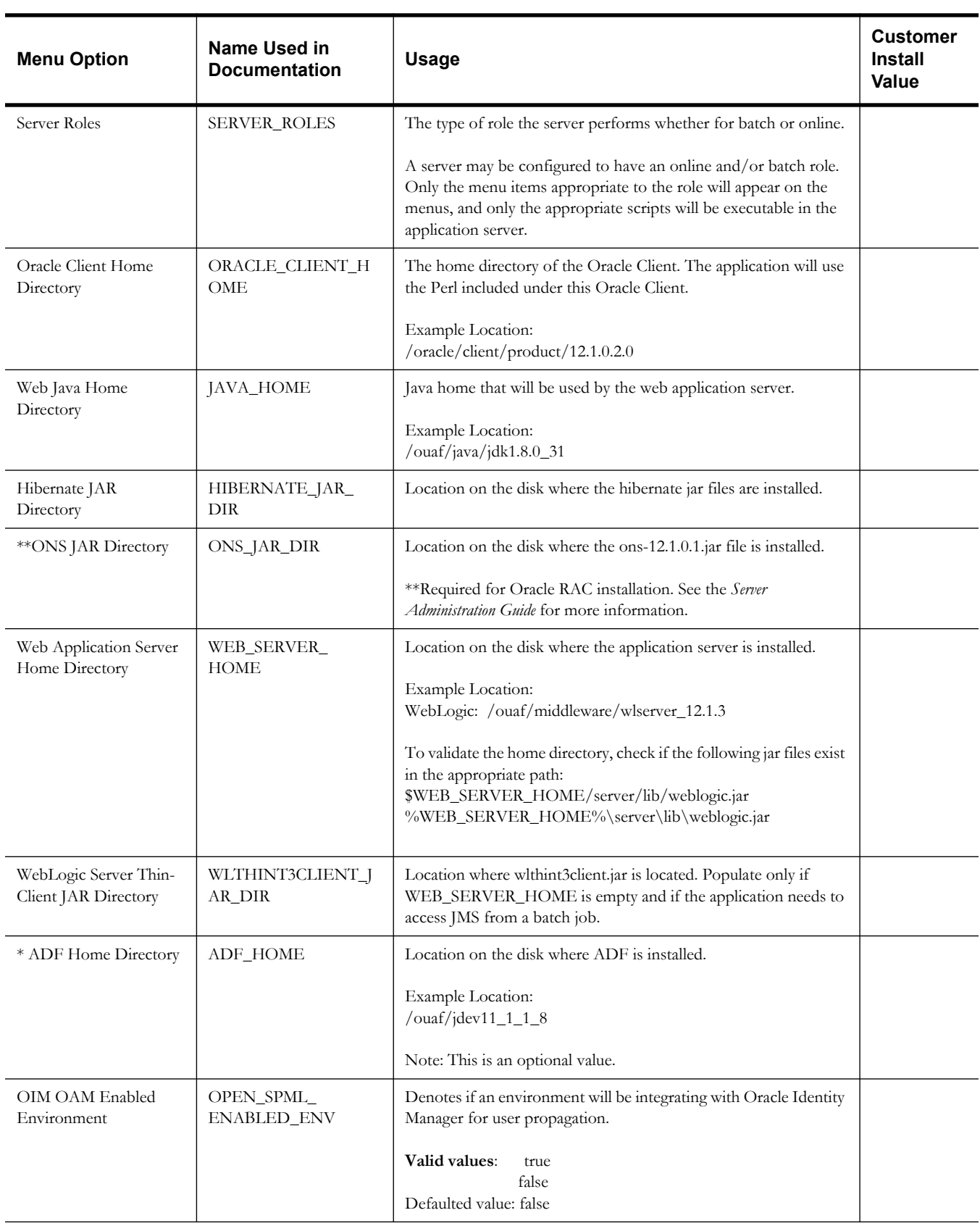

\* Denotes optional menu items that may be required for the product installation and variables.

\*\* In order to activate the RAC FCF, the application needs the external ons.jar file, from the ORACLE\_HOME path:

\$ORACLE\_HOME/opmn/lib/ons.jar

During the installation the relevant option should be populated with the folder location of the ons.jar.

#### **Keystore Options**

**Note**: The keystore is a set of files used for encryption, decryption and hash generation. The files reside in the following location:

<SPLEBASE>/ks/.ouaf\_keystore

<SPLEBASE>/ks/.ouaf\_storepass

In order to run the application correctly, data encryption, decryption and hash generation of data in the database and on the application server must be performed using the same keystore; otherwise, the application will fail.

Please review the Security Guide for more information on setting up keystores.

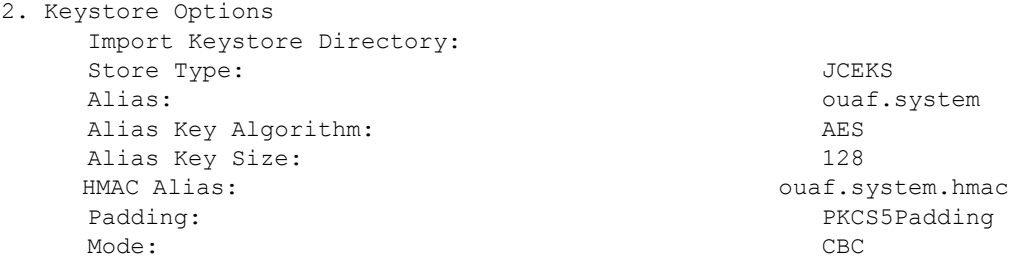

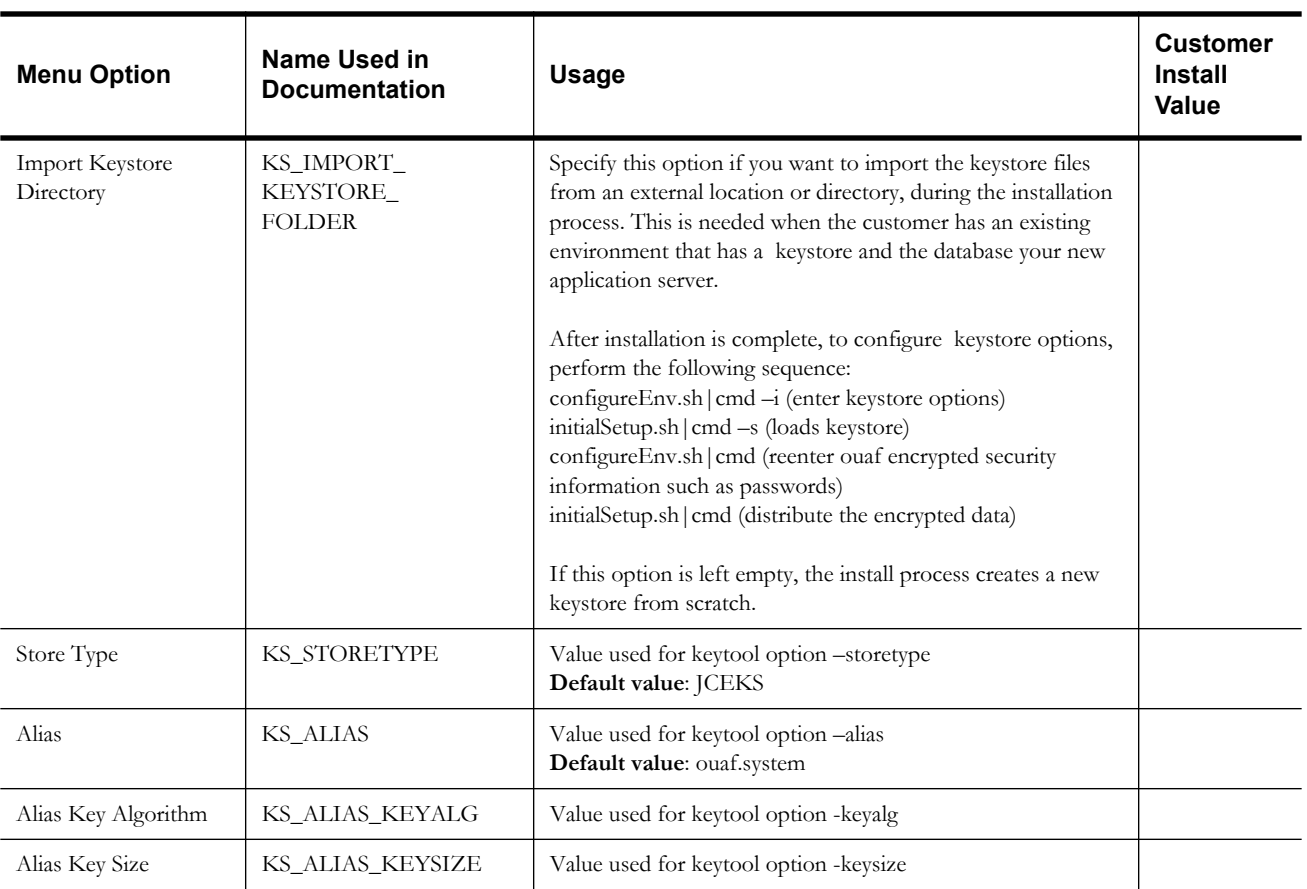

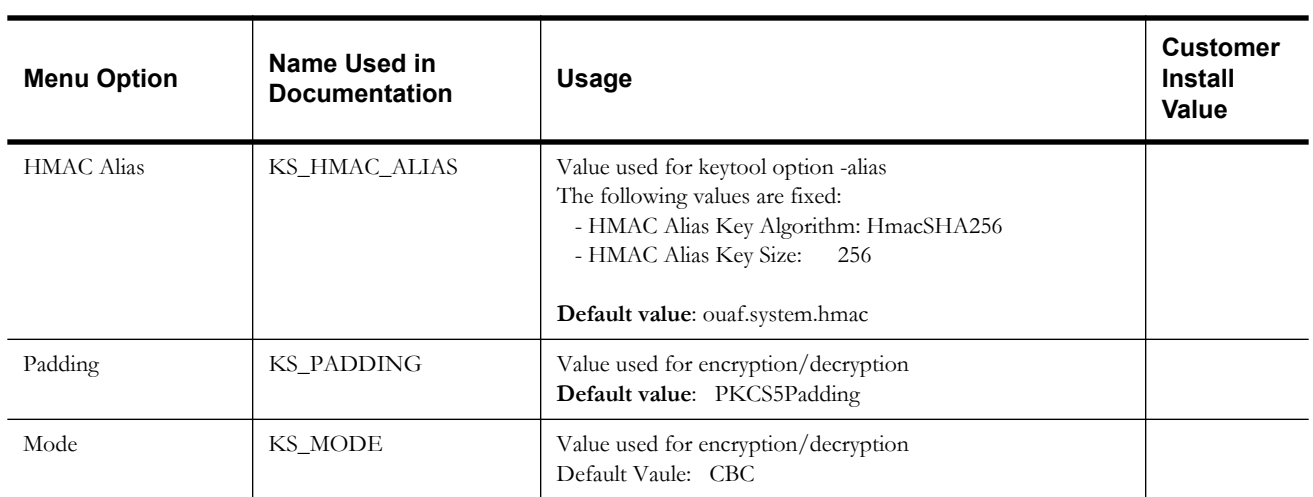

## **Environment Installation Options**

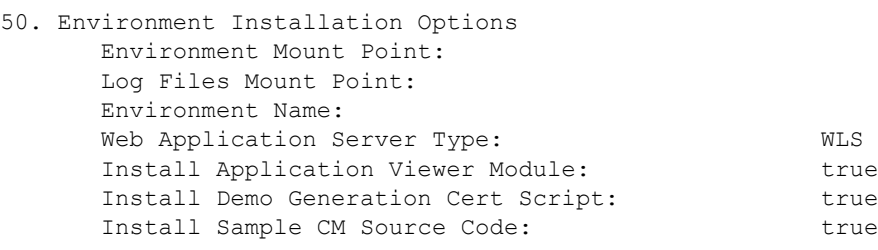

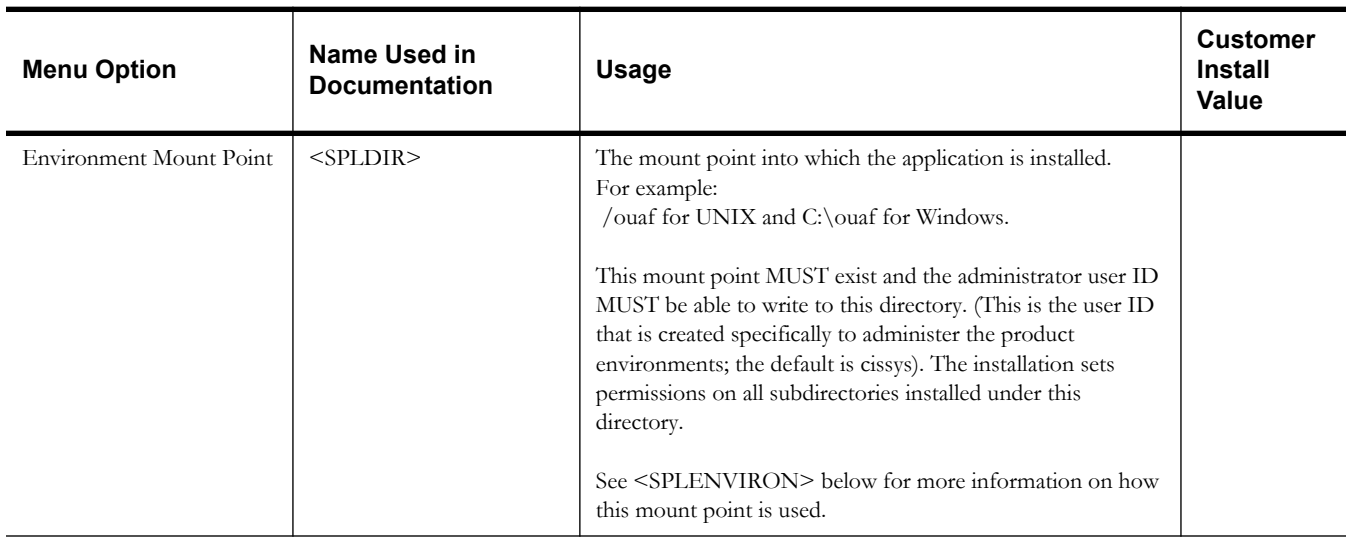

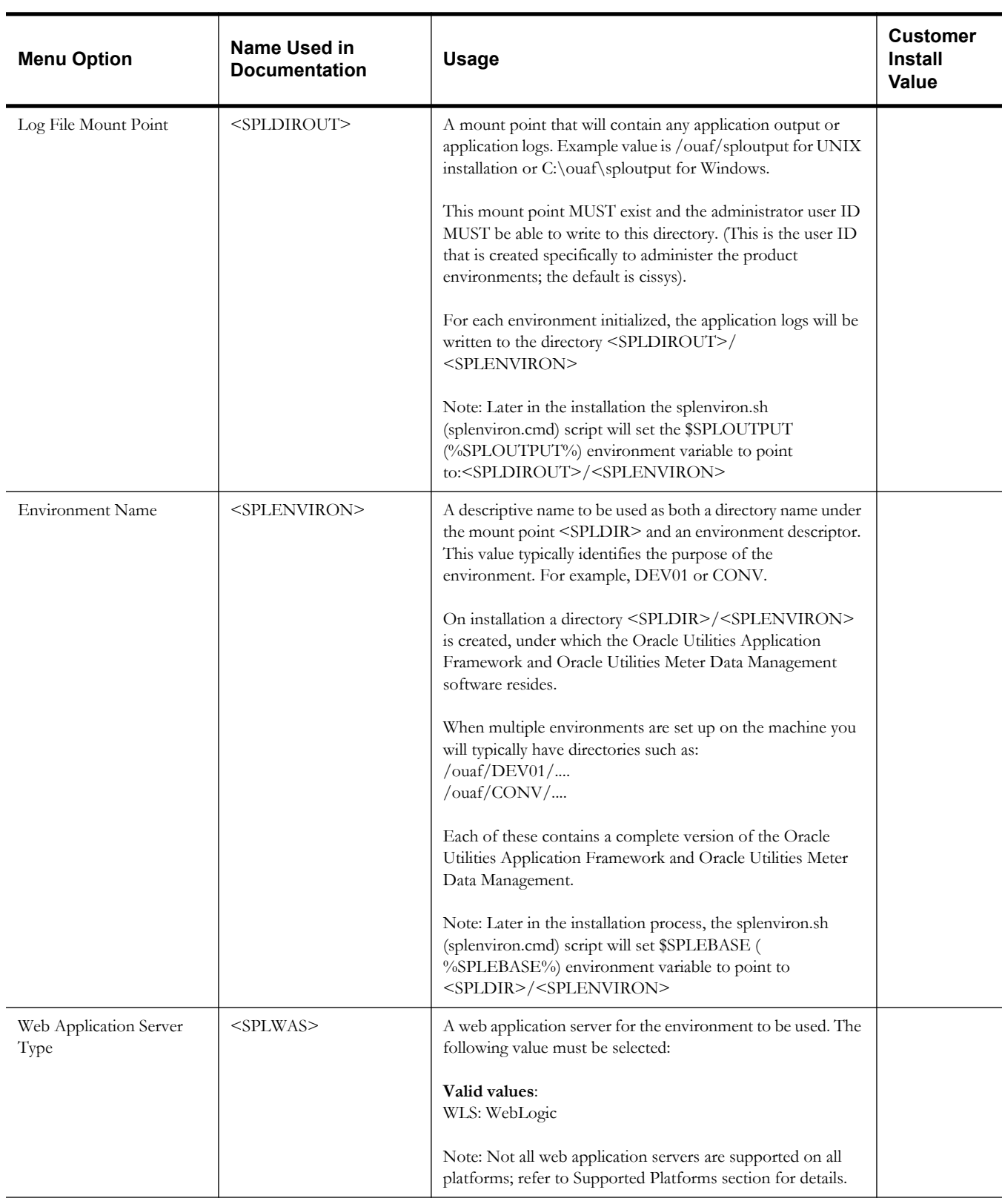

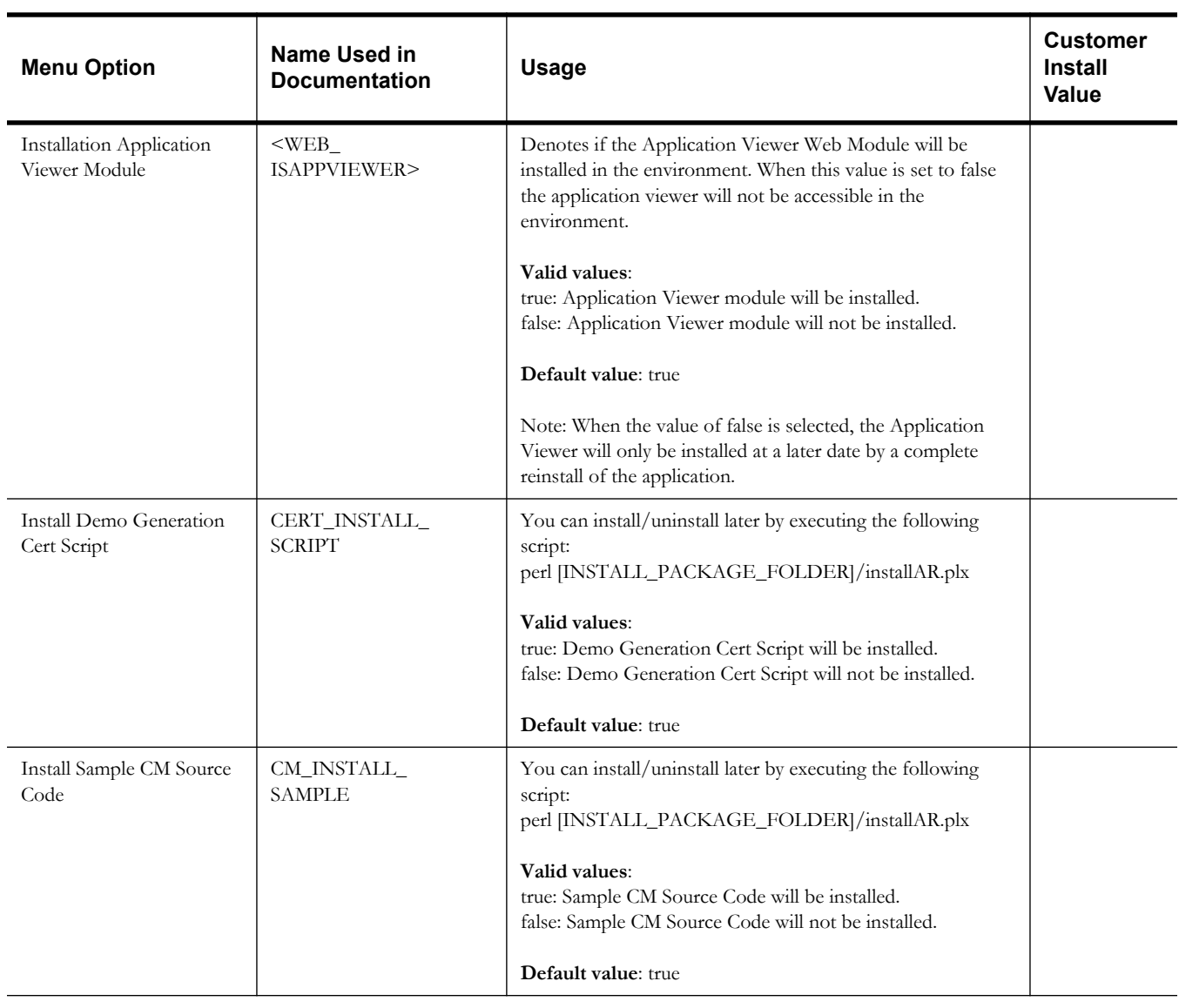

## **Environment Description**

1. Environment Description Environment Description:

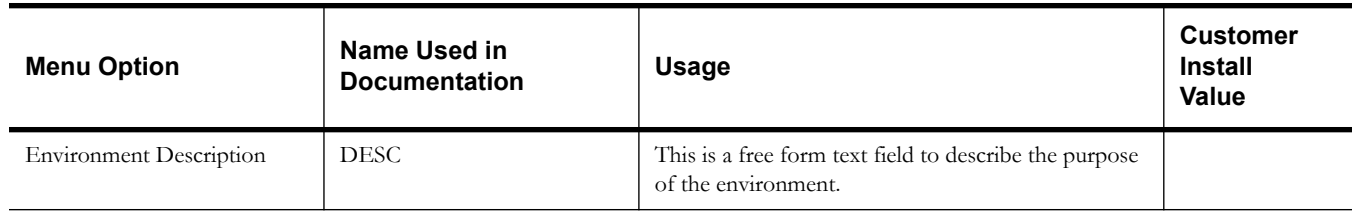

## **WebLogic Business Application Server Configuration**

The WebLogic parameters below and in the worksheet are for a WebLogic installation.

 2. Business Application Server Configuration Business Server Host: <machine\_name>

WebLogic Server Name: myserver Business Server Application Name: SPLService MPL Admin Port Number: MPL Automatic startup: false

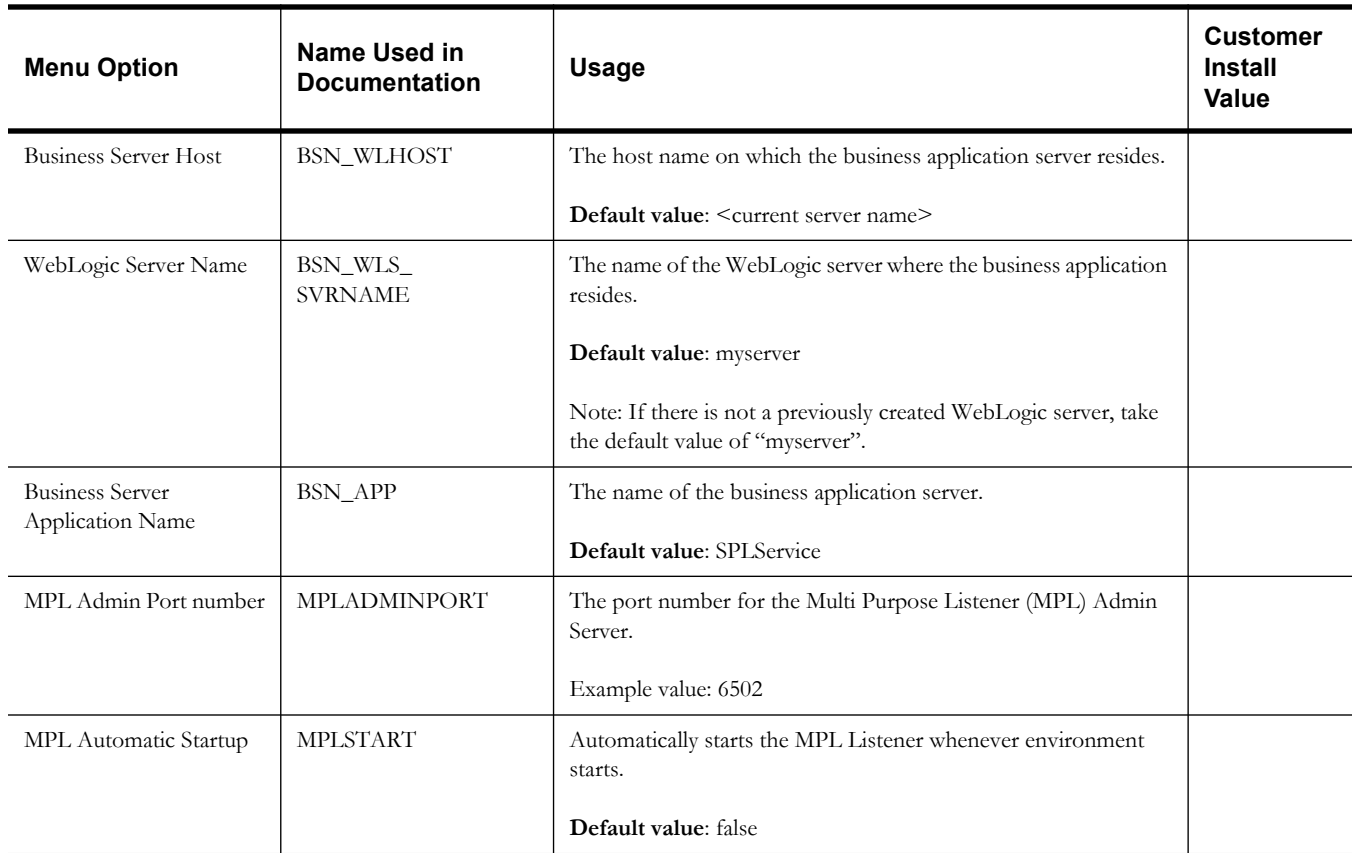

## **WebLogic Web Application Server Configuration**

The WebLogic parameters below and in the worksheet are for a WebLogic installation.

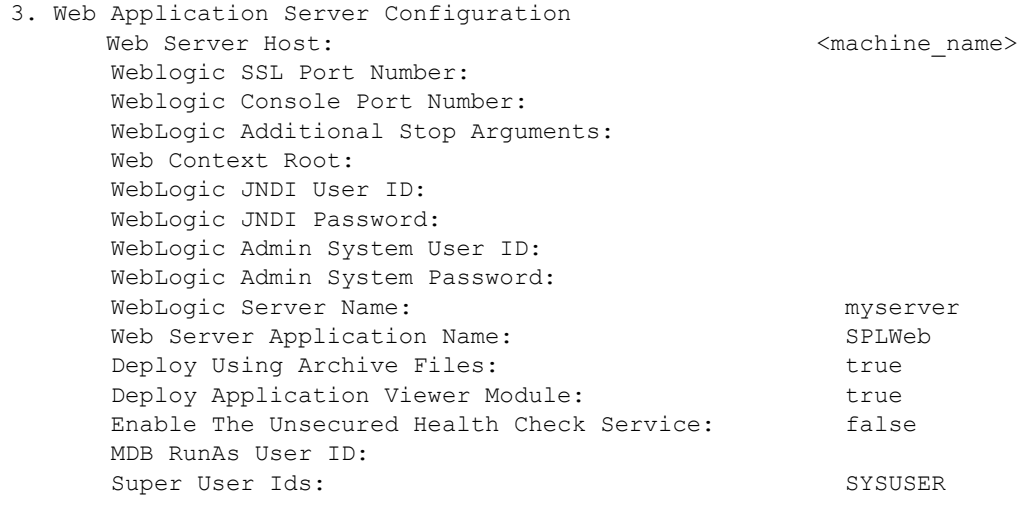

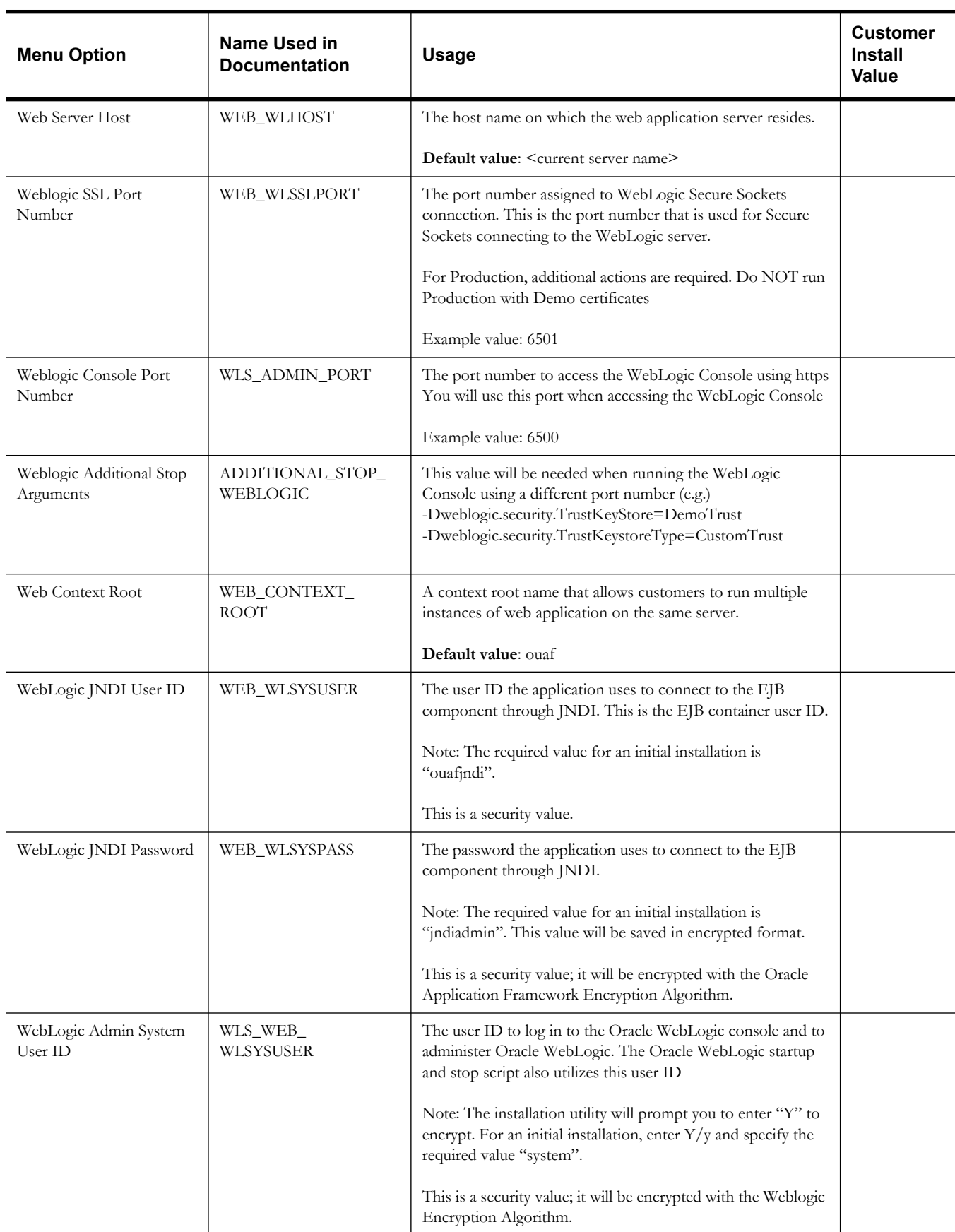

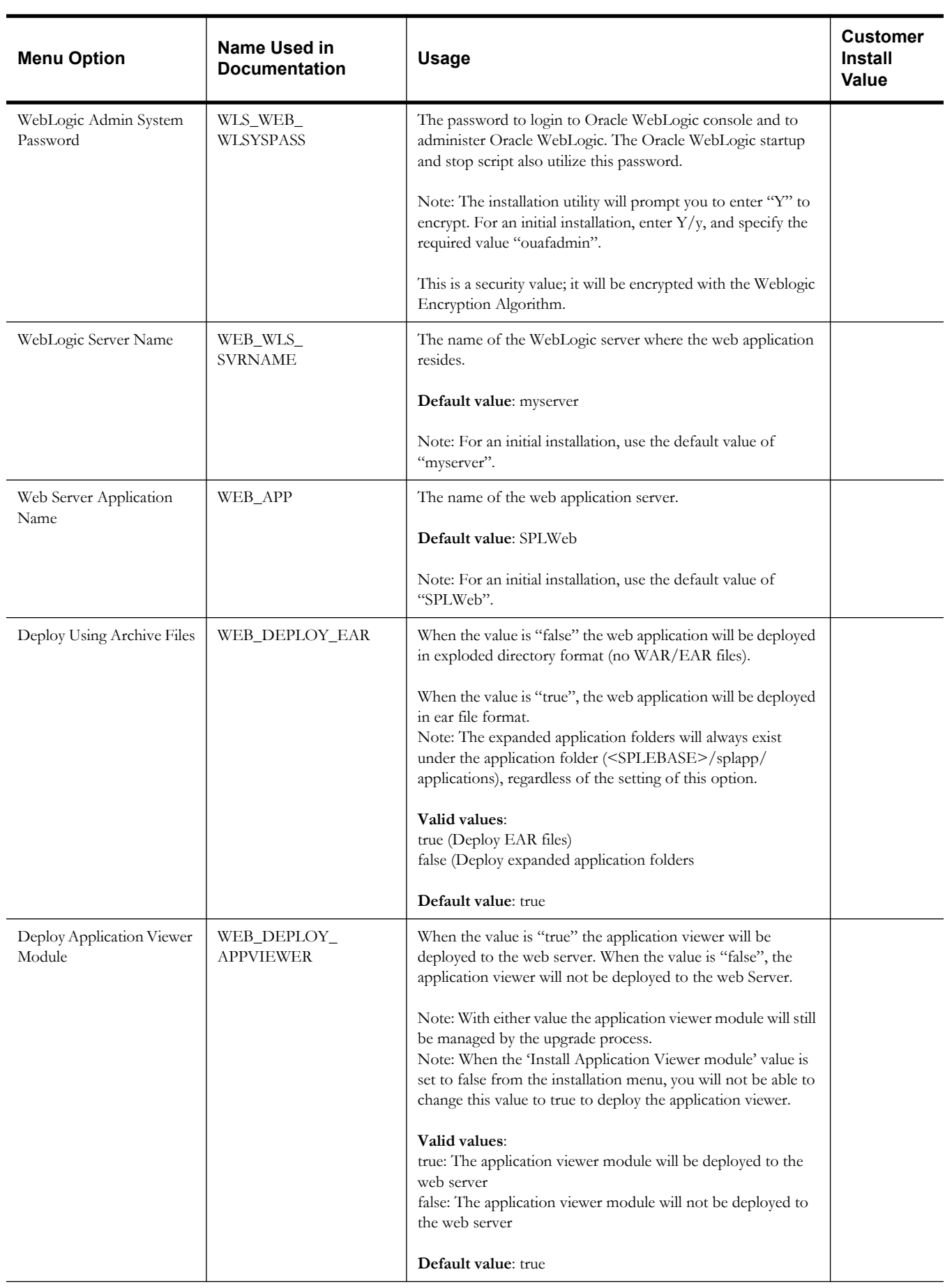

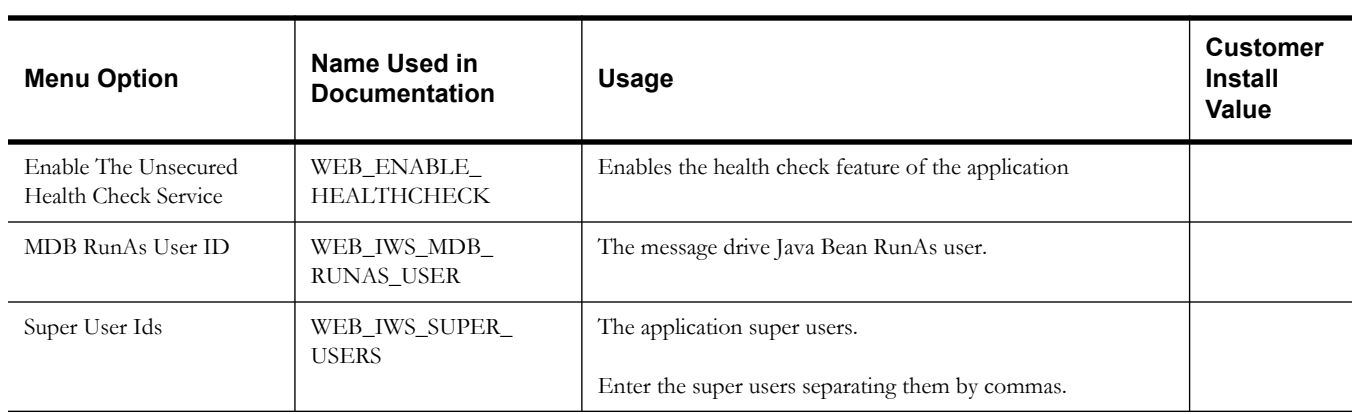

#### **Database Configuration**

**Note**: The parameters below and in the worksheet are for the database configuration. Note that if changes are made to any of the database menu option items below, thus potentially connecting to a different schema, a warning will be displayed in the screen next to the actual option that has been changed:

```
4. Database Configuration
        Application Server Database User ID: 
        Application Server Database Password: 
        MPL Database User ID: 
        MPL Database Password: 
        XAI Database User ID: 
        XAI Database Password: 
        Batch Database User ID: 
        Batch Database Password: 
        Web JDBC DataSource Name:
        JDBC Database User ID:
        JDBC Database Password:
        Database Name 
        Database Server: 
        Database Port: 
        ONS Server Configuration:
        Database Override Connection String:
        Character Based Database:
        Oracle Client Character Set NLS_LANG: AMERICAN_AMERICA.AL32UTF8
```
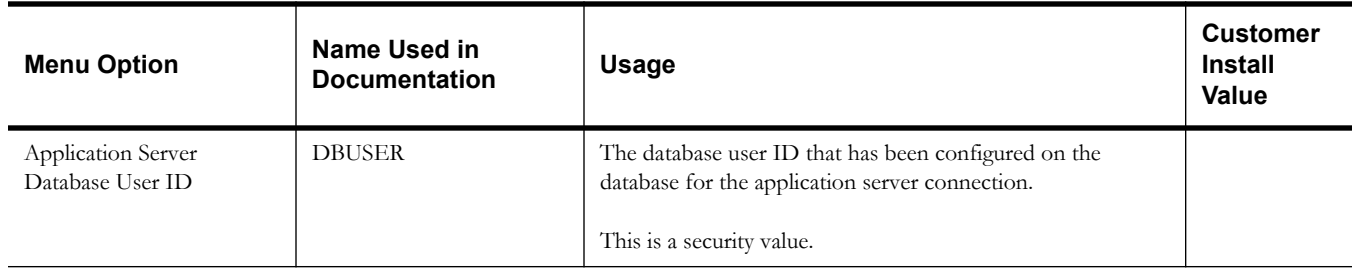

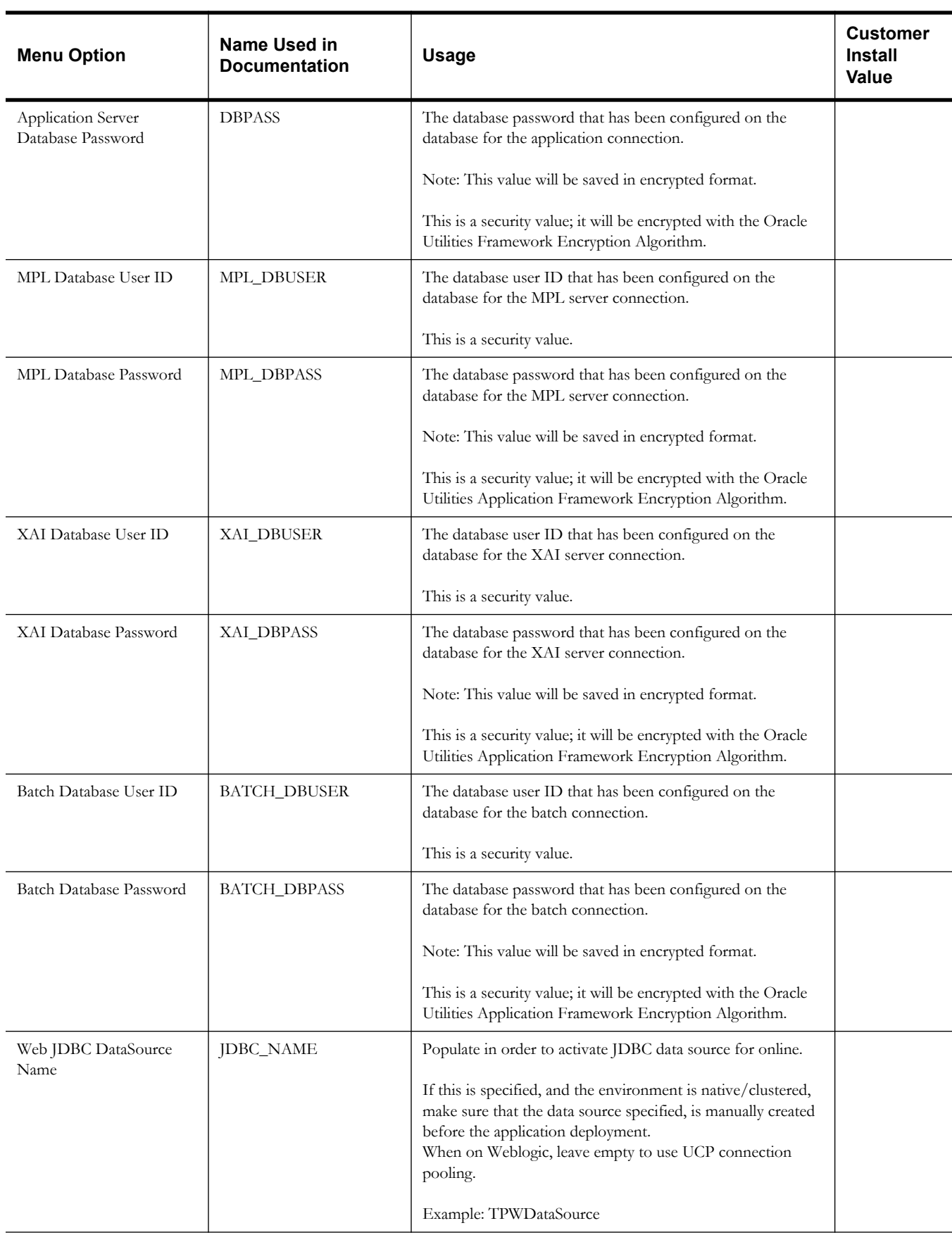

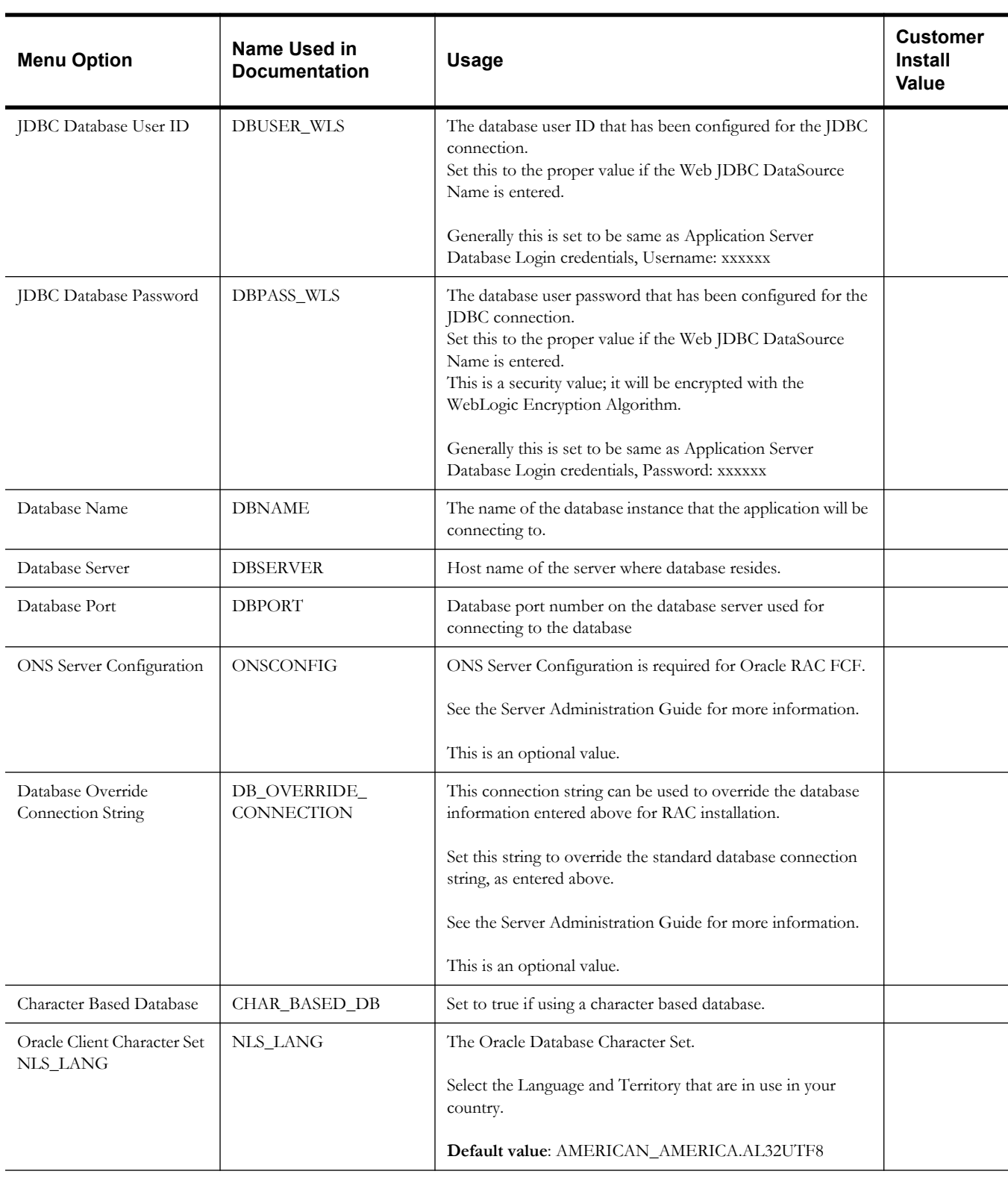

## **General Configuration Options**

**Note:** See the *Server Administration Guide* for additional details on this configuration.

5. General Configuration Options Batch RMI Port: RMI Port number for JMX Business:  RMI Port number for JMX Web: JMX Enablement System User ID: JMX Enablement System Password: Coherence Cluster Name: Coherence Cluster Address: Coherence Cluster Port: Coherence Cluster Mode: prod

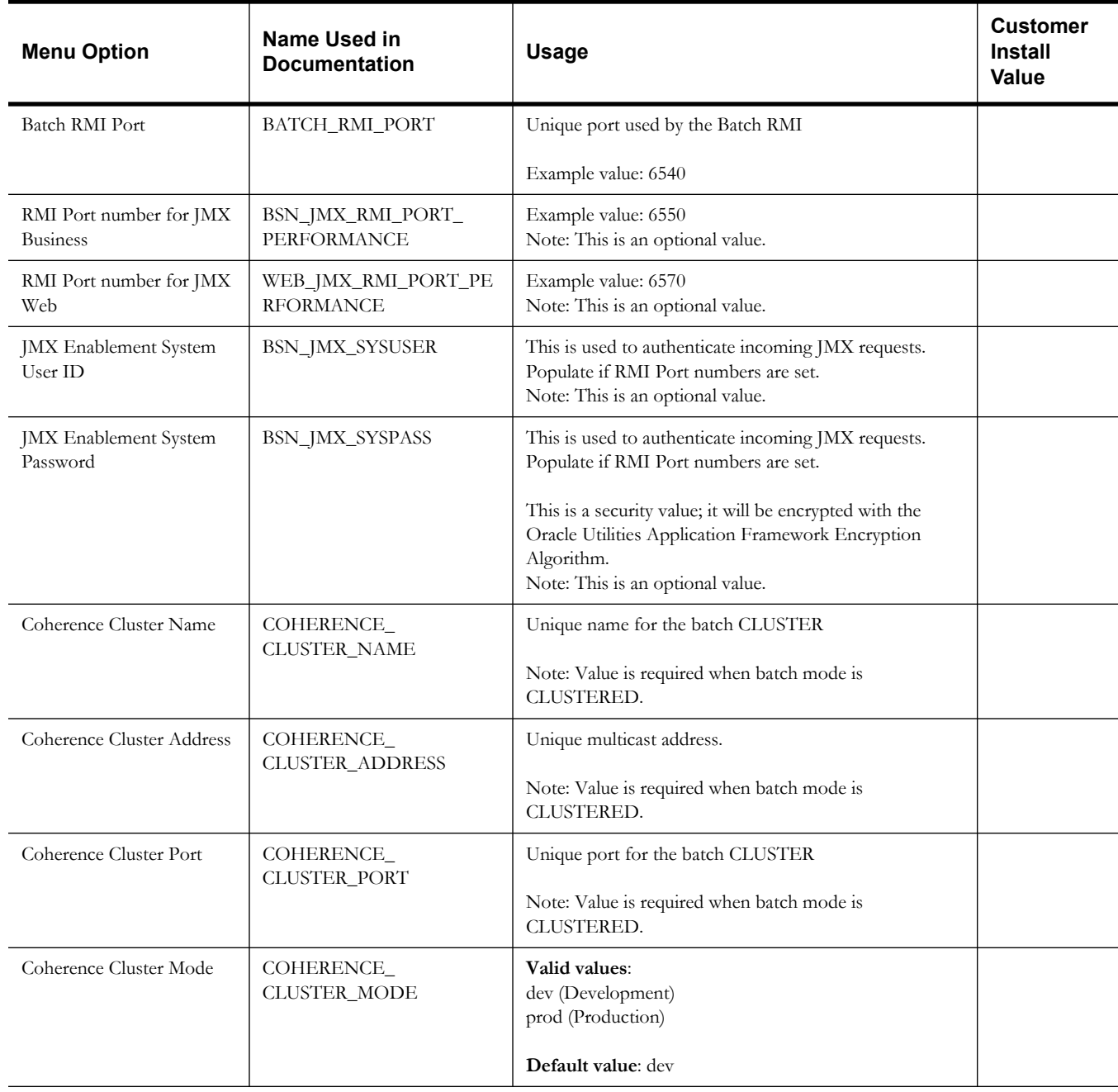

#### **SSL Certificate Keystore (Weblogic Only)**

**Note:** See the Oracle Utilities Meter Data Management *Security Guide* for additional details on this configuration. By default, SSL (Secure Sockets Layer) certificates are required for authentication.

The product provides demo certificates generated with 1024 byte keys. For production environments, please use your own custom certificates.

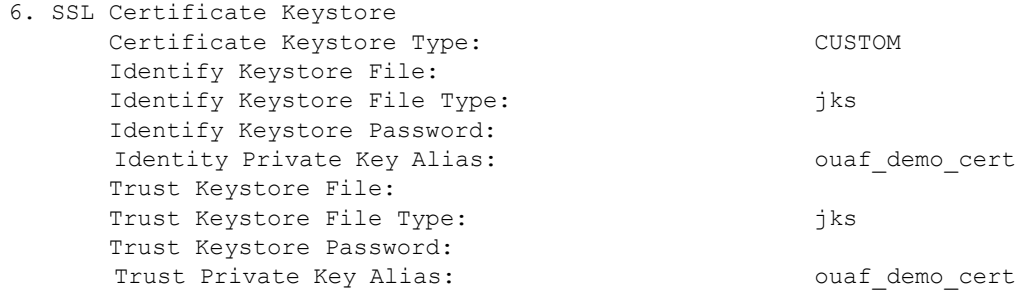

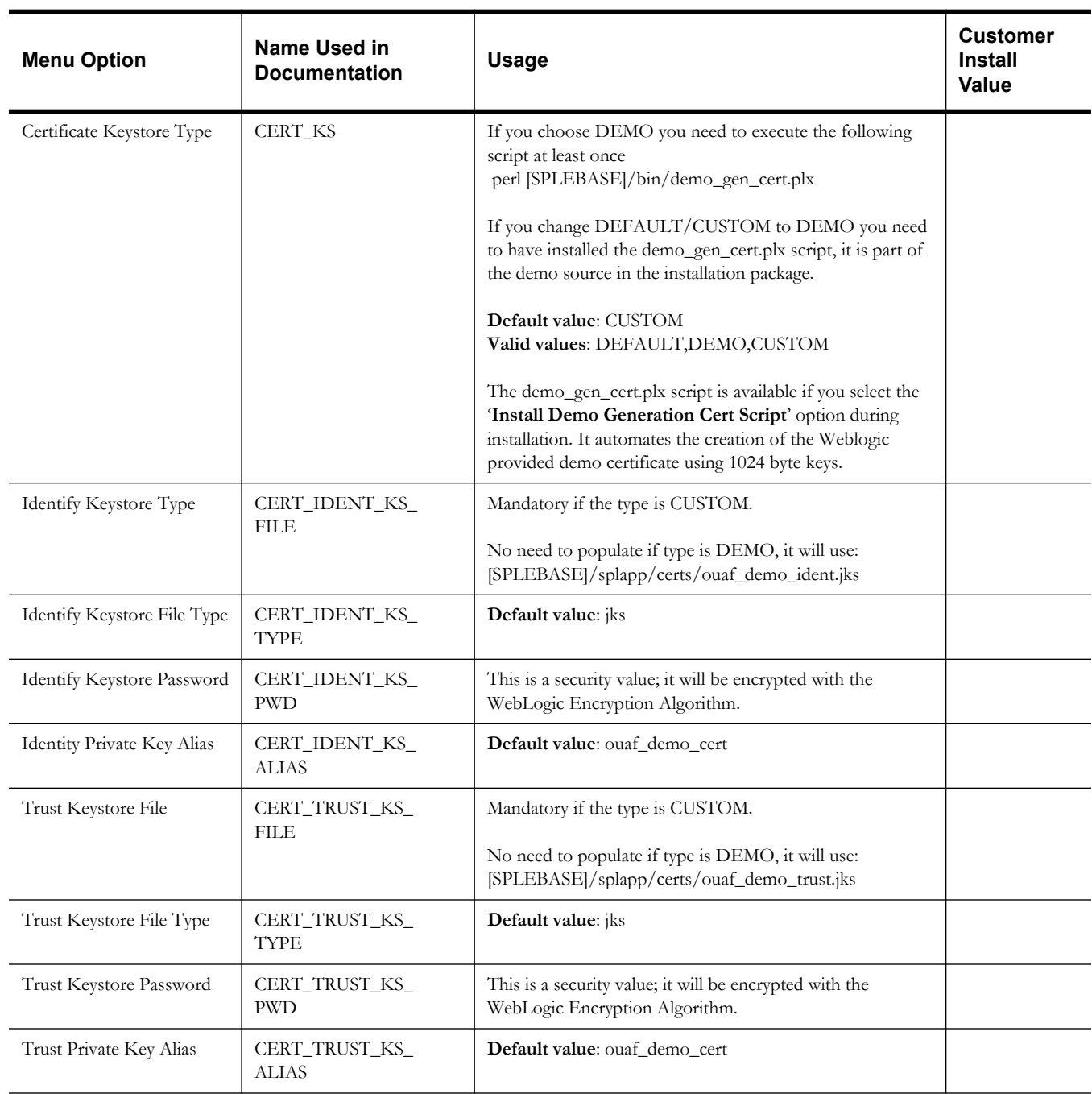

## **OUAF TrustStore Options**

Note: See the *Server Administration Guide* for additional details on this configuration.

The OUAF truststore configuration is required for IWS.

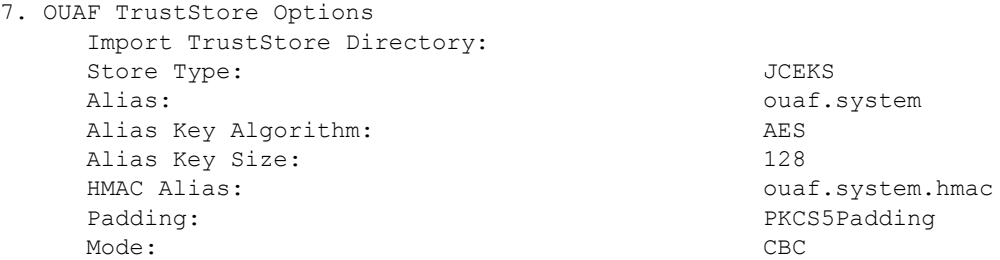

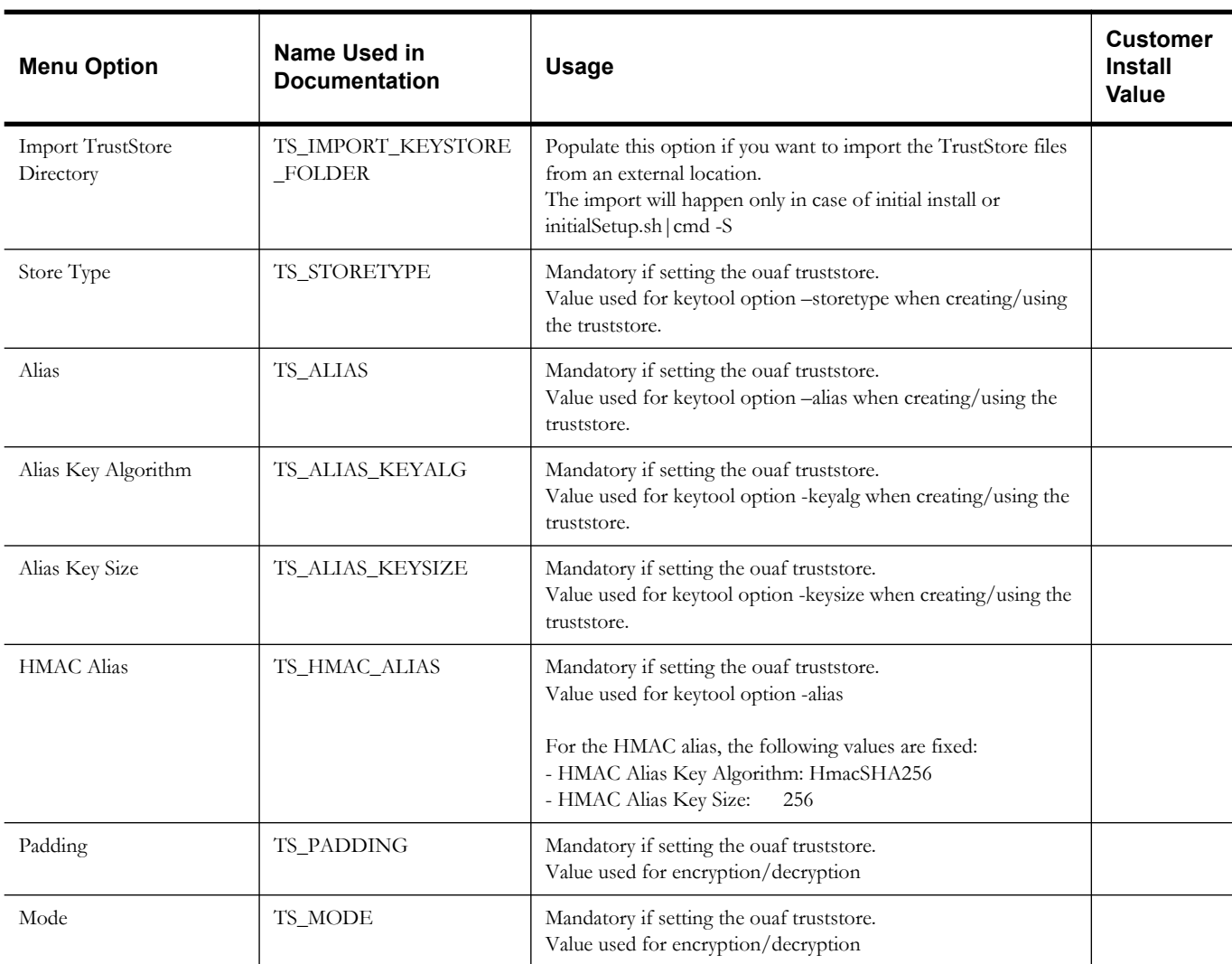

#### **Advanced Menu Options**

The advanced menu options are not available during installation. These options can be accessed after installation using the following commands:

#### **Unix:**

\$SPLEBASE/bin/configureEnv.sh -a

#### **Windows**

%SPLEBASE%\bin\configureEnv.cmd -a

#### **WebLogic Advanced Environment Miscellaneous Configuration**

50. Advanced Environment Miscellaneous Configuration Online JVM Batch Server Enabled: false Online JVM Batch Number of Threads:5 Online JVM Batch Scheduler Daemon Enabled: false Enable Batch Edit Funtionality:false Batch Online Log Directory: Enable Web Services Functionality: false IWS deployment target: Web Admin Server Host: GIS Service Running on the same Web Server:true GIS Service URL: GIS WebLogic System User ID: GIS WebLogic System Password: Online Display Software Home: Max Queries To Hold In Cache Across All Threads: Seconds Timeout Flush Cache Completely:

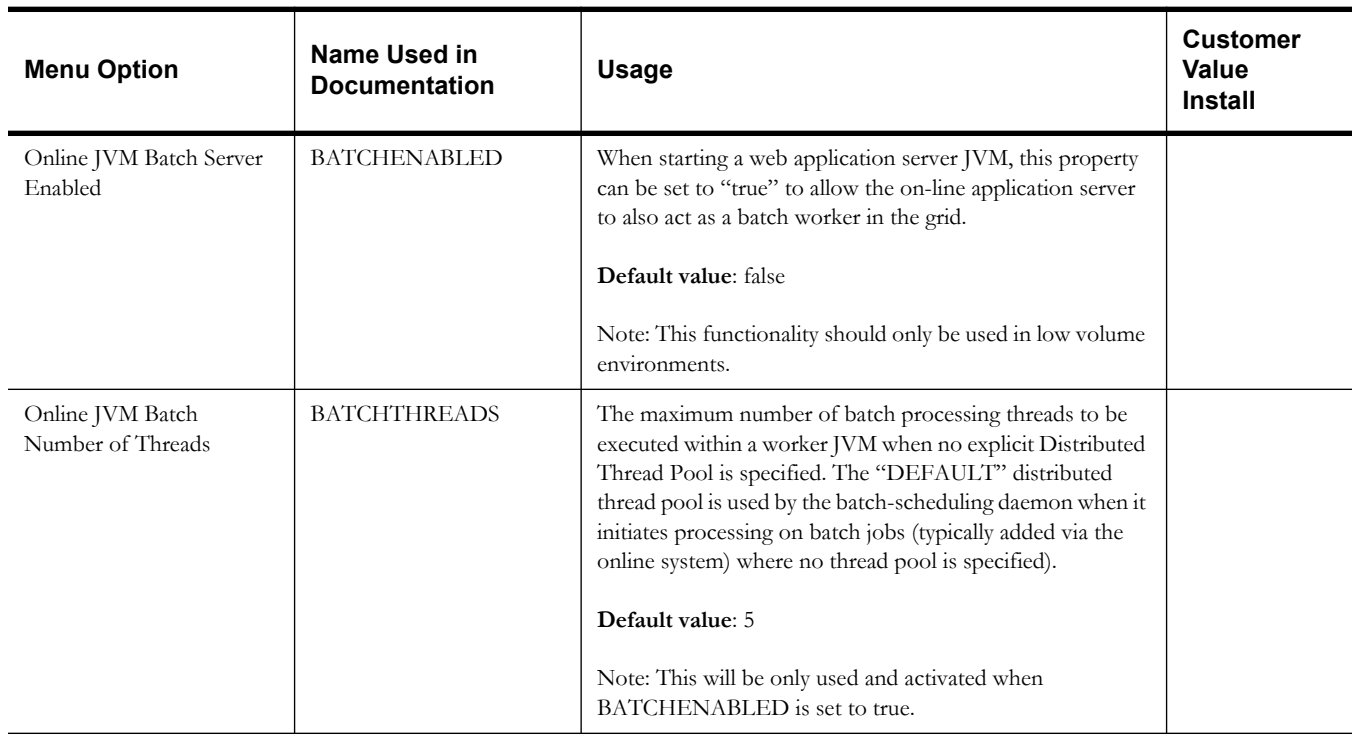

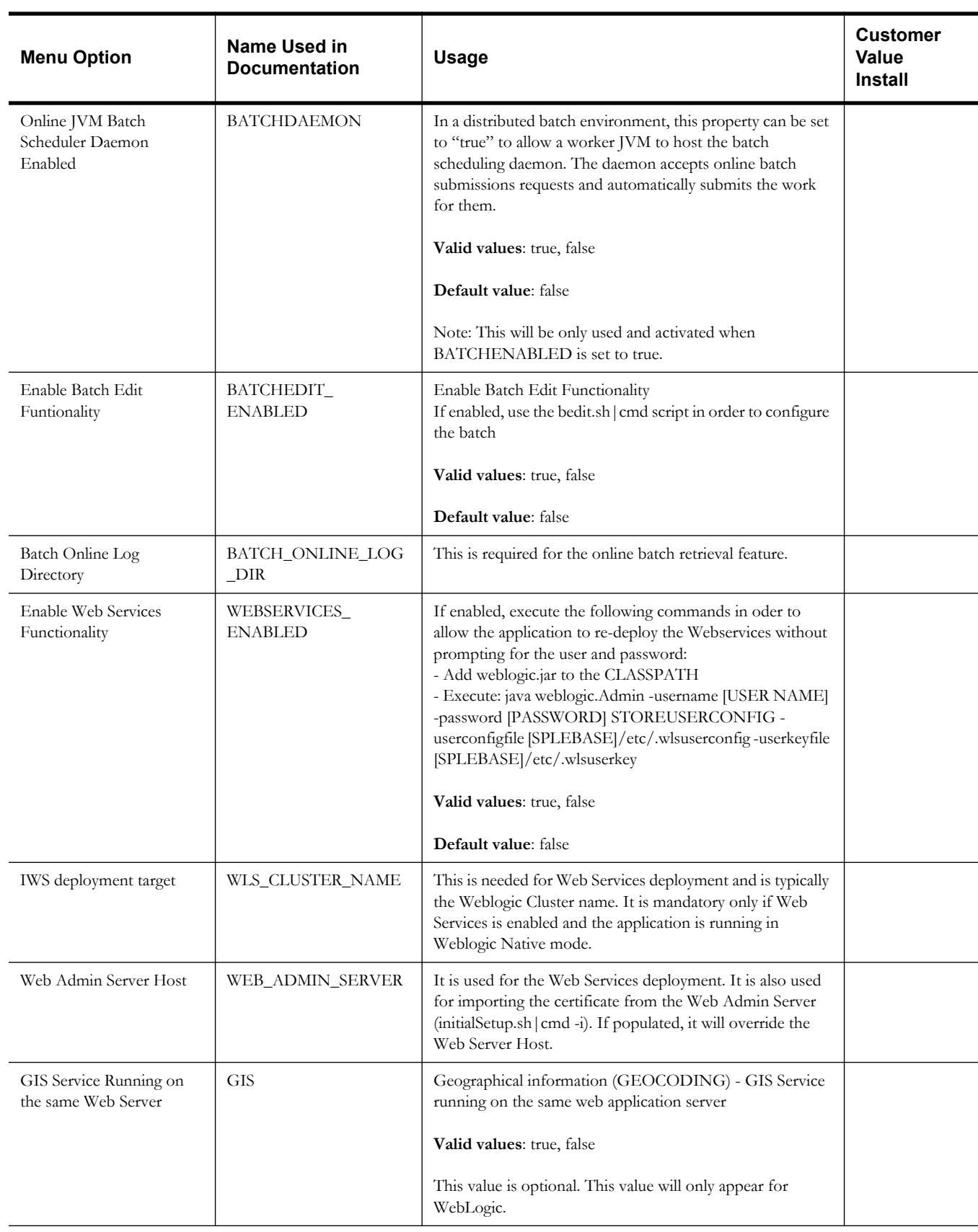

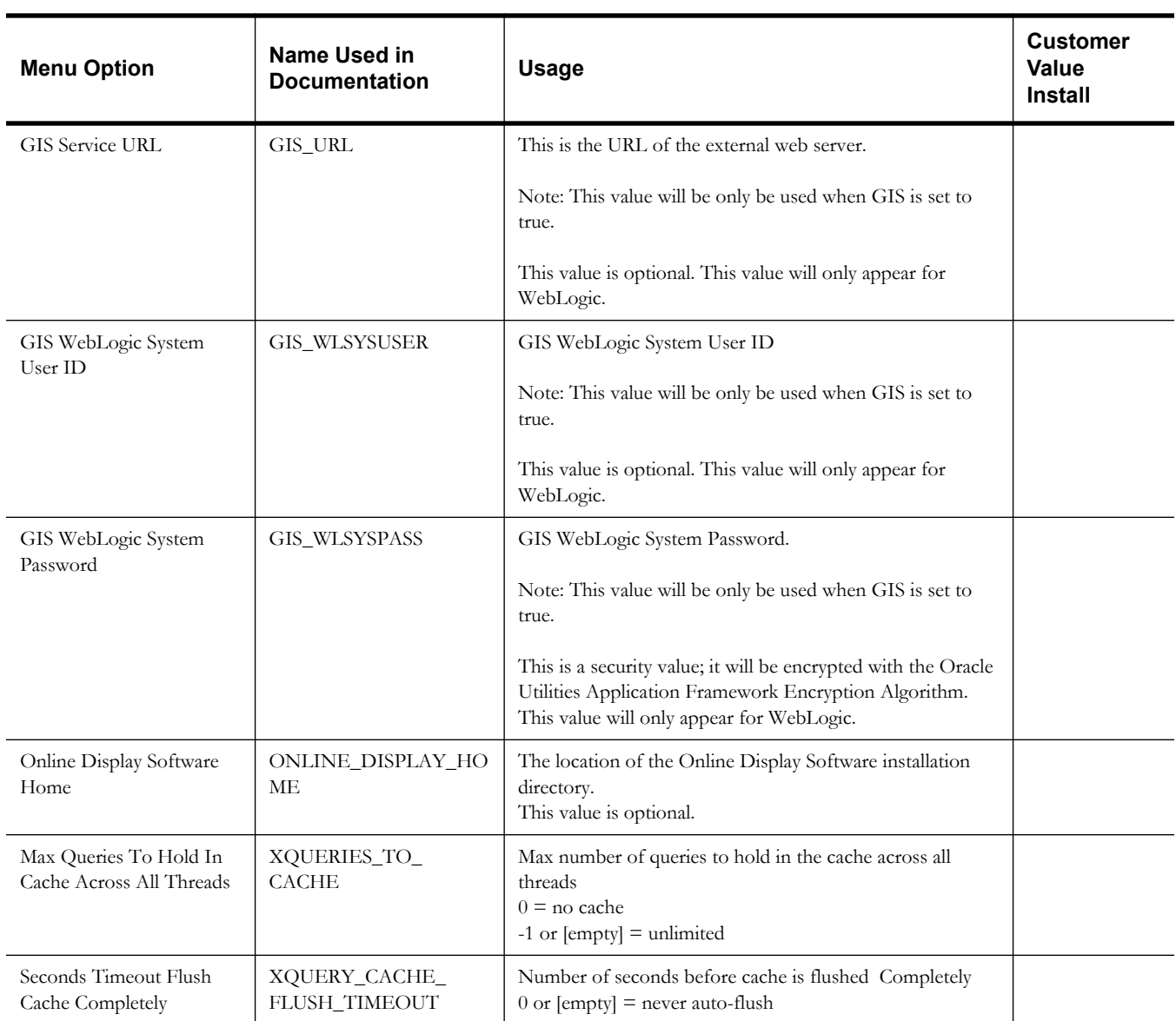

## **WebLogic Advanced Environment Memory Configuration**

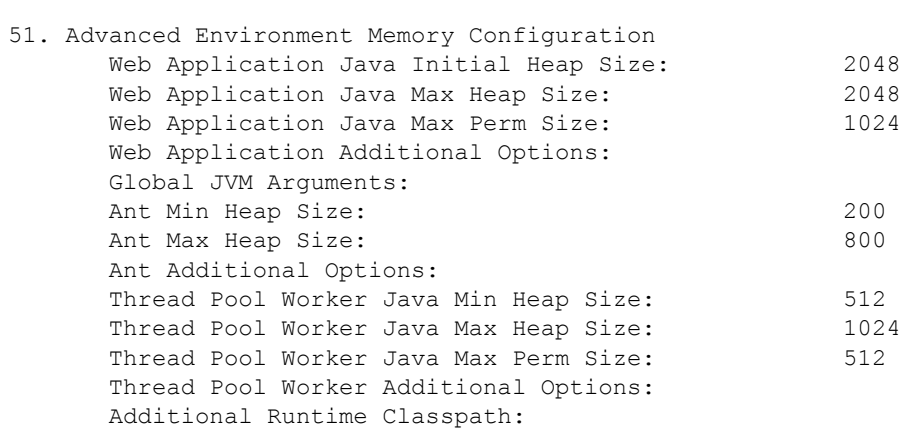

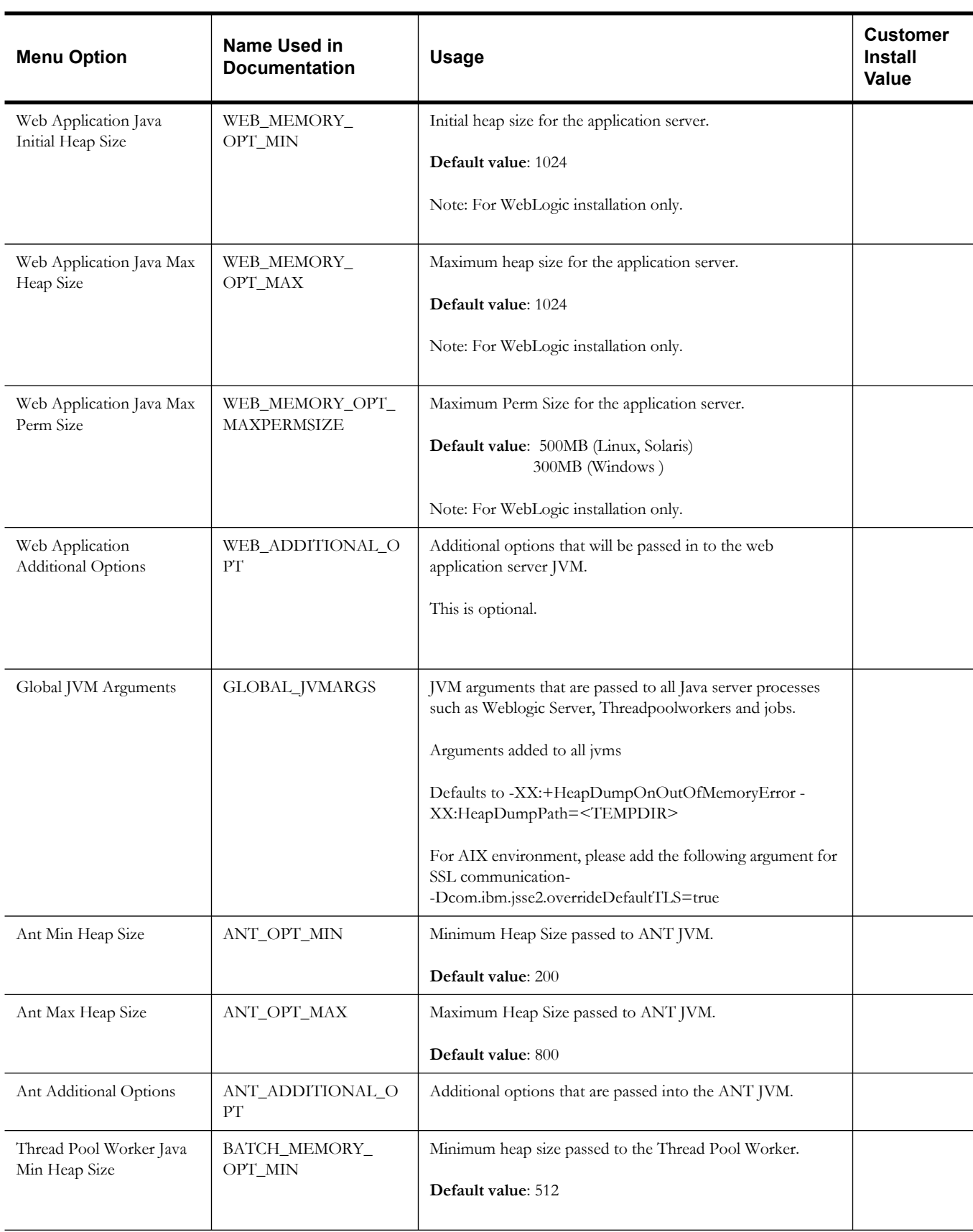

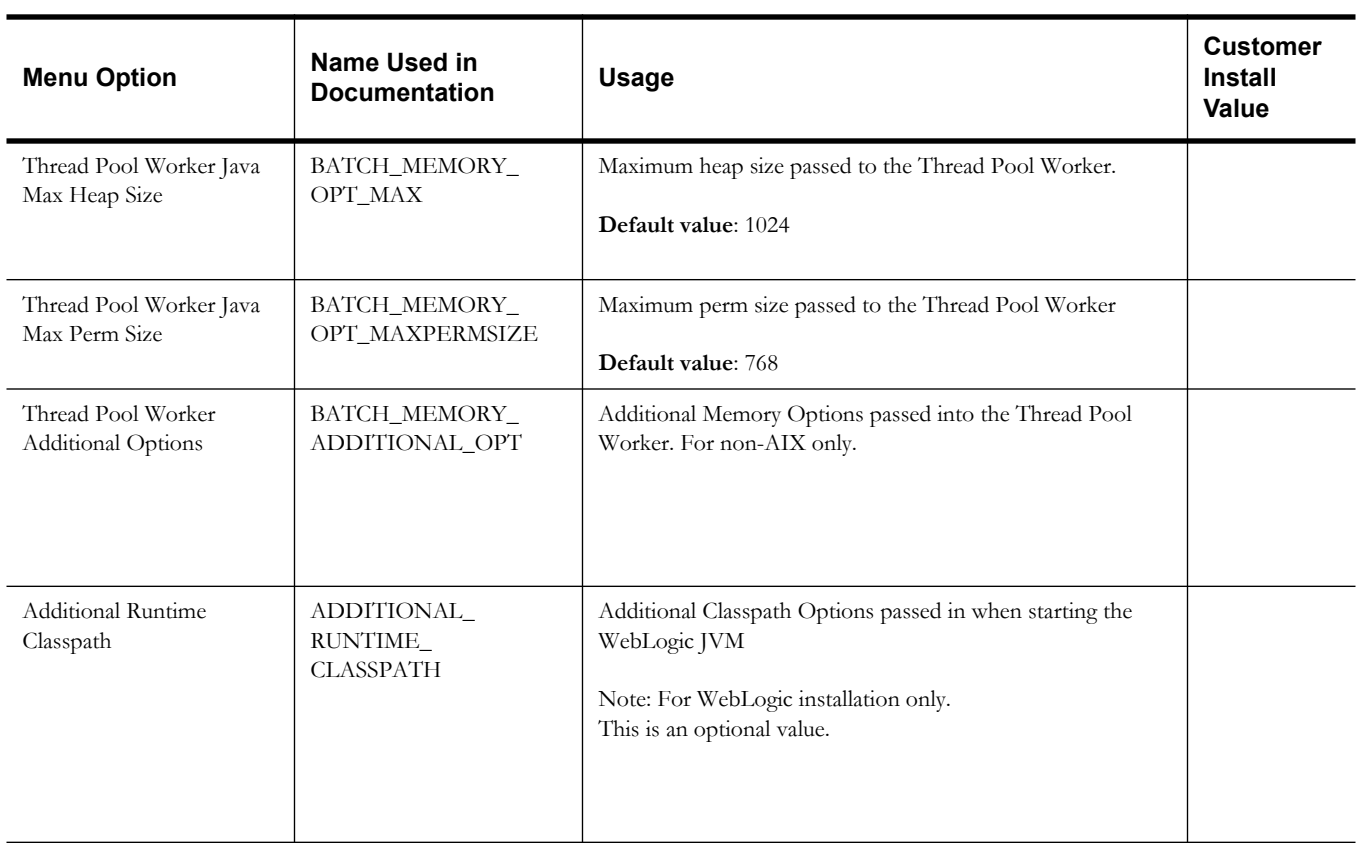

## **Advanced Web Application Configuration**

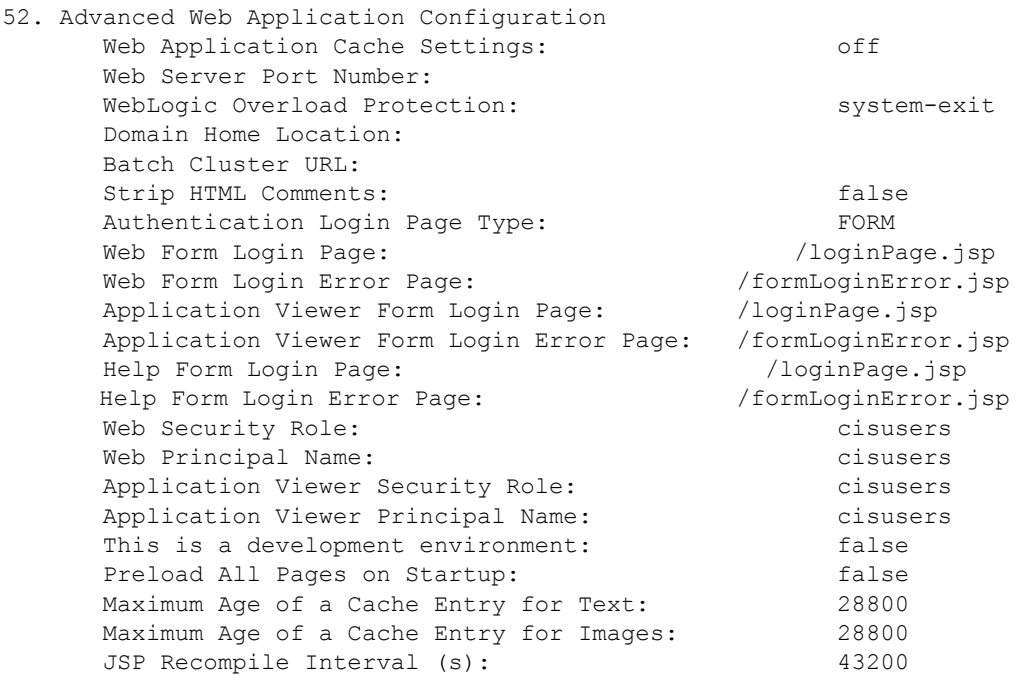

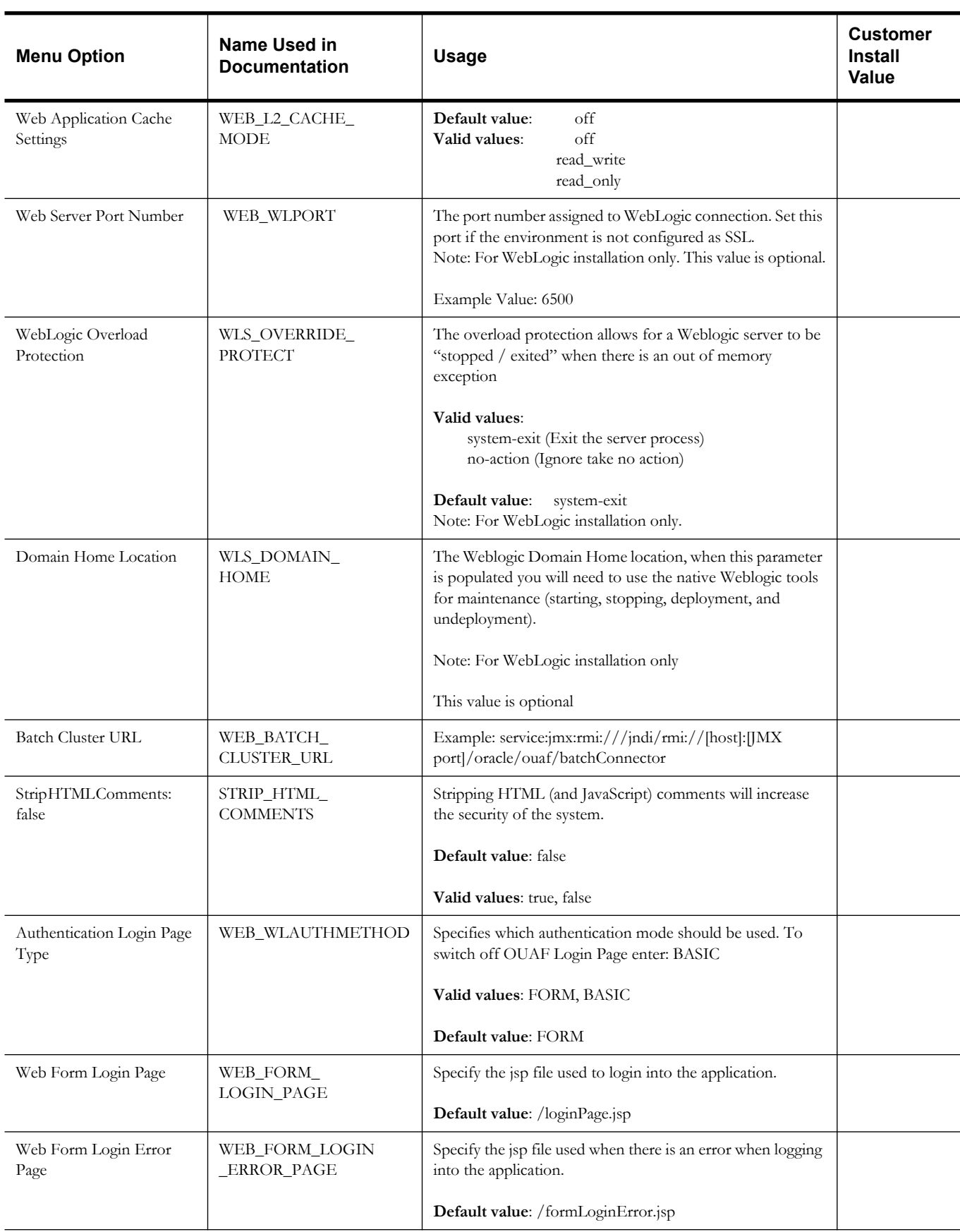

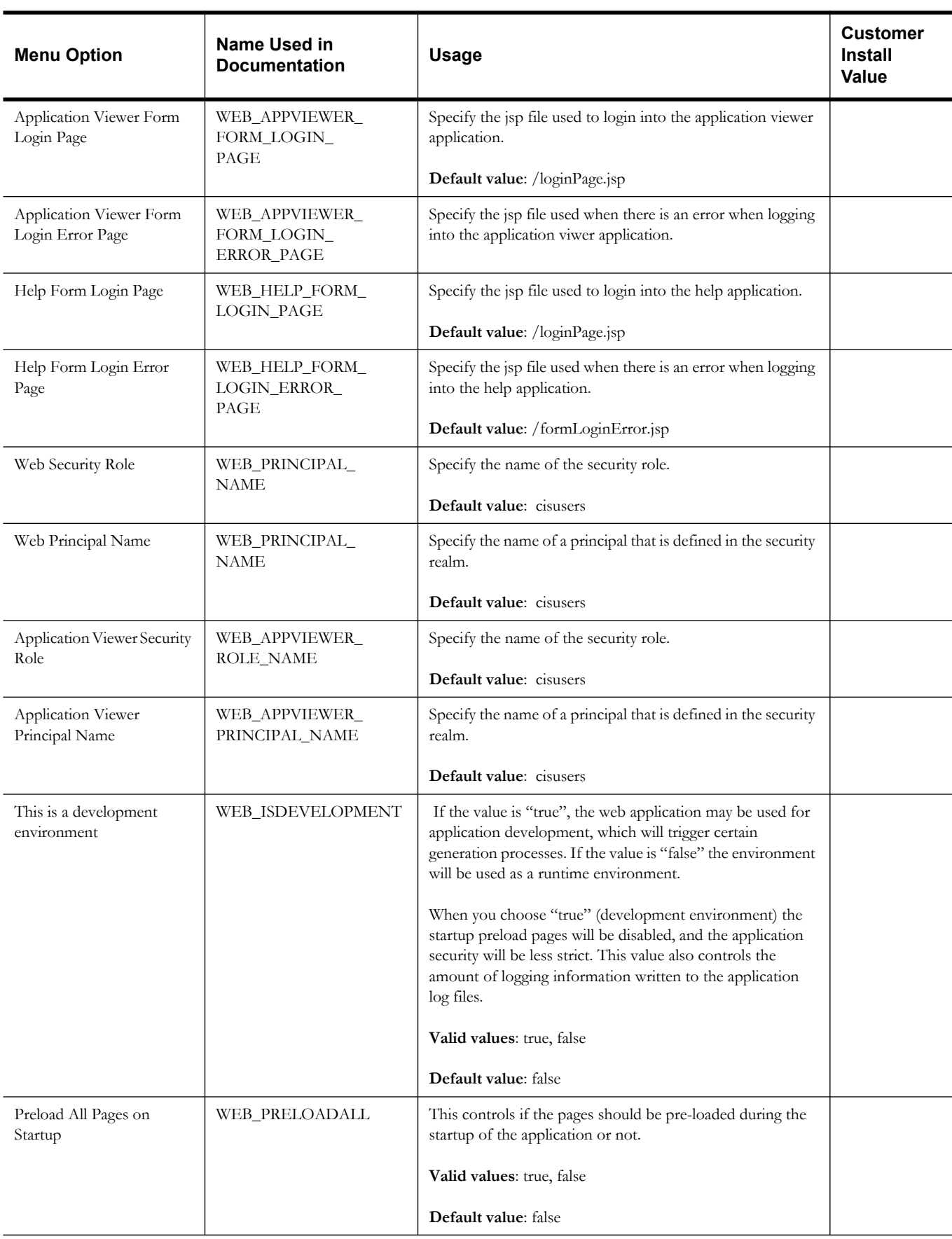

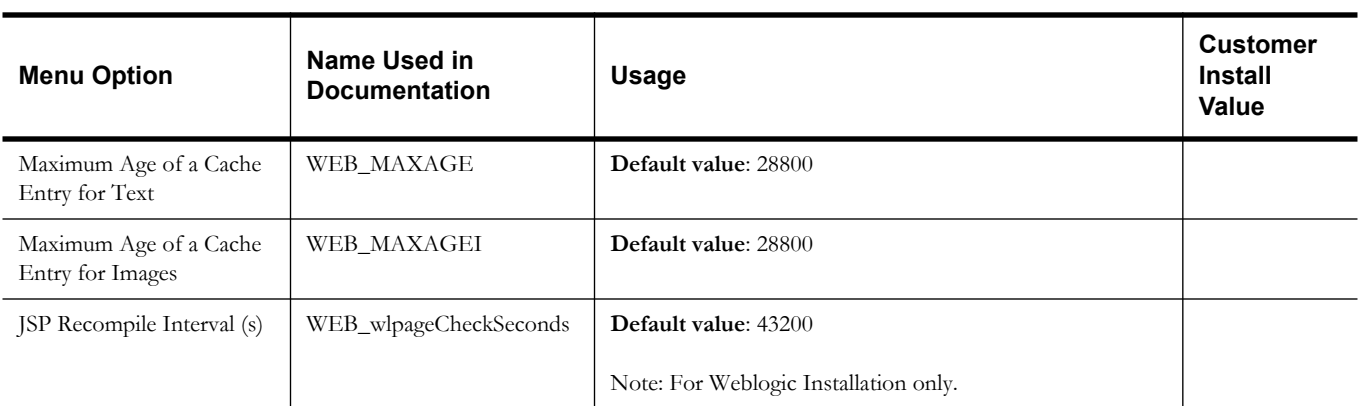

### **WebLogic Diagnostics**

54. WebLogic Diagnostics

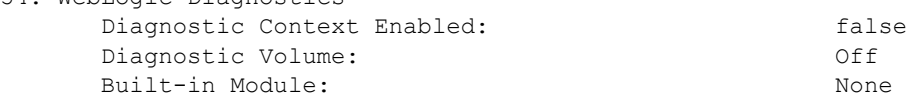

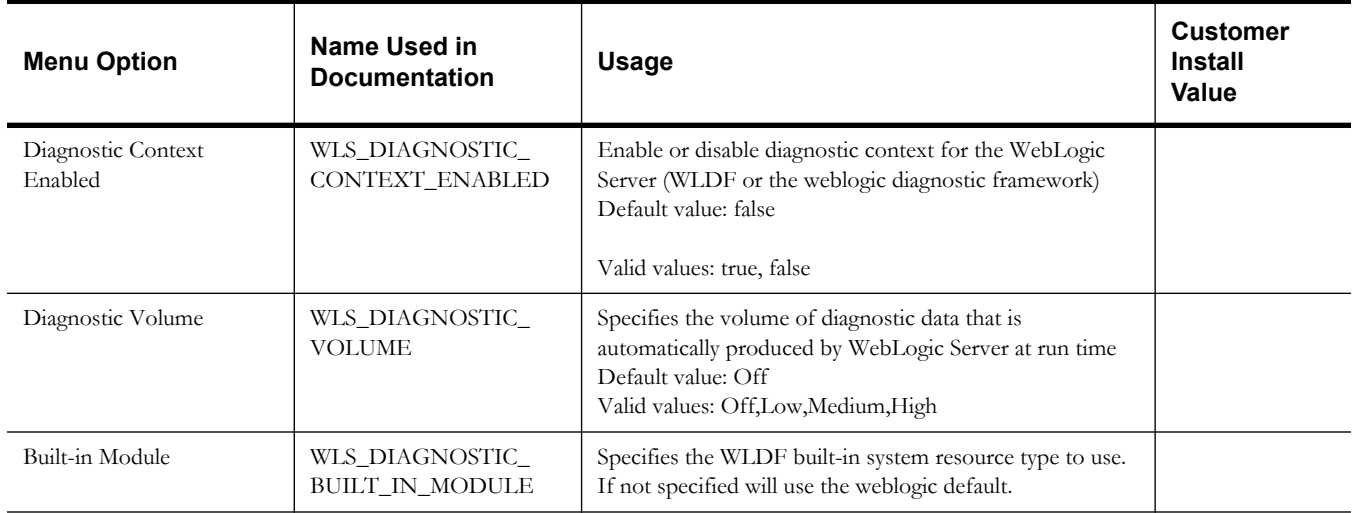

## **OIM Configuration Settings**

53. OIM Configuration Settings SPML SOAP Trace Setting:<br>
SPML IDM Schema Name:<br>
F1-IDMUser SPML IDM Schema Name: SPML OIM Name Space: http://xmlns.oracle.com/OIM/provisioning SPML OIM Enclosing Element: sOAPElement

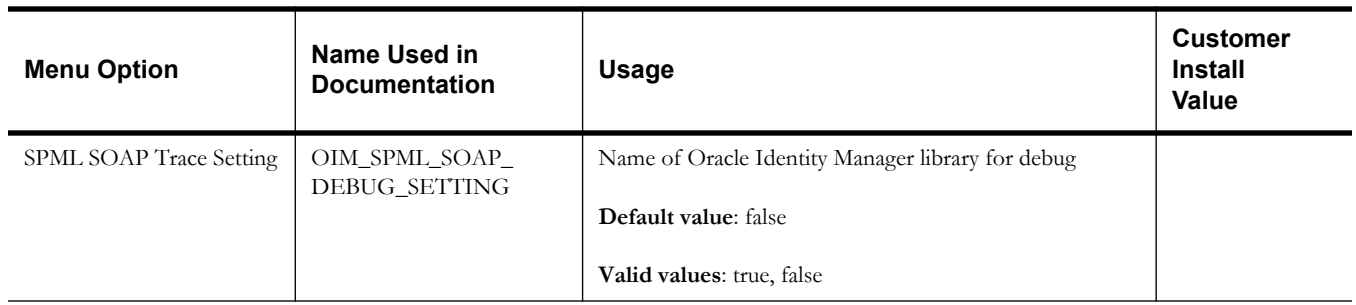

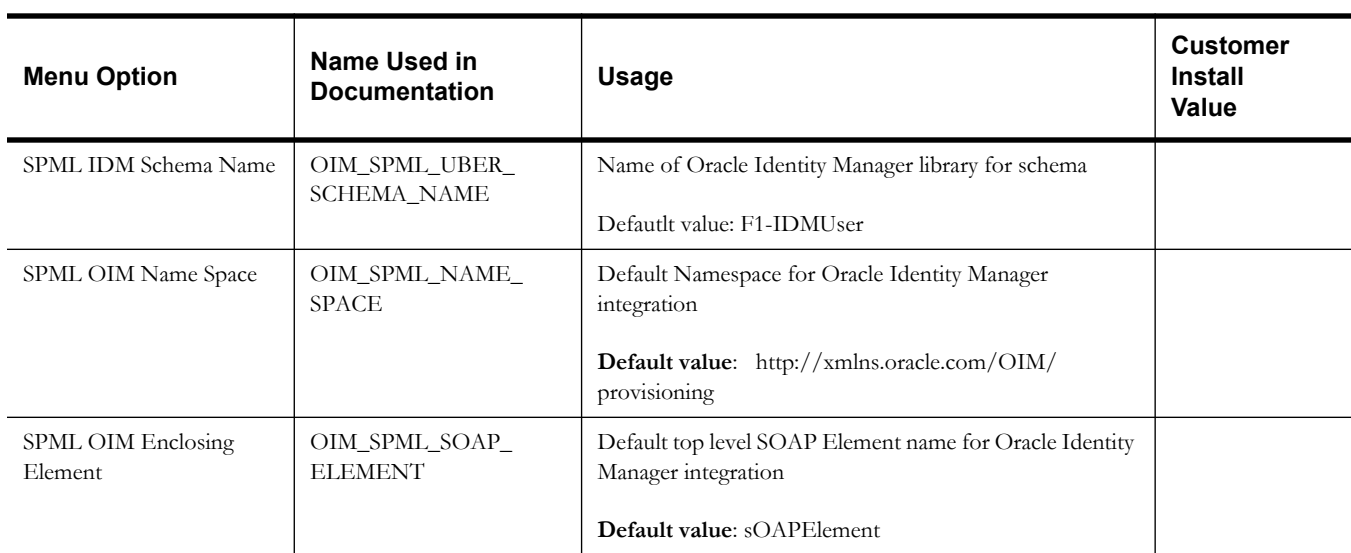

### **Cloud Related Options**

55. Cloud Related Options

 Restriction URLs Enable: White List Full Path: Custom White List Full Path: File Parameter Validation: Substitution Variable List File Location: Directory For Variable F1\_MIGR\_ASSISTANT\_FILES: Directory For Variable F1\_BI\_EXTRACT: Directory For Variable F1\_PROD\_INTER\_FILES: Directory For Variable F1\_CUST\_APP\_BASE: Directory For Variable F1\_PROCESS\_DIR: Directory For Variable F1\_SVC\_CATALOG\_WSDL\_DIR:

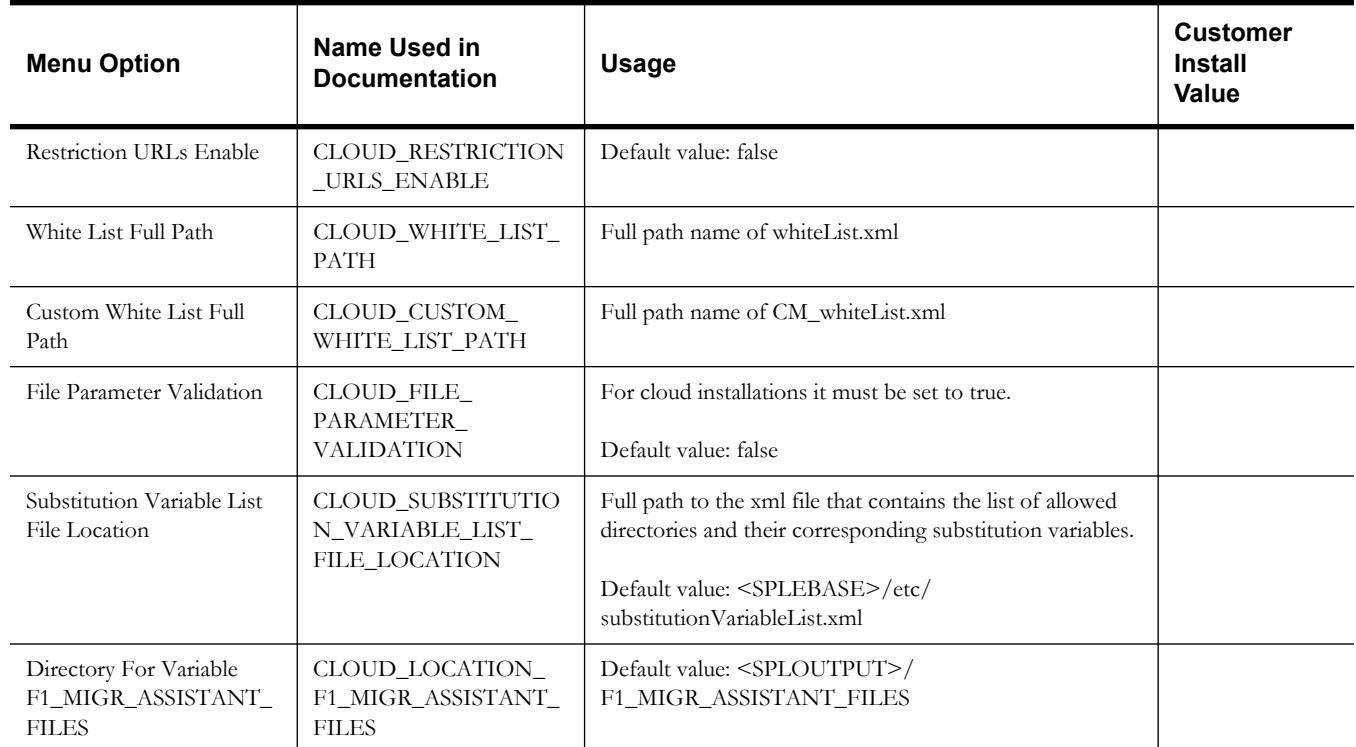

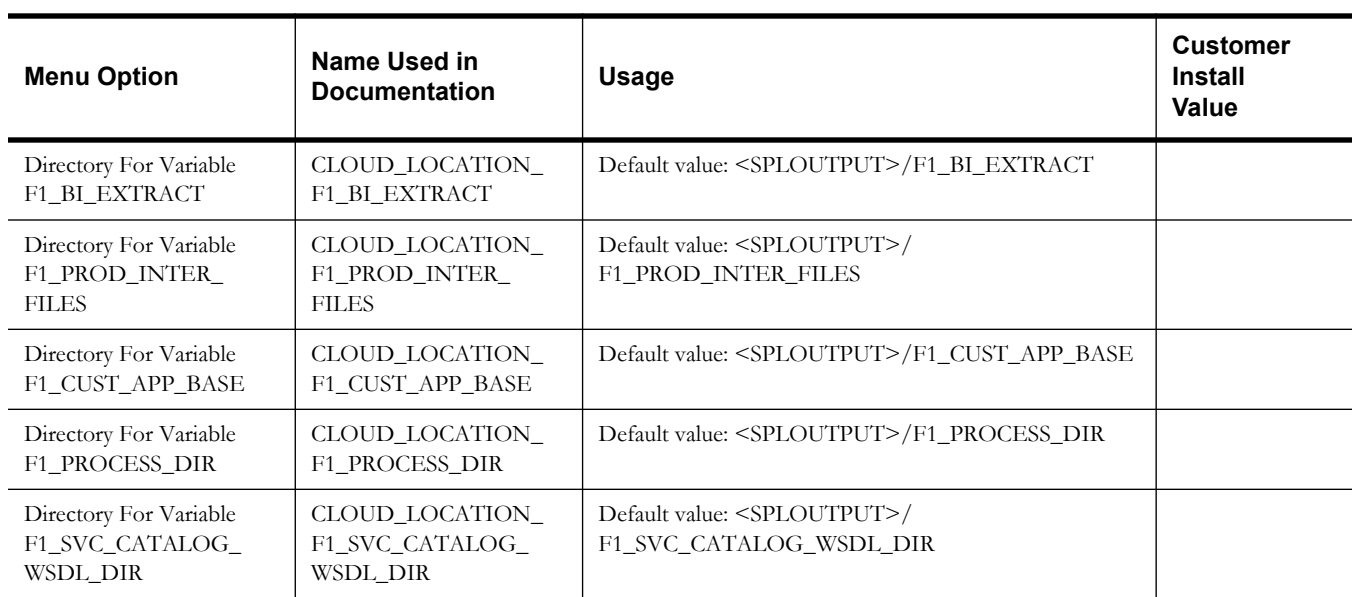

## **Service and Measurement Data Foundation Installation and Configuration Worksheets**

During the installation and configuration of the application you will need to provide a variety of system values. These worksheets will assist you in providing that information. They should be completed before installing the application framework. No Customer Install Value fields should be left blank.

**Note:** The OSB configuration and SOA configuration menus are optional for Oracle Utilities Meter Data Management and can be skipped. These configurations are required in case another product such as Oracle Utilities Smart Grid Gateway will also be installed on top of Oracle Utilities Service and Measurement Data Foundation.

#### **WebLogic OSB Configuration**

 8. OSB Configuration OSB Home: OSB Host Server:  $\leq$   $\leq$  OSB Port Number: OSB SSL Port Number: JDBC URL for database: OSB Service Table Schema Name: OSB Service Table Schema Password: OSB Weblogic User Name: OSB Weblogic User Password: Mount point for OSB files: /spl/sploutput/osb

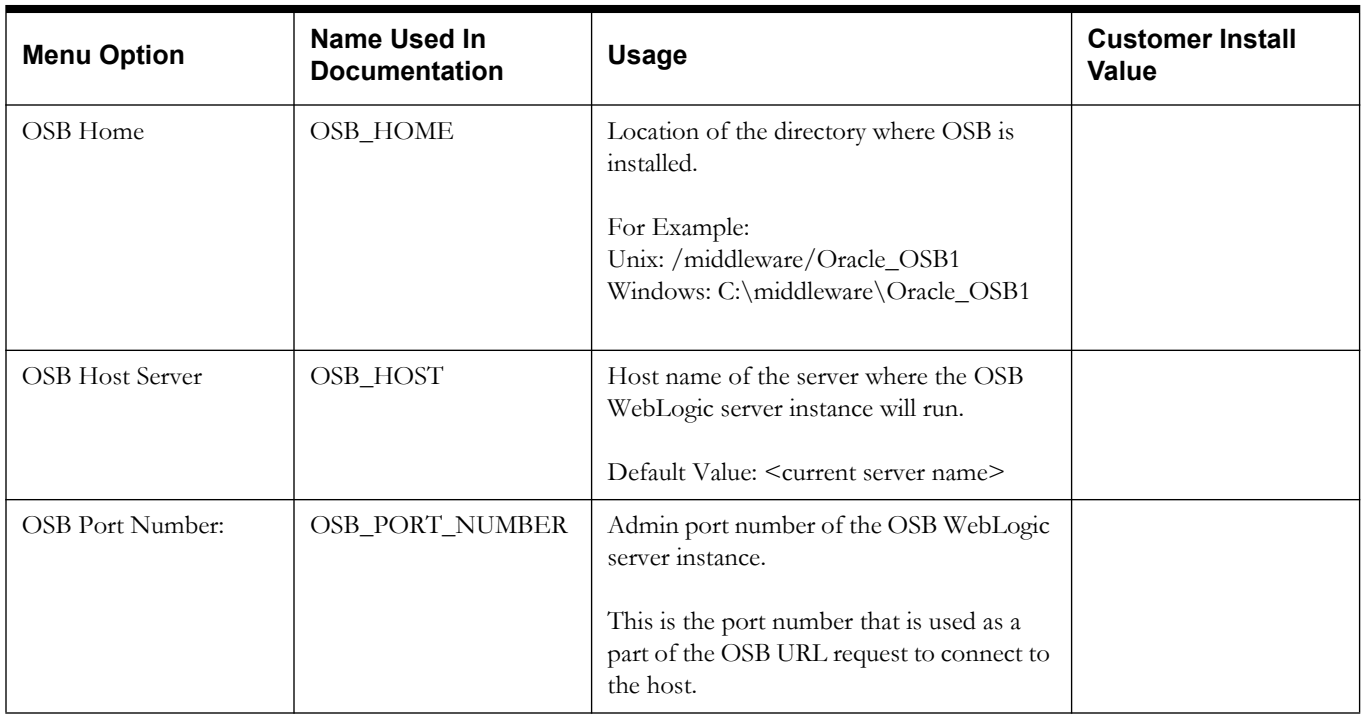

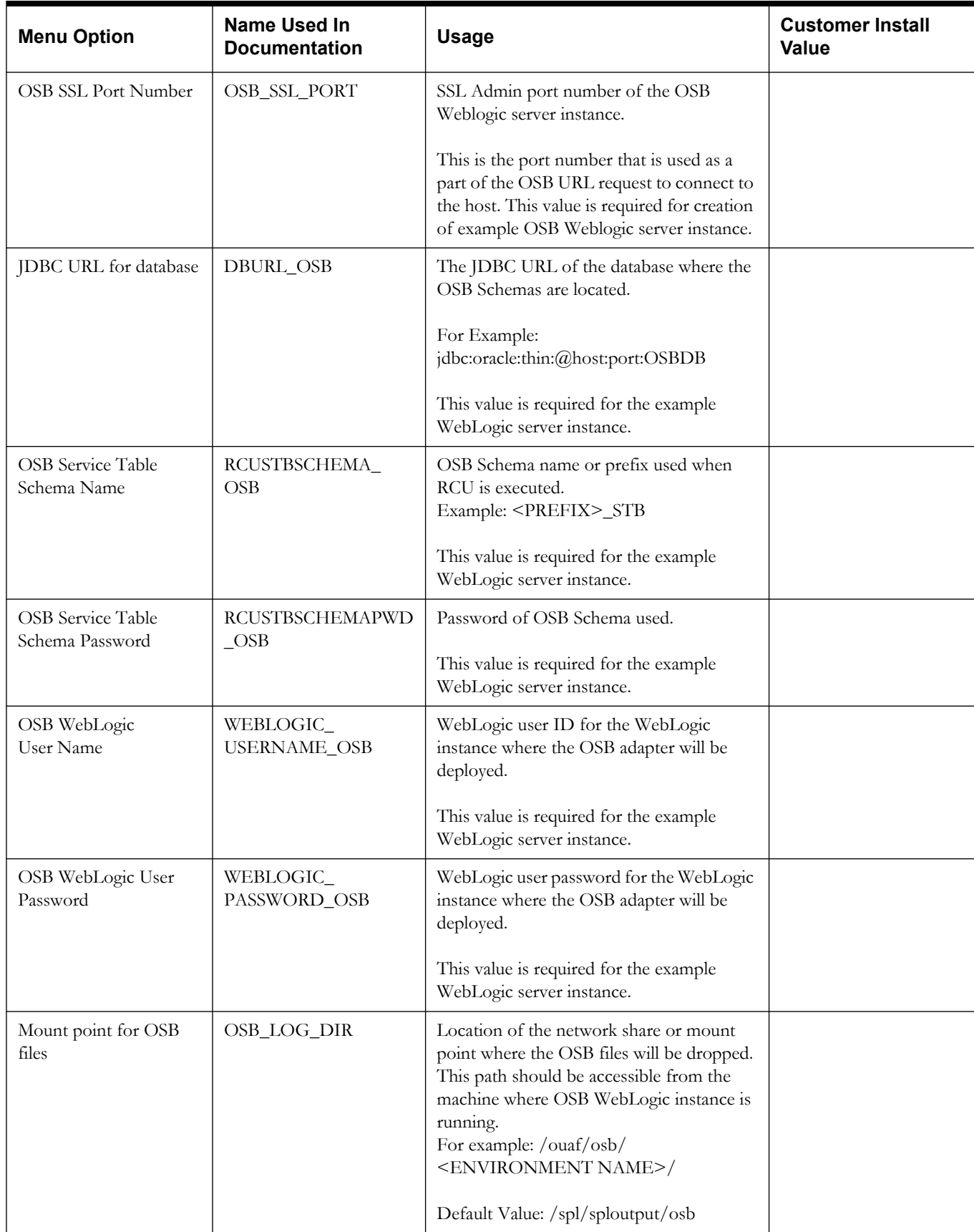

## **WebLogic SOA Configuration**

9. SOA Configuration SOA Home: SOA Host Server: <machine name> SOA Port Number: SOA SSL Port Number: JDBC URL for database: Database User Name (SOAINFRA): Database Password (SOAINFRA): Database User Name (MDS): Database Password (MDS): Database User Name (ORASDPM): Database Password (ORASDPM): Specify the path for XAI/IWS Service

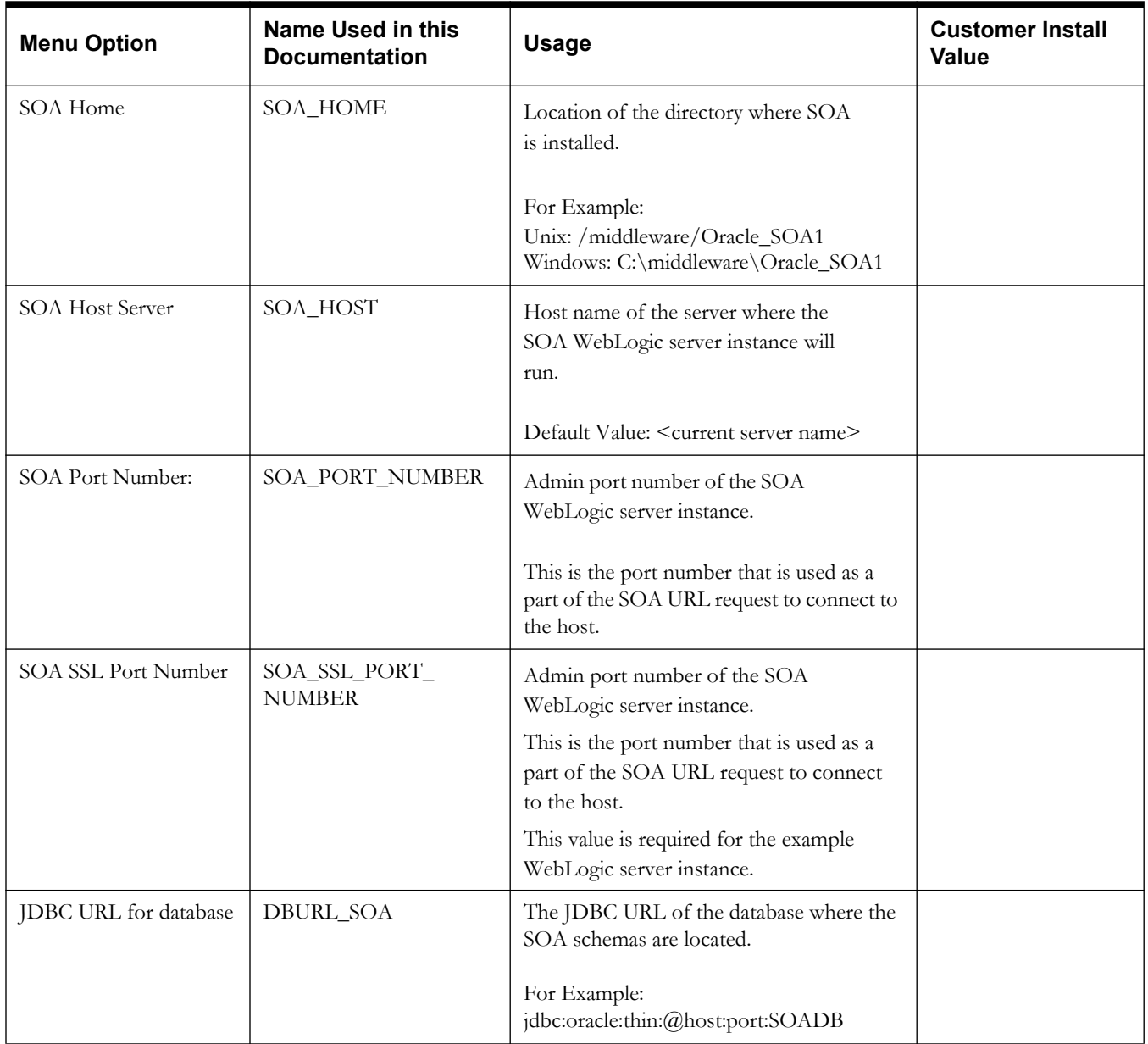

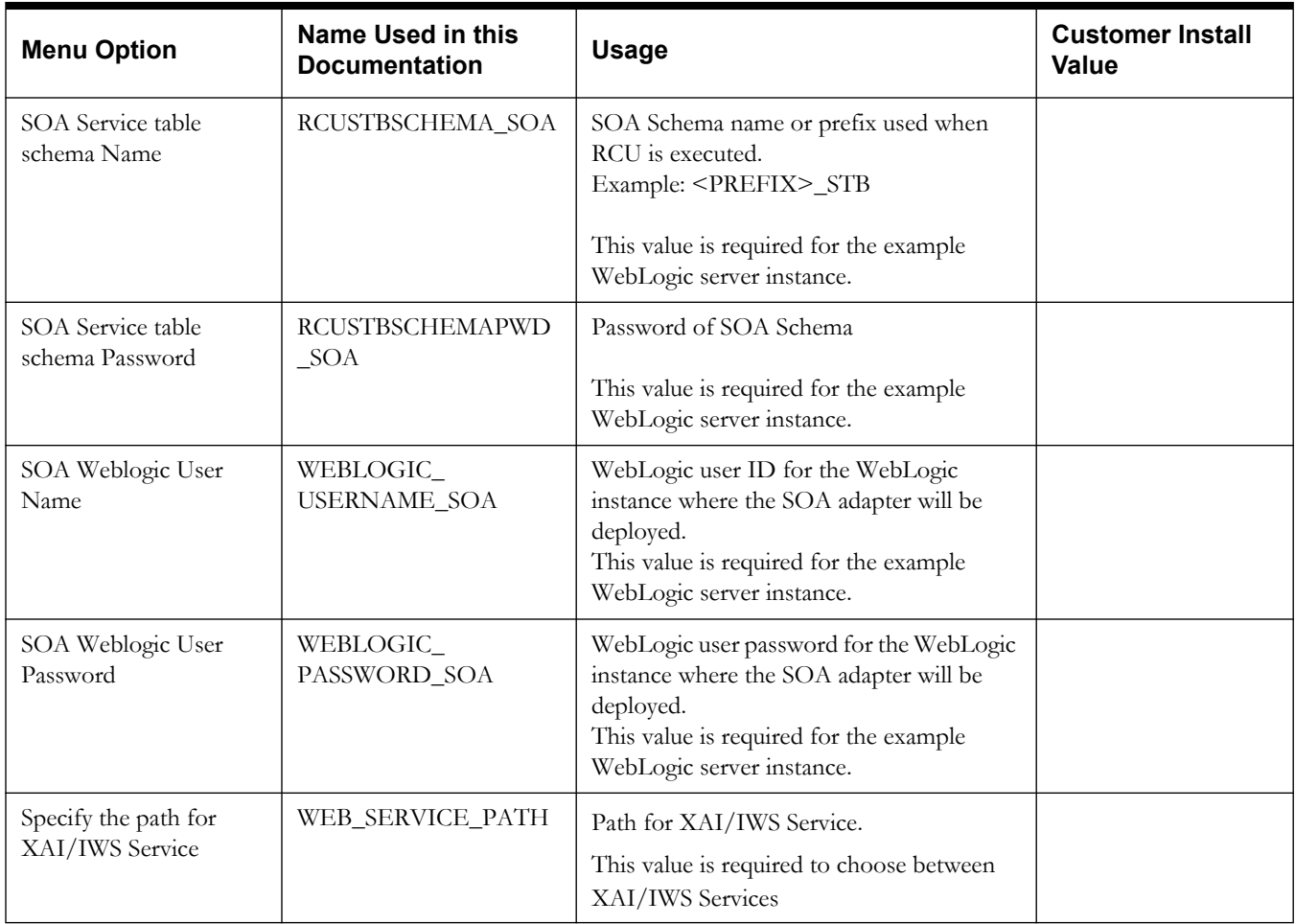

## **WebLogic SOA Configuration Plan**

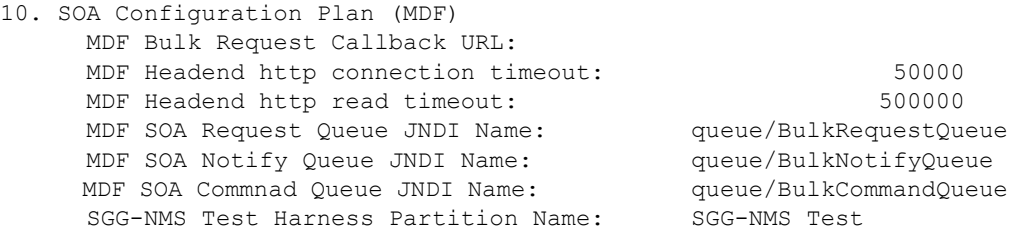

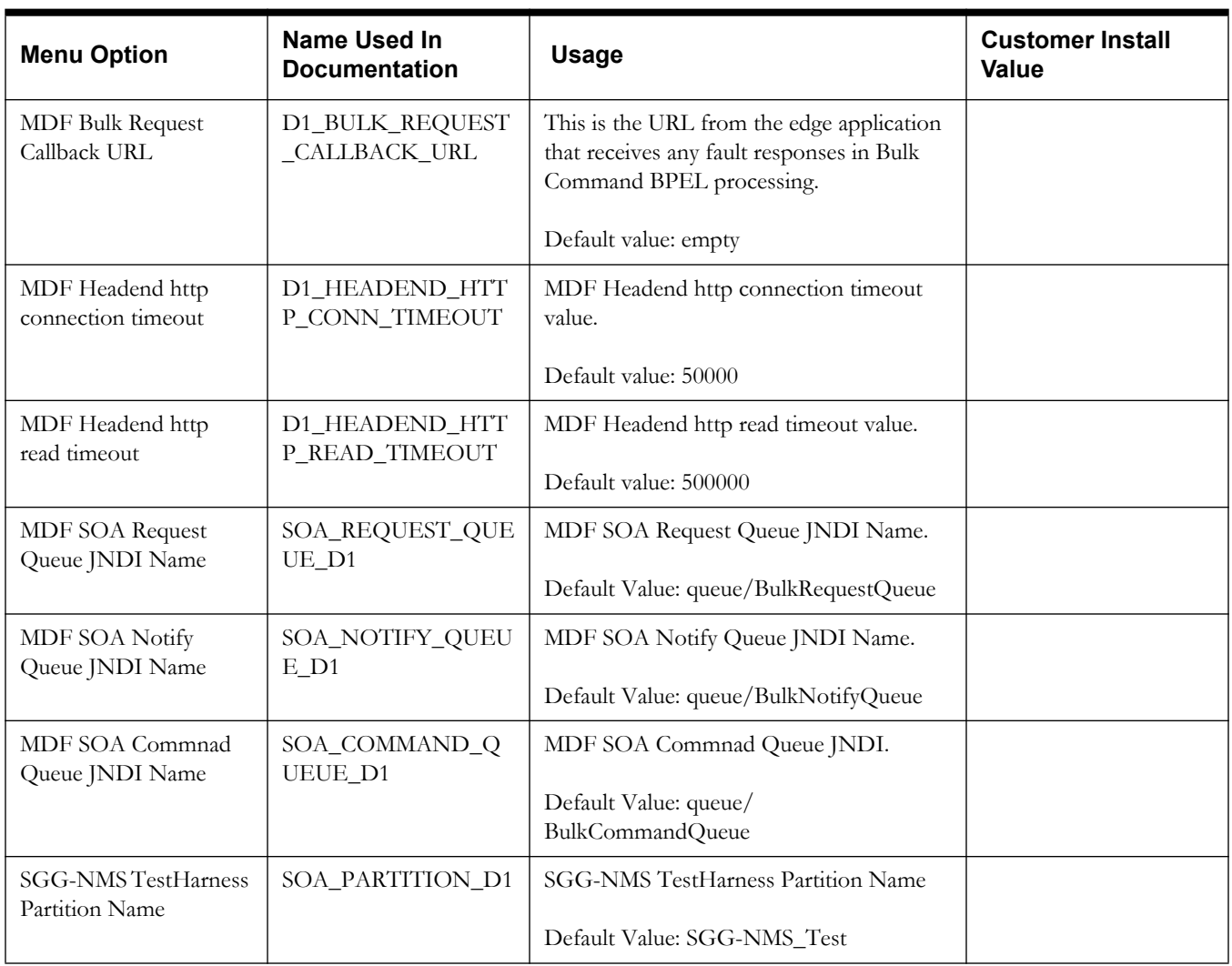
### **Configuration for DataRaker Integration**

11. Configuration for DataRaker Integration Destination Queue to publish SGG payloads for DataRaker Integration Tool: Number of records (SGG Payloads) to accumulate: 100 Max file size for the accumulated ( SGG Payloads) file in Kilobytes: 524288 Specify a time which, when exceeded, causes a new outgoing file to be created in seconds: 600 Polling frquency of Staging directory for new files in second 60 Mount point/directory for the accumulated SGG payload file: spl/sploutput/staging Mount Point/directory for the converted XML file to place for DataRaker: /spl/sploutput/int

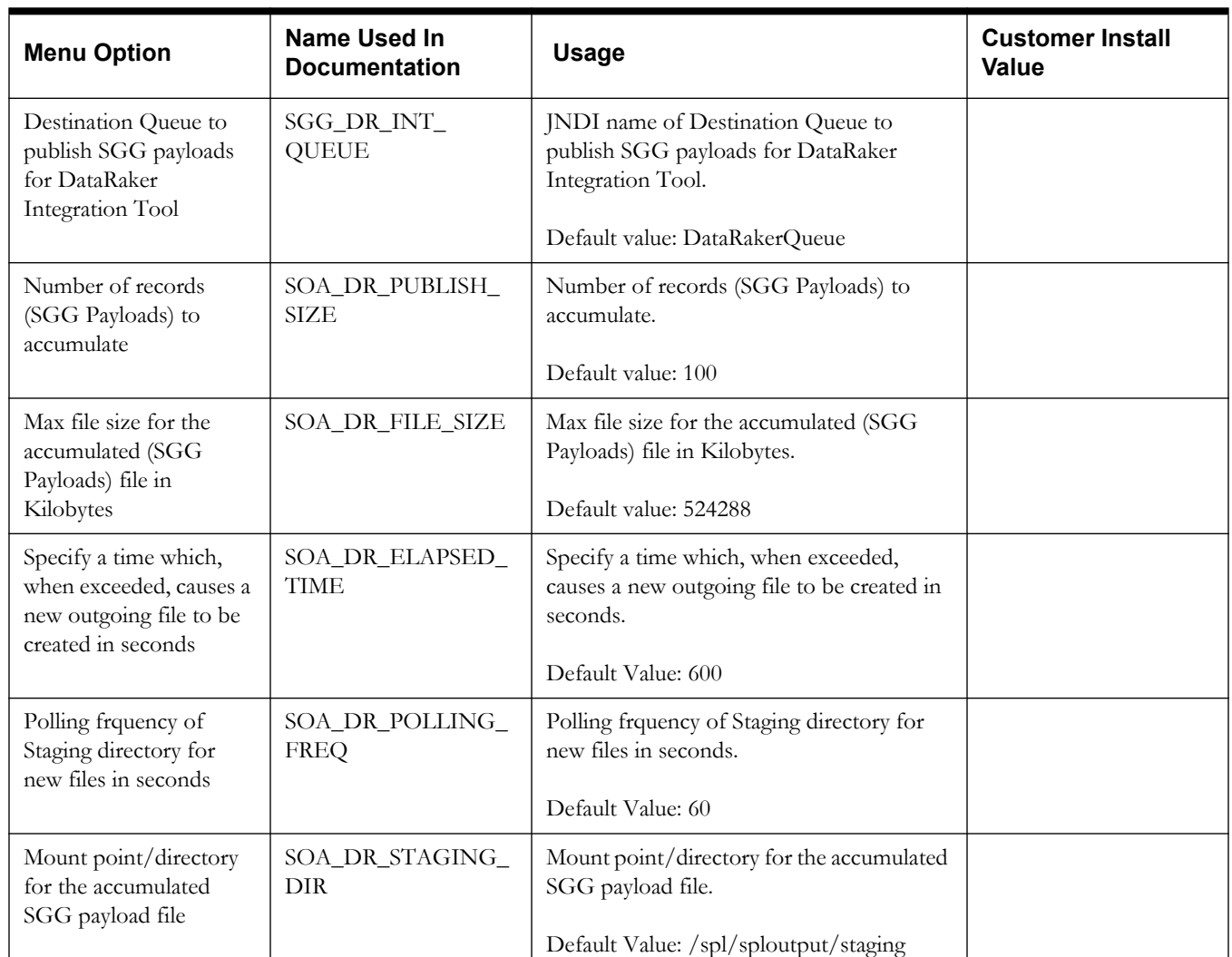

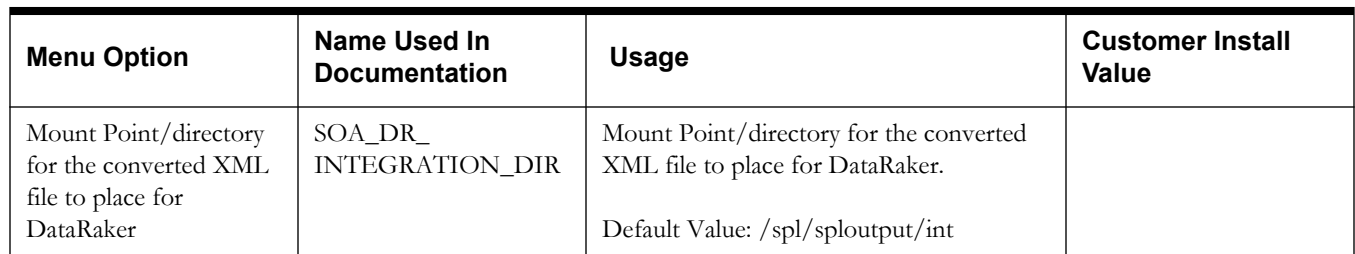

### **Advanced Menu Options**

The advanced menu options are not available during installation. These options can be accessed after installation using the following commands:

**Unix:**

```
$SPLEBASE/bin/configureEnv.sh -a
Windows
%SPLEBASE%\bin\configureEnv.cmd -a
```
#### **Advanced Menu Option for OSB SSL Deployment**

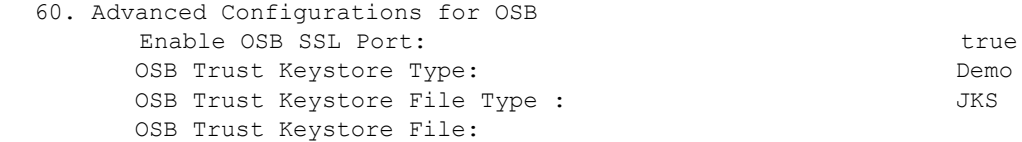

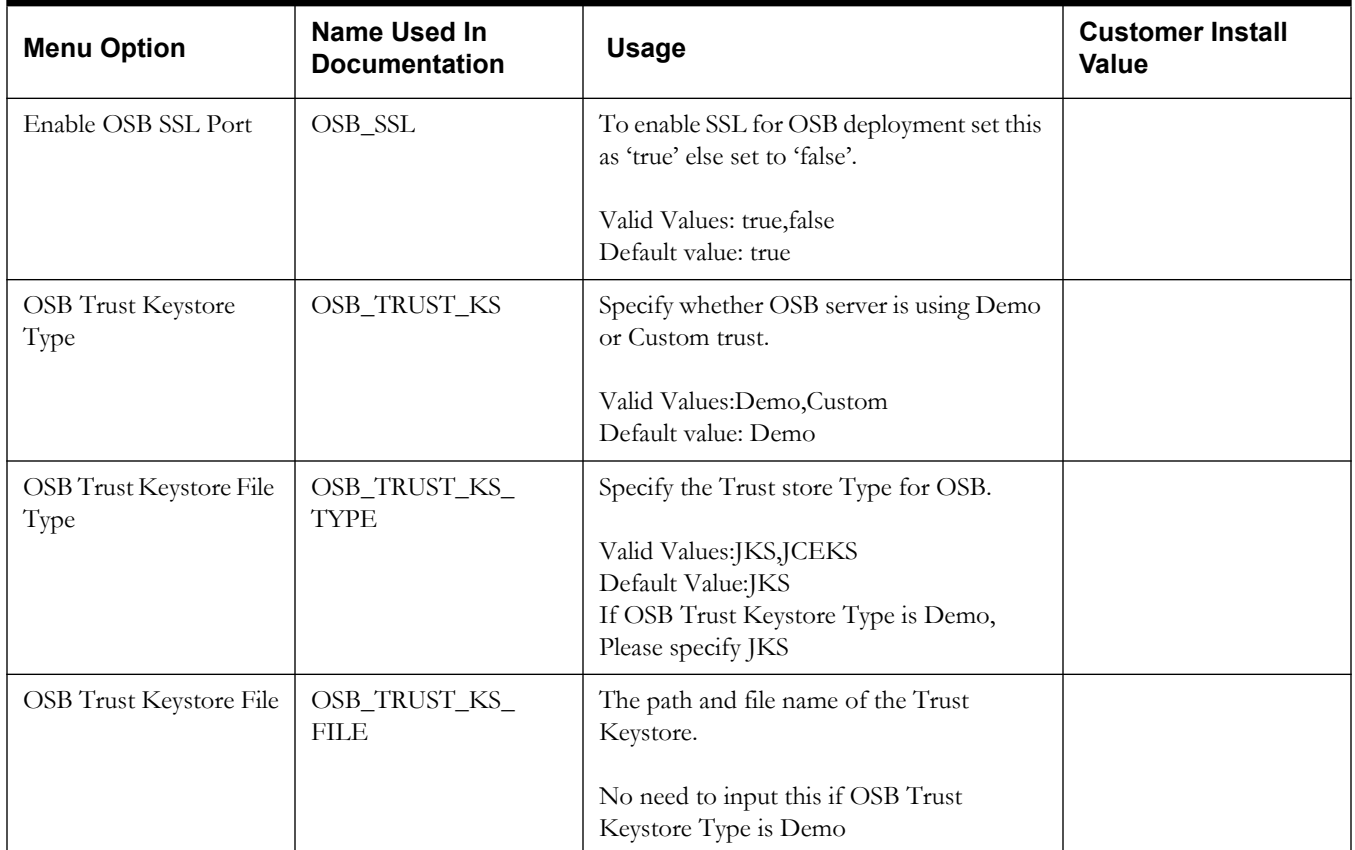

#### **Advanced Environment Memory Configurations**

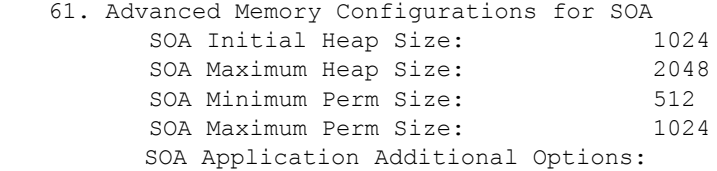

 The name of the OWSM policy to use when SOA calls another SOA service: oracle/http\_basic\_auth\_over\_ssl\_client\_policy The name of the OWSM policy to use when SOA is called by another SOA service: oracle/http\_basic\_auth\_over\_ssl\_service\_policy The name of the OWSM policy to use when SOA calls an OUAF service: oracle/http\_basic\_auth\_over\_ssl\_client\_policy

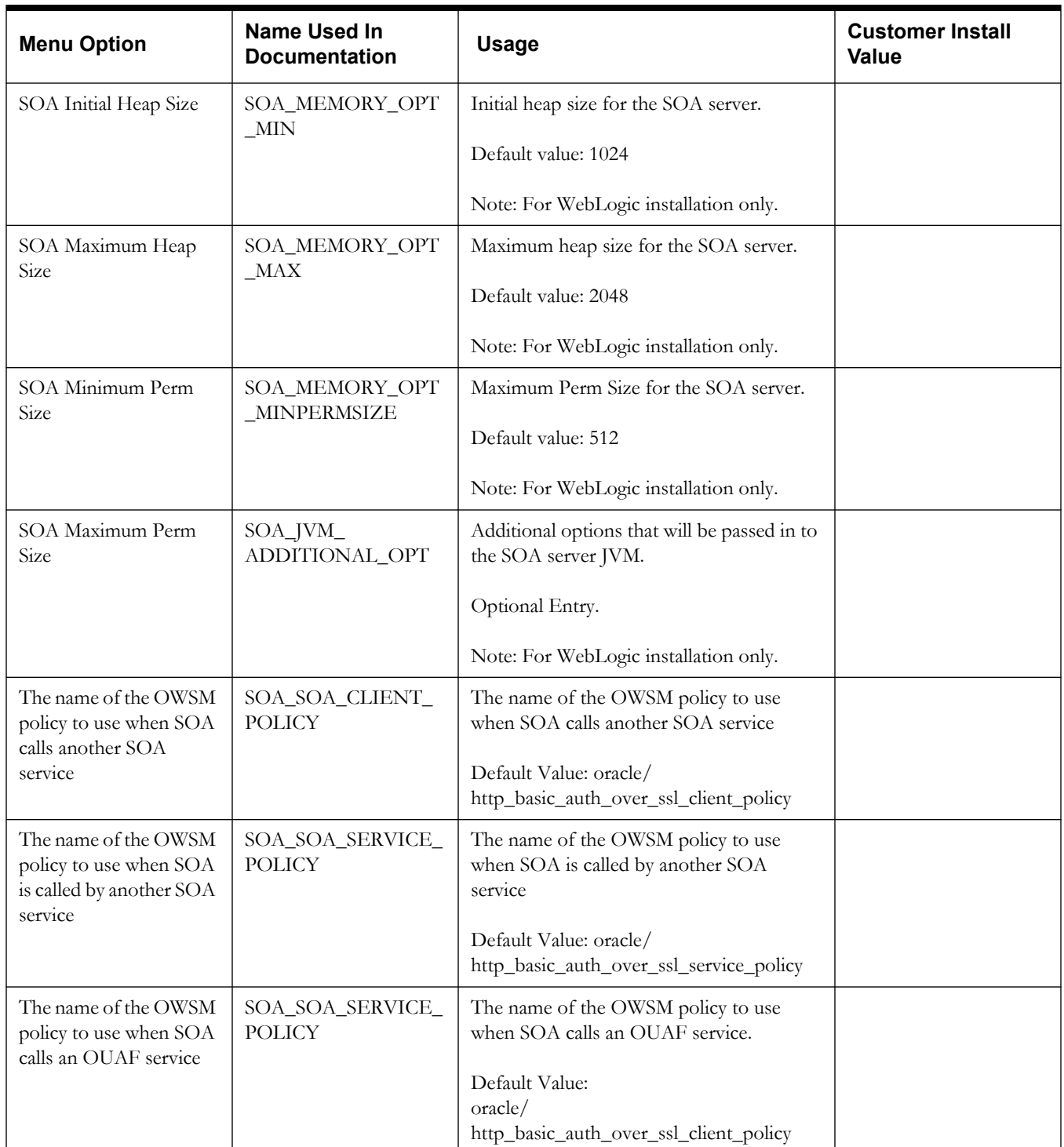

62. Advanced Memory Configurations for OSB OSB Initial Heap Size: 512 OSB Maximum Heap Size: 1024 OSB Minimum Perm Size: 512 OSB Maximum Perm Size: 1024 OSB Application Additional Options:

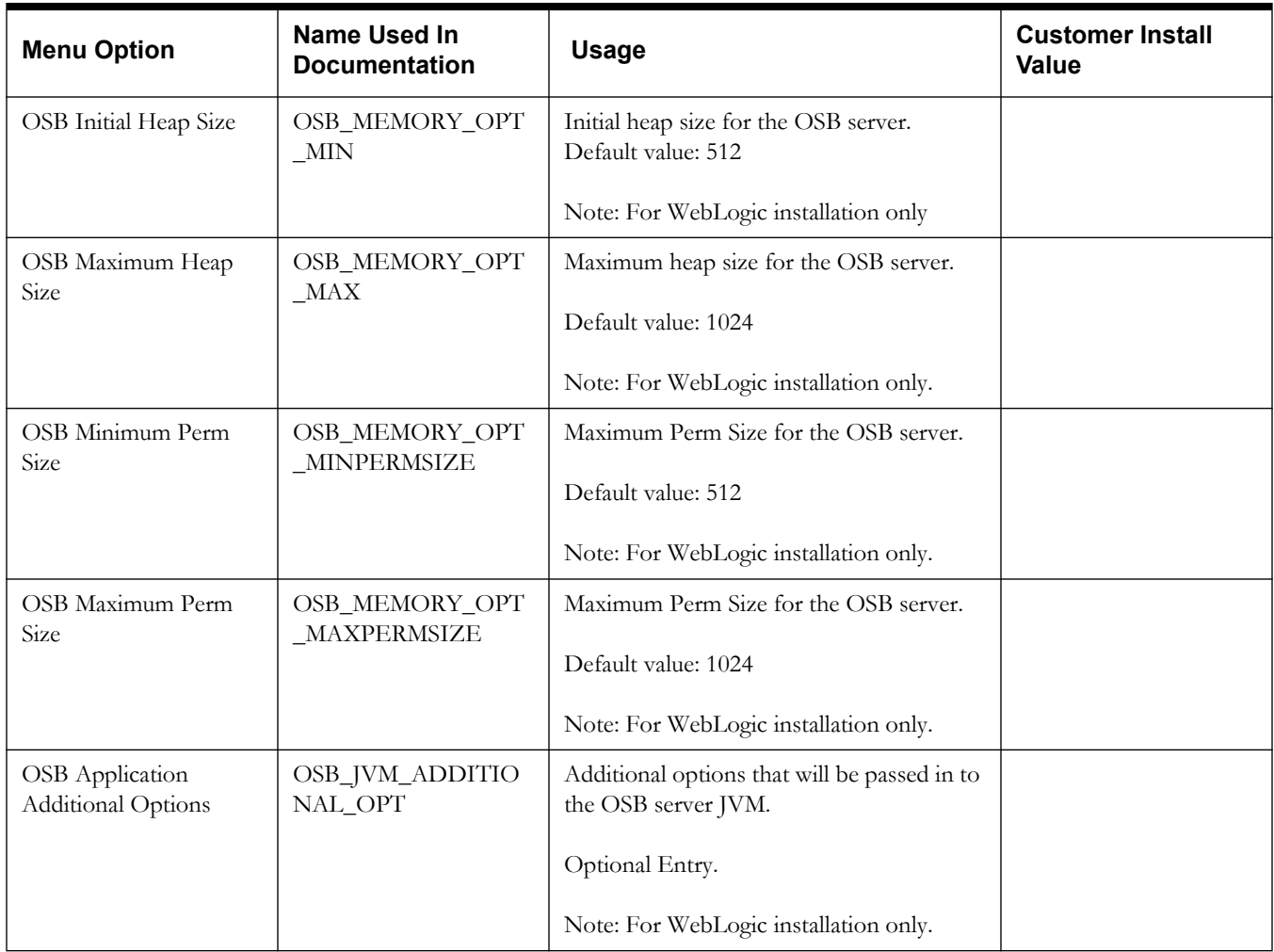

63. Data Migration Enable Data Migration: The Contract of the Basic Palistics of the FALSE Data Migration Database User: Data Migration Database Password:

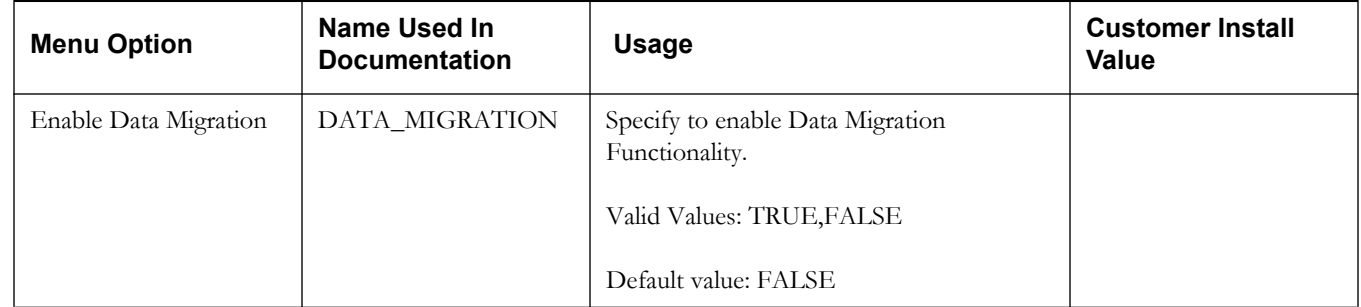

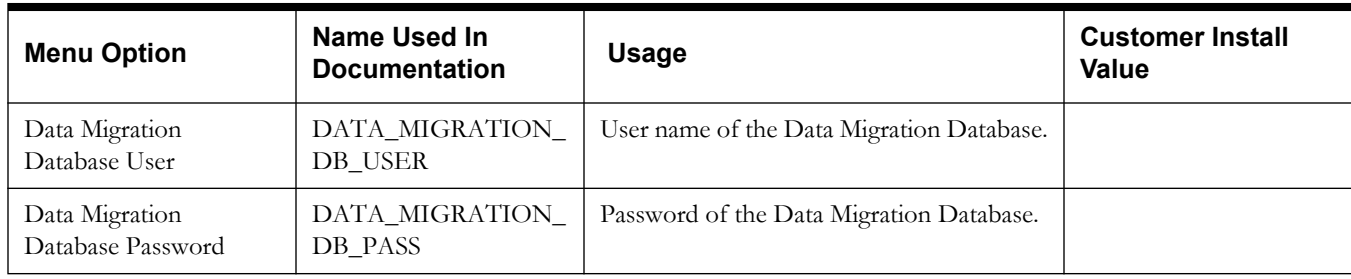

64. Advanced Configurations for SOA Enable SOA SSL Port:true SOA Trust Keystore Type: Demo SOA Trust Keystore File Type :JKS SOA Trust Keystore File:

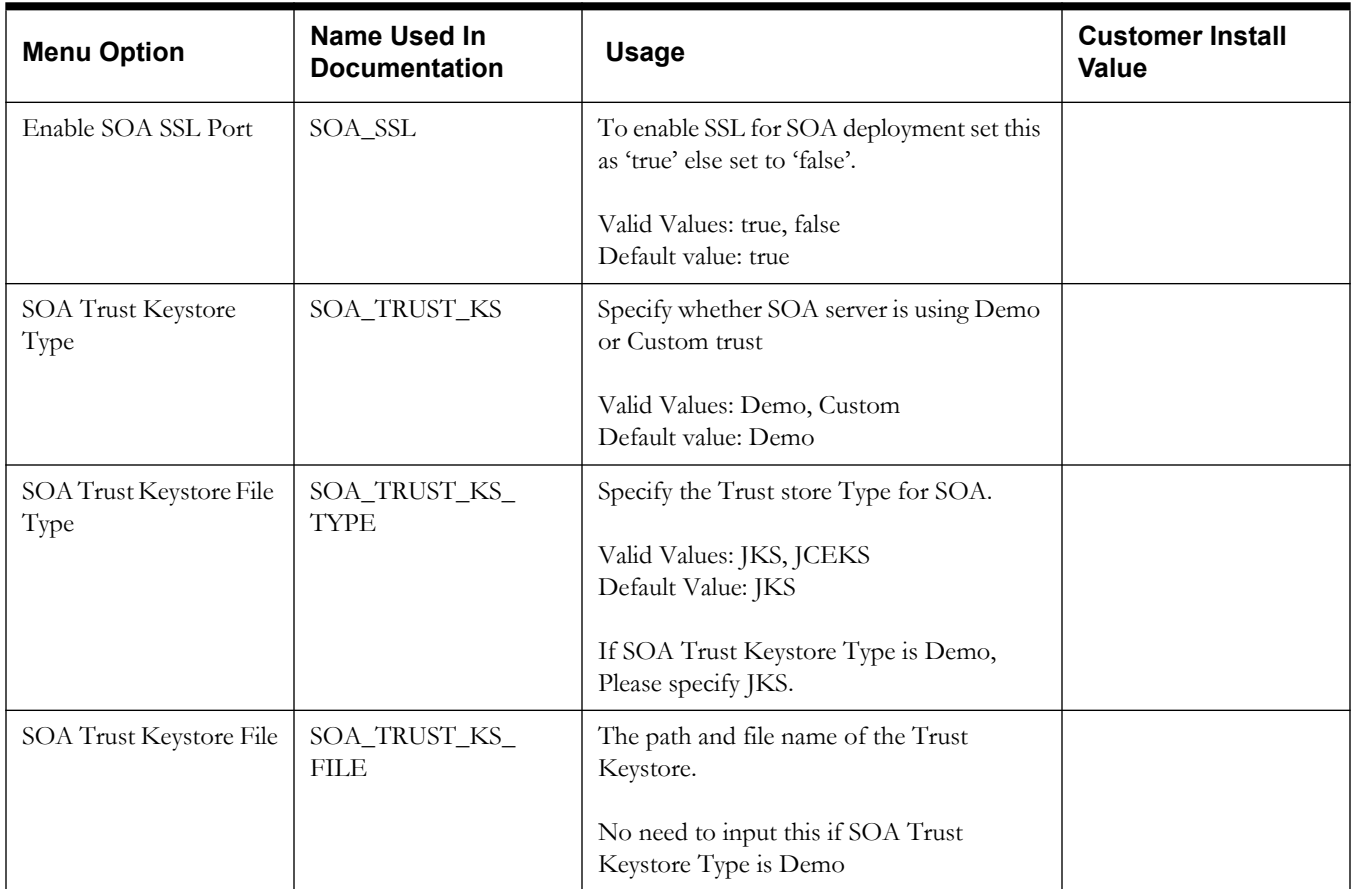

# **Appendix C**

# **Common Maintenance Activities**

This appendix lists frequently-used commands that you use to perform common maintenance activities, such as starting and stopping the environment and thread pool worker, modifying the configuration items.

Run the following commands to perform these common tasks:

#### **To Initialize the Environment**

- 1. Go the directory <install\_dir>/bin.
- 2. Run the following command:

#### **UNIX:**

./splenviron.sh -e <Env\_Name>

#### **Windows:**

splenviron.cmd -e <Env\_Name>

#### **To Start the WebLogic Server**

- 1. Initialize the environment.
- 2. Run the following command:

#### **UNIX:**

./spl.sh start

#### **Windows:**

spl.cmd start

#### **To Stop the WebLogic Server**

- 1. Initialize the environment.
- 2. Run the following command:

#### **UNIX:**

./spl.sh stop

#### **Windows:**

spl.cmd stop

#### **To Start the Thread Pool Worker**

1. Initialize the environment.

2. Run the following command:

#### **UNIX:**

./spl.sh -b start

#### **Windows:**

spl.cmd -b start

#### **To Stop the Thread Pool Worker**

- 1. Initialize the environment.
- 2. Run the following command:

#### **UNIX:**

./spl.sh -b stop

#### **Windows:**

spl.cmd -b stop

#### **To Modify the Configuration Values**

- 1. Initialize the environment.
- 2. Run the following command:

#### **UNIX:**

configureEnv.sh

#### **Windows:**

configureEnv.cmd

The configuration utility launches menu items. Select any Menu option.

- 3. Change the menu values.
- 4. After you change the menu values, press P to write the changes to the configuration file.
- 5. To apply the changes to the environment, run the initial setup script: initialSetup.sh

#### **To Modify the Advanced Menu Option Values**

1. Initialize the environment.

The configuration utility launches menu items.

2. Run the following command:

#### **UNIX:**

configureEnv.sh -a

#### **Windows:**

configureEnv.cmd -a

- 3. Select any menu option.
- 4. Change the menu values.
- 5. To apply the changes to the environment, run initial setup script: initialSetup.sh

# **Appendix D**

# **Installing User Documentation as a Standalone Application**

## **Installing User Documentation**

This section provides instructions for installing the Oracle Utilities Meter Data Management user documentation that is supplied with the system. The Oracle Utilities Meter Data Management user documentation is provided in PDF format for printing.

The documentation is also provided in HTML format located inside the Oracle Utilities Meter Data Management application server installation package. It is automatically installed and can be launched from the user interface. The files are under the applications directory packaged in the file named help.war. User documentation is provided in English (ENG). The documentation material is divided into the following subdirectories underneath the language directory:

- D1: Oracle Utilities Service and Measurement Data Foundation User Guide
- D2: Oracle Utilities Meter Data Management User Guide
- F1: Oracle Utilities Application Framework Administration and Business Process Guides

## **Installing Stand-Alone Online Help**

You can also use the Oracle Utilities Meter Data Management online help in stand-alone mode (that is, you do not have to launch it from the Oracle Utilities Meter Data Management application or access it on the application server).

To install the Oracle Utilities Meter Data Management help for stand-alone operation, copy the help.war from the Oracle Utilities Meter Data Management server (environment) or from the Oracle Utilities Meter Data Management installation package to the server or machine on which you want to access the help. If you want to copy the file from any installed Oracle Utilities Meter Data Management environment, you can locate the file in the \$SPLEBASE/splapp/applications directory on the server.

Unzip the help.war file to any directory on your machine. To launch the Oracle Utilities Meter Data Management help in stand-alone mode, open the SPLHelp.html file (located inside the language directory that you wish to use).

**Note:** Do not change the subdirectory names. The documents use relative path names to link to other documents. Changing the subdirectory names will result in broken links.

## **Customizing Help for Stand-Alone Operation**

You can customize the SPLHelp.html file to open to the file and topic that you most frequently use. To do so, edit the SPLHelp.html file and change the DEFAULT\_BOOKMARK to the desired location. The default DEFAULT\_BOOKMARK is 'helpHome.html'.

### **Installing Stand-Alone Help Under Web Server**

You can also install Oracle Utilities Meter Data Management online help as a stand-alone web application. You can use any Web Application server like WebLogic. Configure the configuration file for your web application server to use web application help.

For example,

For WebLogic, configure config.xml file for deployed application Name="help" with URI="help.war" and set WebServer DefaultWebApp="help"

Access the documentation from the browser by the following URL:

http://<host name>:<port name>/<WebContext>/<Lang>/SPLHelp.html, where

<hostname>:<portname> is the URL of the web server, <Web Context> is the root web context name specified during Web application server configuration,  $\langle \text{Lang} \rangle$  is the name of the language directory, for example, ENG.

**Note:** Stand-alone online help files are not automatically updated when changes are made to the help files on the application server. You will have to re-install the stand-alone online help files.

# **Appendix E**

# **Oracle Utilities Application Framework 4.3.0 Service Pack 3 (4.3.0.3.0) Fixes**

The following table lists the Oracle Utilities Application Framework 4.3.0 Service Pack 3 (4.3.0.3.0) fixes included in this release.

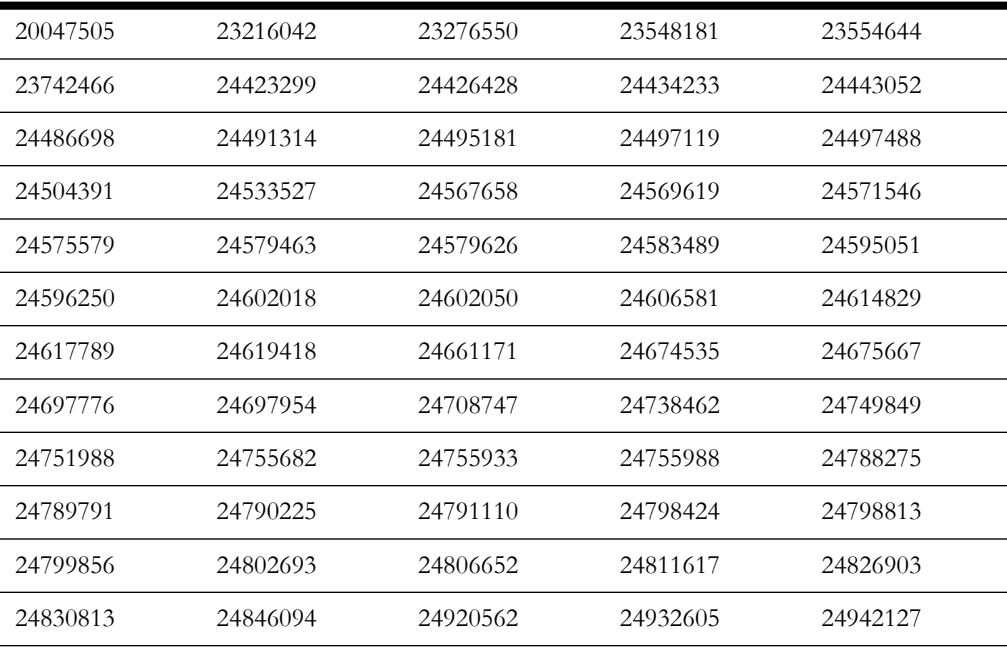